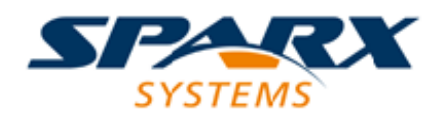

Enterprise Architect

**User Guide Series**

# **Build and Debug**

Sparx Systems Enterprise Architect provides a complete toolset to build, debug, visualize, record, test and profile software applications, integrated with modeling, design and code generation; Analyzer Scripts define how applications will be analyzed.

Author: Sparx Systems

Date: 7/08/2019

Version: 1.0

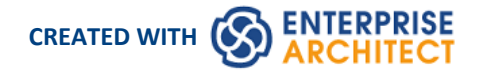

# **Table of Contents**

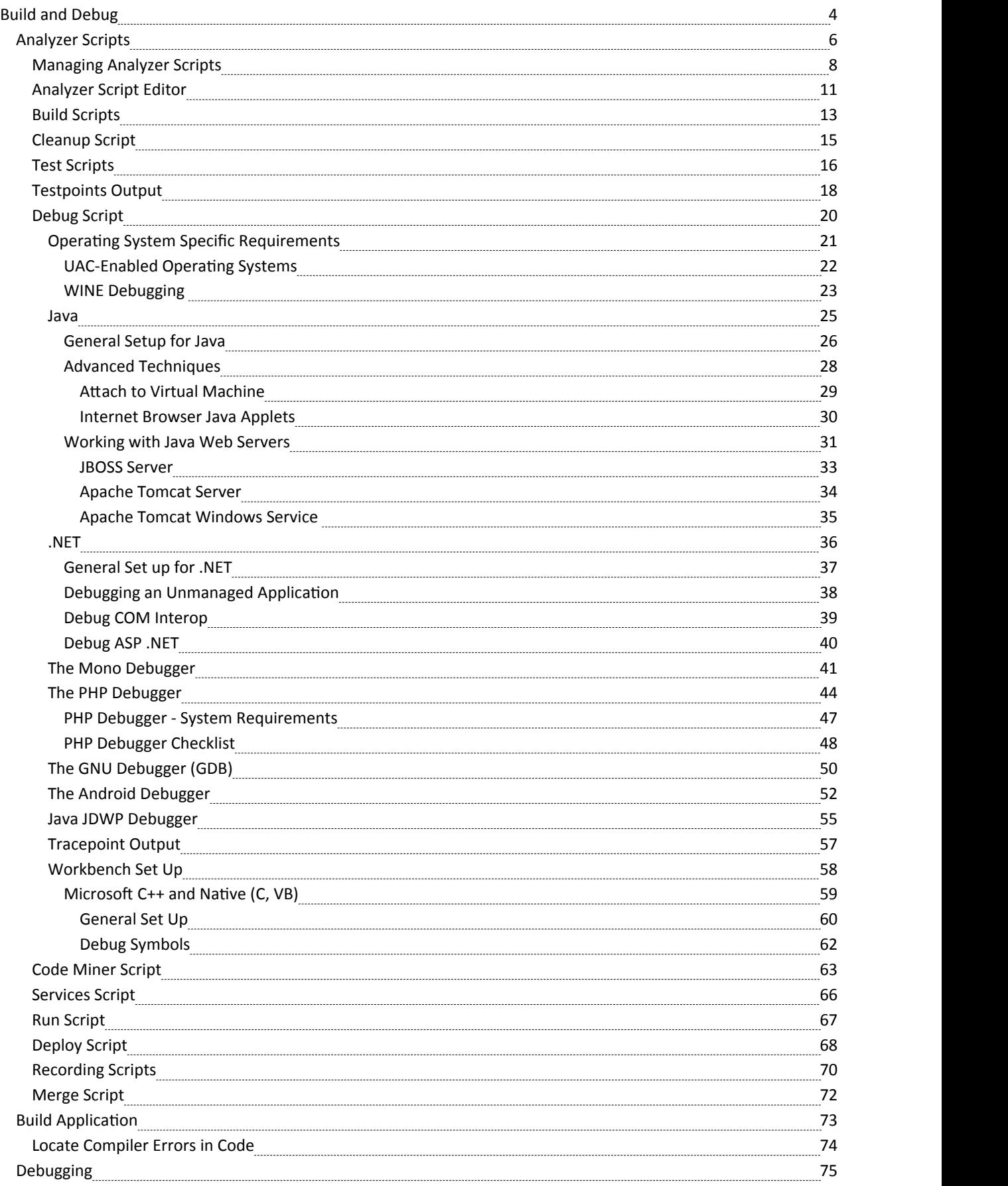

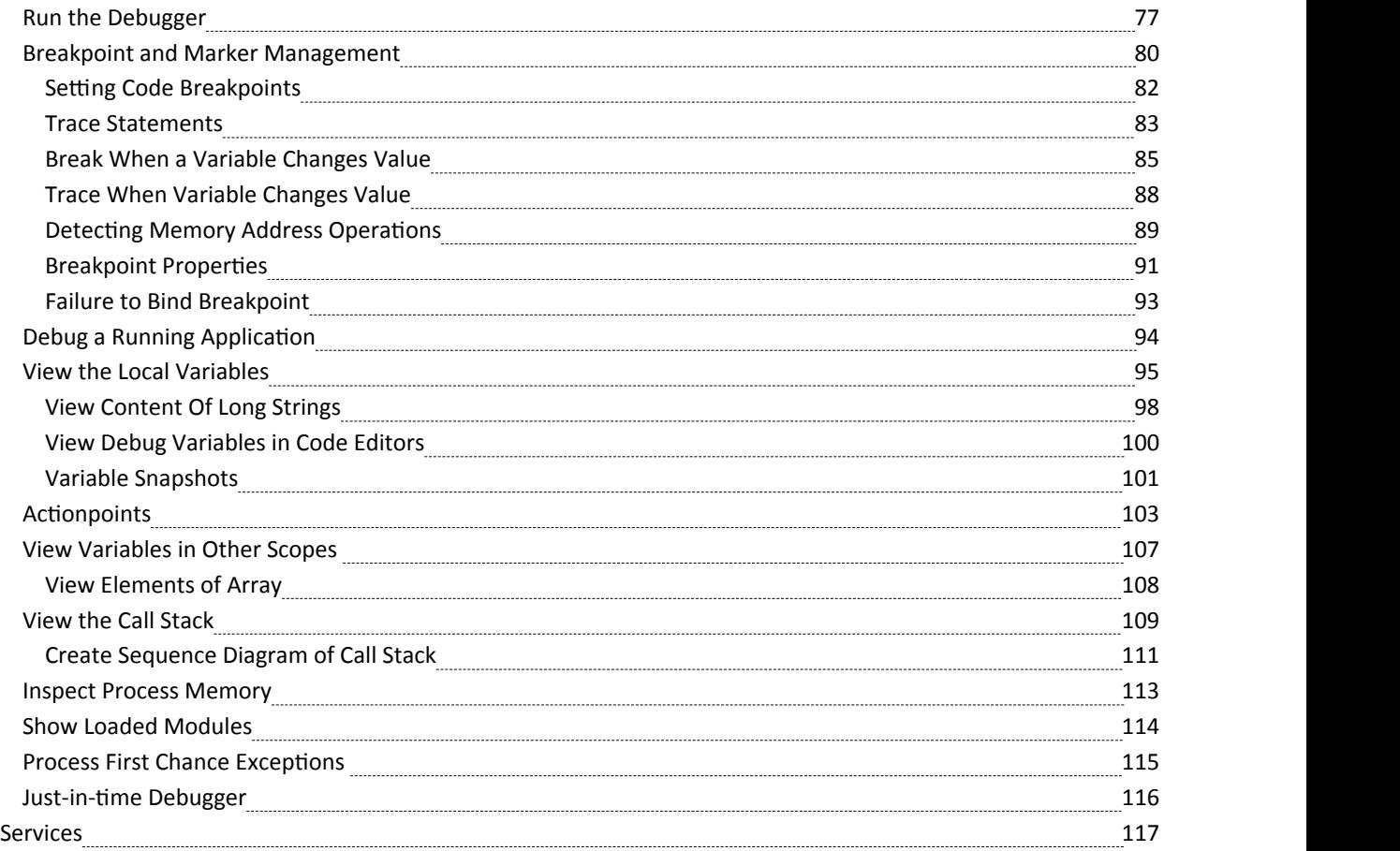

# **Build and Debug**

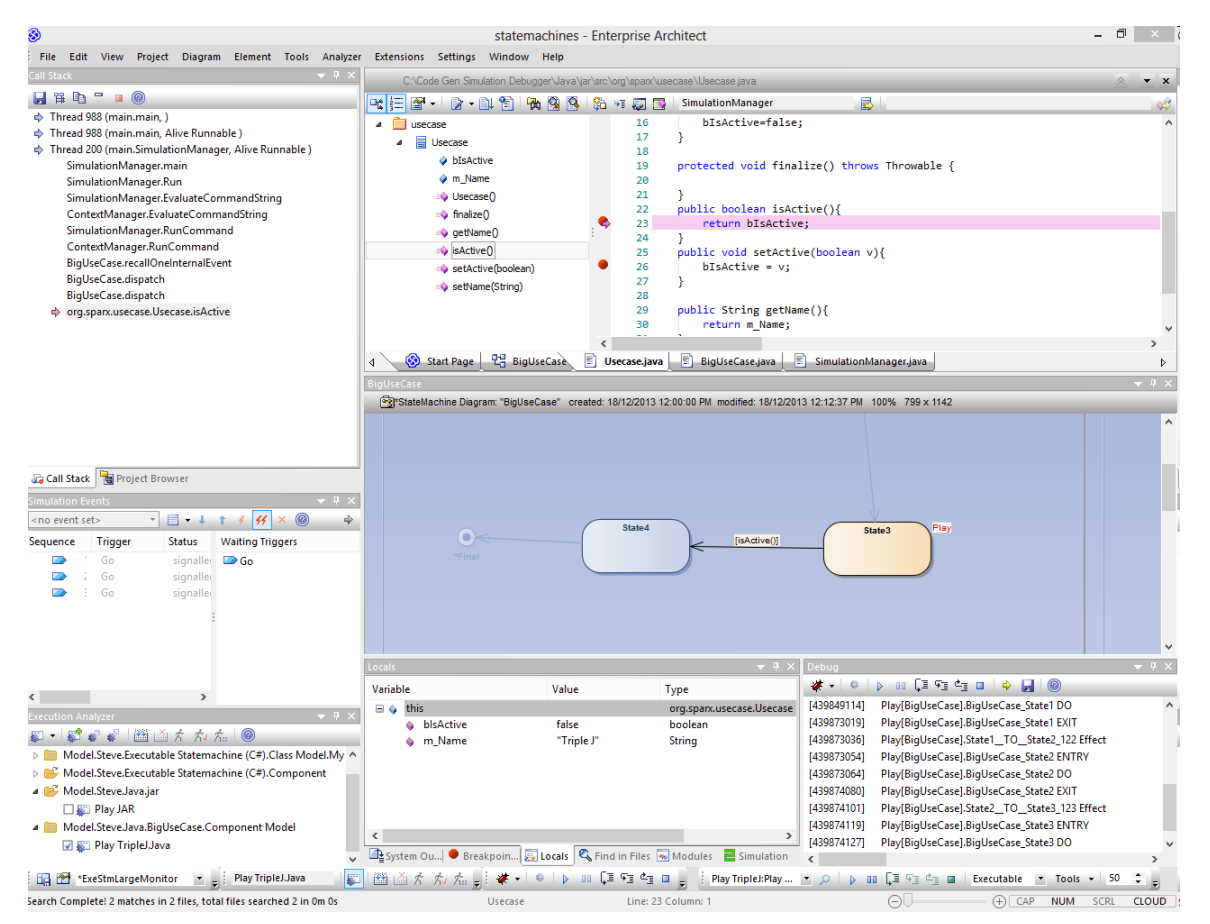

Enterprise Architect builds on top of its already exceptional code generation, diagramming and design capabilities with a complete suite of tools to build, debug, visualize, record, test, profile and otherwise construct and verify software applications. The toolset is intimately connected to the modeling and design capabilities and provides a unique and powerful means ofconstructing software from a model and keeping model and code synchronized.

Enterprise Architect helps you define 'Analyzer Scripts' linked to Model Packages that describe how an application will be compiled, which debugger to use and other related information such as simulation commands. The Analyzer Script is the core configuration item that links your code to the build, debug, test, profiling and deployment capabilities within Enterprise Architect.

As a measure of how competent the toolset is, it should be noted that Enterprise Architect is in fact built, debugged, profiled, tested and otherwise constructed fully within the Enterprise Architect development environment. Many of the advanced debugging toolssuch as 'Action Points' have been developed to solve problems inherent in the construction of large and complex software applications (such as Enterprise Architect) and are routinely used on a daily basis by the Sparx Systems development team.

It is recommended that new users take the time to fully understand the use of the Analyzer Scripts and how they tie the model to the code, to the compilers and to other tools necessary for building software.

### **Integrating Model and Code**

Model Driven Engineering is a modern approach to software development and promises greater productivity and higher quality code, resulting in systems getting to market faster and with fewer faults. What makes this approach compelling is the ability for the architecture and the design of a system to be described and maintained in a model, and then generated to programming code and schemas that can be synchronized with and visualized within the model.

Enterprise Architect's Model Driven Development Environment (MDDE) supports this approach and provides a set of flexible tools to increase productivity and reduce errors. These include the ability to define the architecture and design in models, generate code from these models, synchronize the code with the models and maintain the code in sophisticated code editors. Source code or binaries can also be imported, and users can record and document pre-existing or recently developed code. The Analyzer Script tool helps you to describe how to build, debug, test and deploy an application.

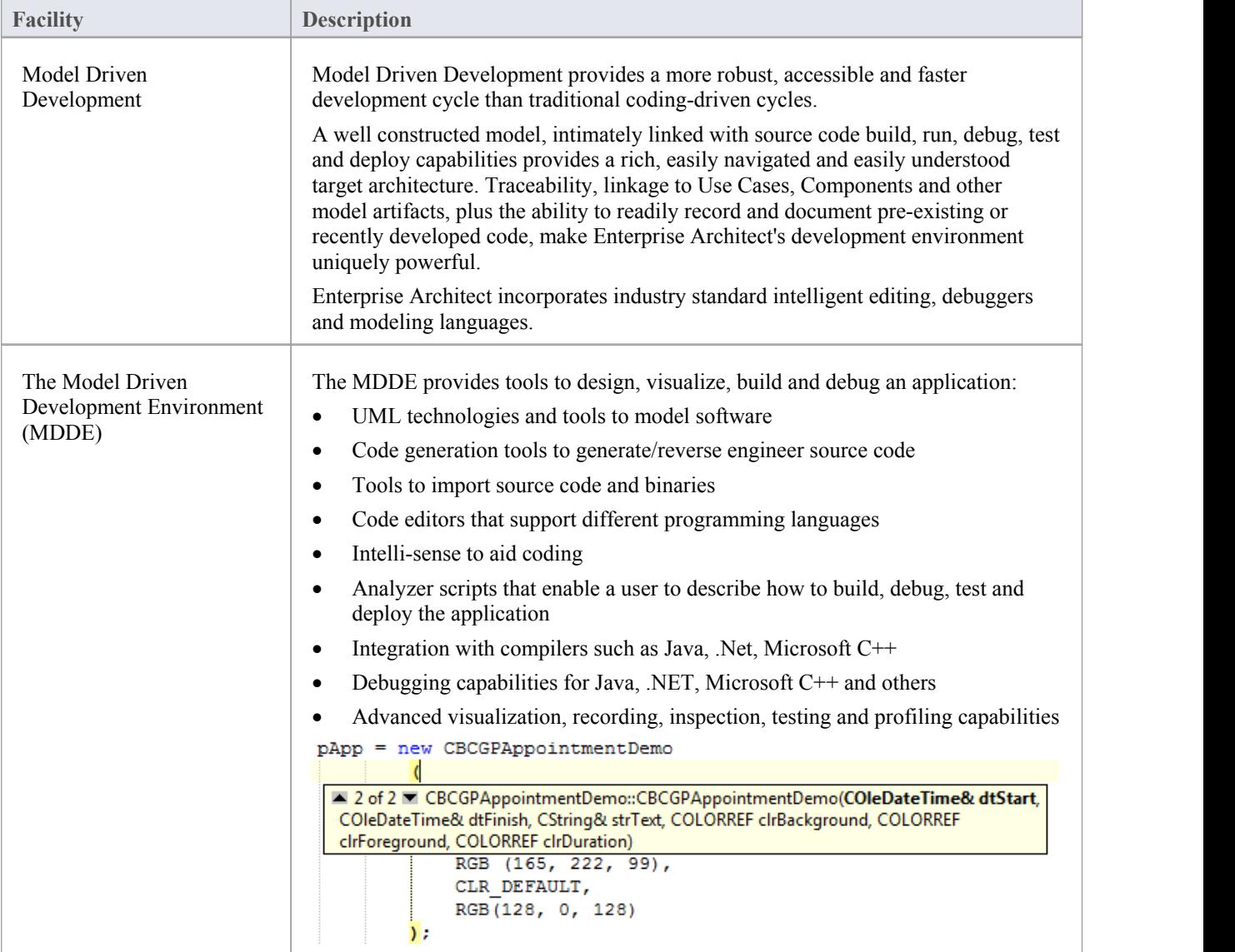

# **Analyzer Scripts**

Analyzer Scripts are used by the Execution Analyzer. You do not need to worry about creating these. They are not the same type of script as JavaScript or PHP, but are managed using a familiar user interface - a tree view - and you can quickly locate the feature to change. Analyzer Scripts can be shared by users of a community model and are easily imported and exported as XML files.

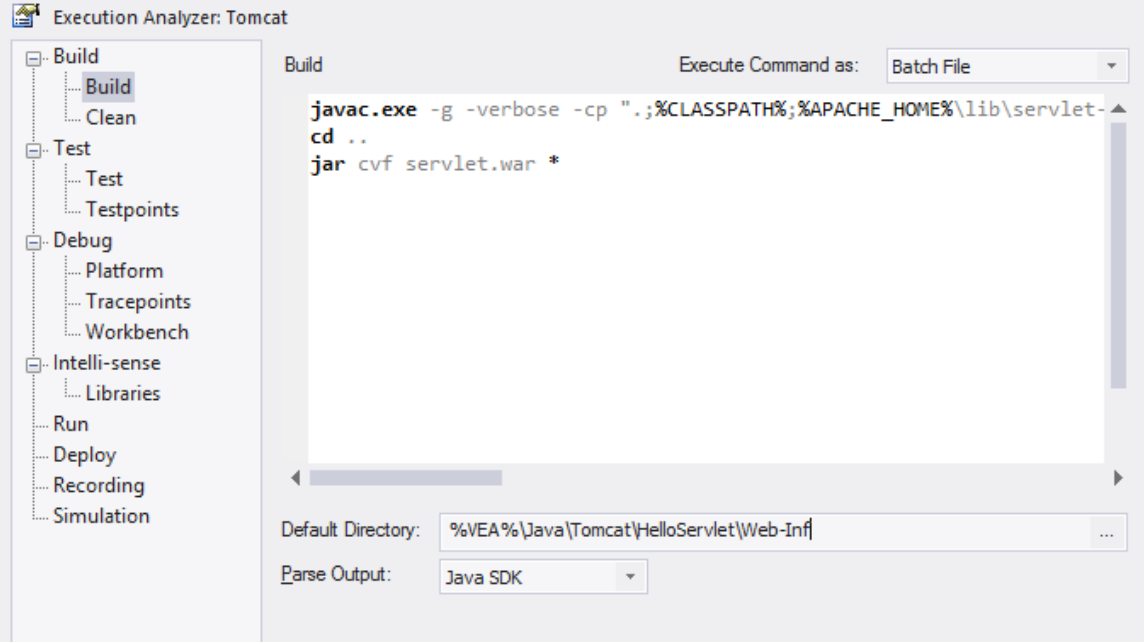

A single project can have multiple configurations and these can be found grouped together in the Analyzer window.

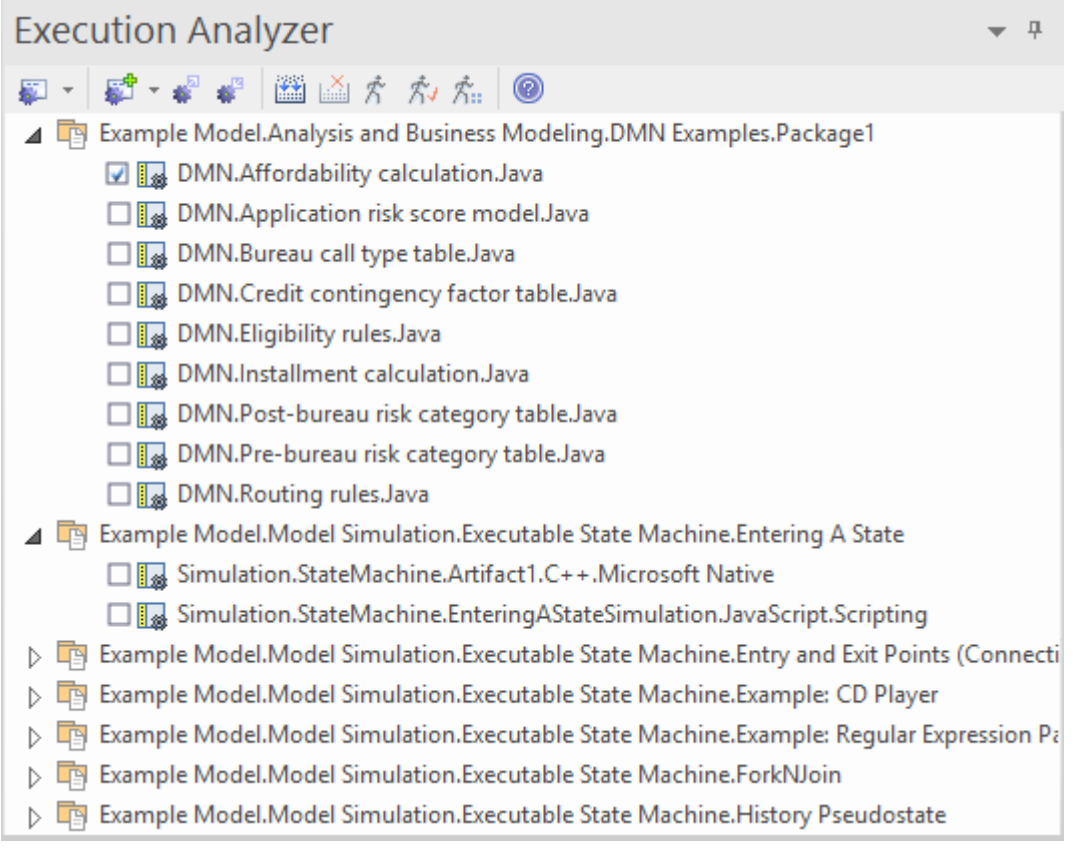

Each Analyzer Script is defined for a Package, so projects can co-exist quite happily. In many organizations, the procedures to manage systems are distributed, and vary from individual toindividual and group to group. Analyzer Scripts in an Enterprise Architect model can provide some peace of mind to these organizations, by trusting a single, shared and accountable procedure for building and deploying any variety of configurations. All aspects of a script are optional. You can, for instance, debug without one. They can however, in a few lines, enablethese powerful features:

- **Building**
- · Testing
- **Debugging**
- **Recording**
- **Execution**
- Deployment
- **Simulation**

### **Remote Script Execution**

Various Analyzer Script sections such as Build and Run, provide a 'Remote Host' field. This field is used to describe the computer on which the script should run. In order to use this feature, the Sparx Satellite service must be running on the machine. The format of this field is *hostname:port,* where *hostname* is the IP addressor network name of a Windows or Linux machine and *port* is the port number that the Satellite service is listening on. The primary goal of this feature is to allow a user of Enterprise Architect running on Linux to execute commands native to Linux.

# **Managing Analyzer Scripts**

The Execution Analyzer window enables you to manage all Analyzer scripts in the model. You can use the window toolbar buttons or script context menu options to control script tasks. Scripts are listed by Package; the list only shows Packages that have Analyzer scripts defined against them. Each user can set their own active script, independent of other users ofthe same model; one user activating a script does not impact the currently active scripts for other users oraffect the scripts available to them. The active script governs the behavior of the Execution Analyzer; when choosing the build command from a menu, for example, or clicking the Debug button on a toolbar.

#### **Access**

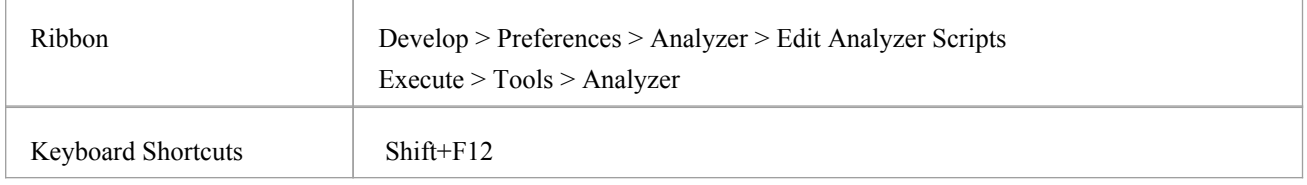

### **Toolbar Options:**

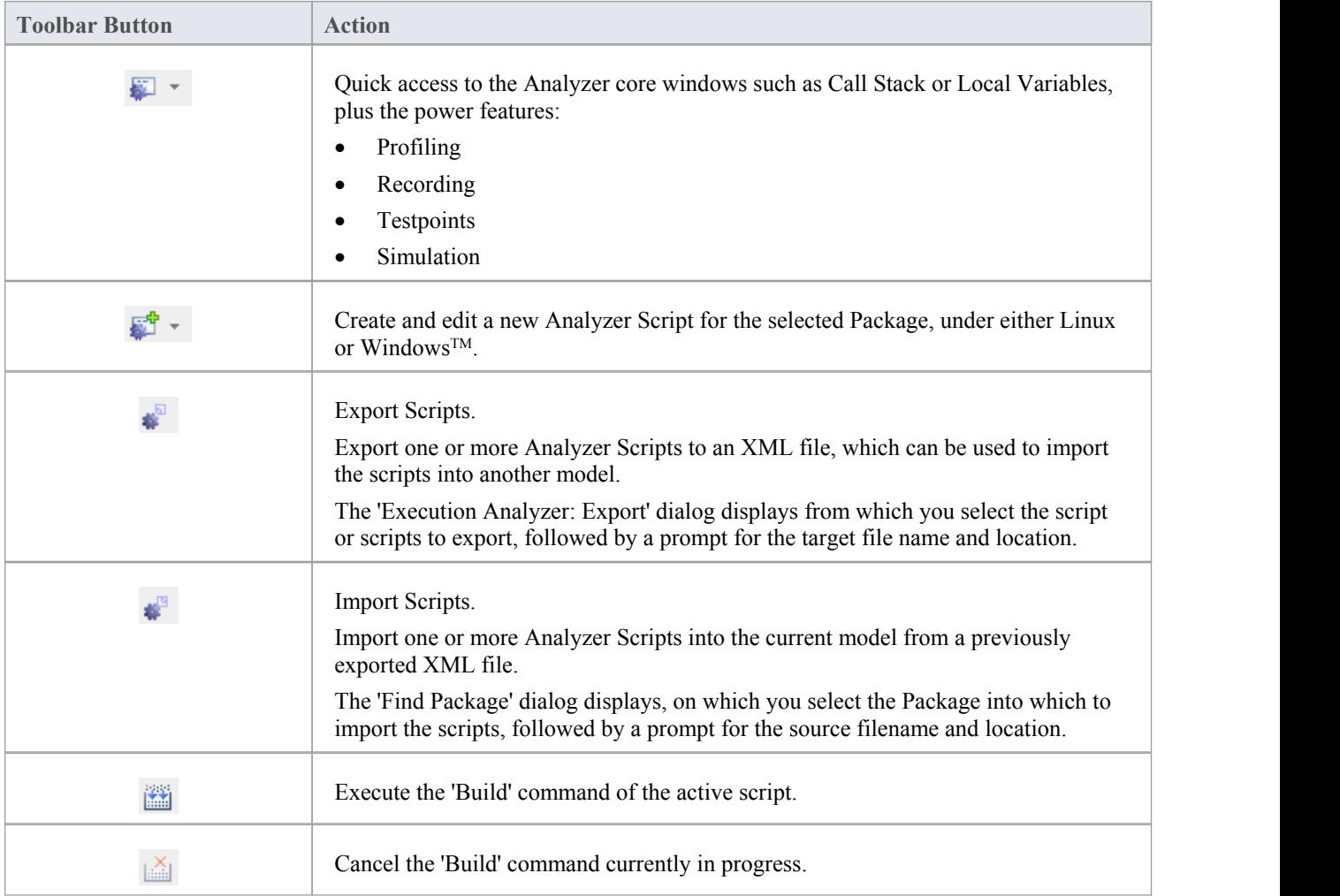

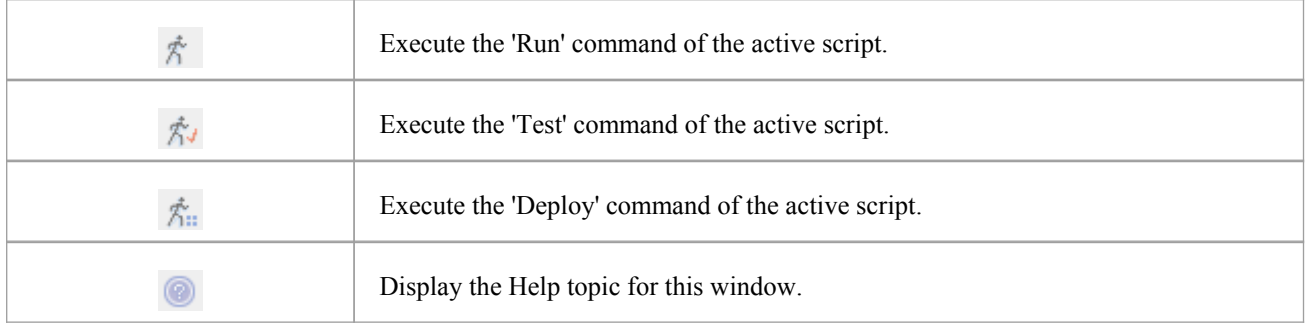

### **Context Menu Options:**

Right-click on the required script or Package to display the context menus.

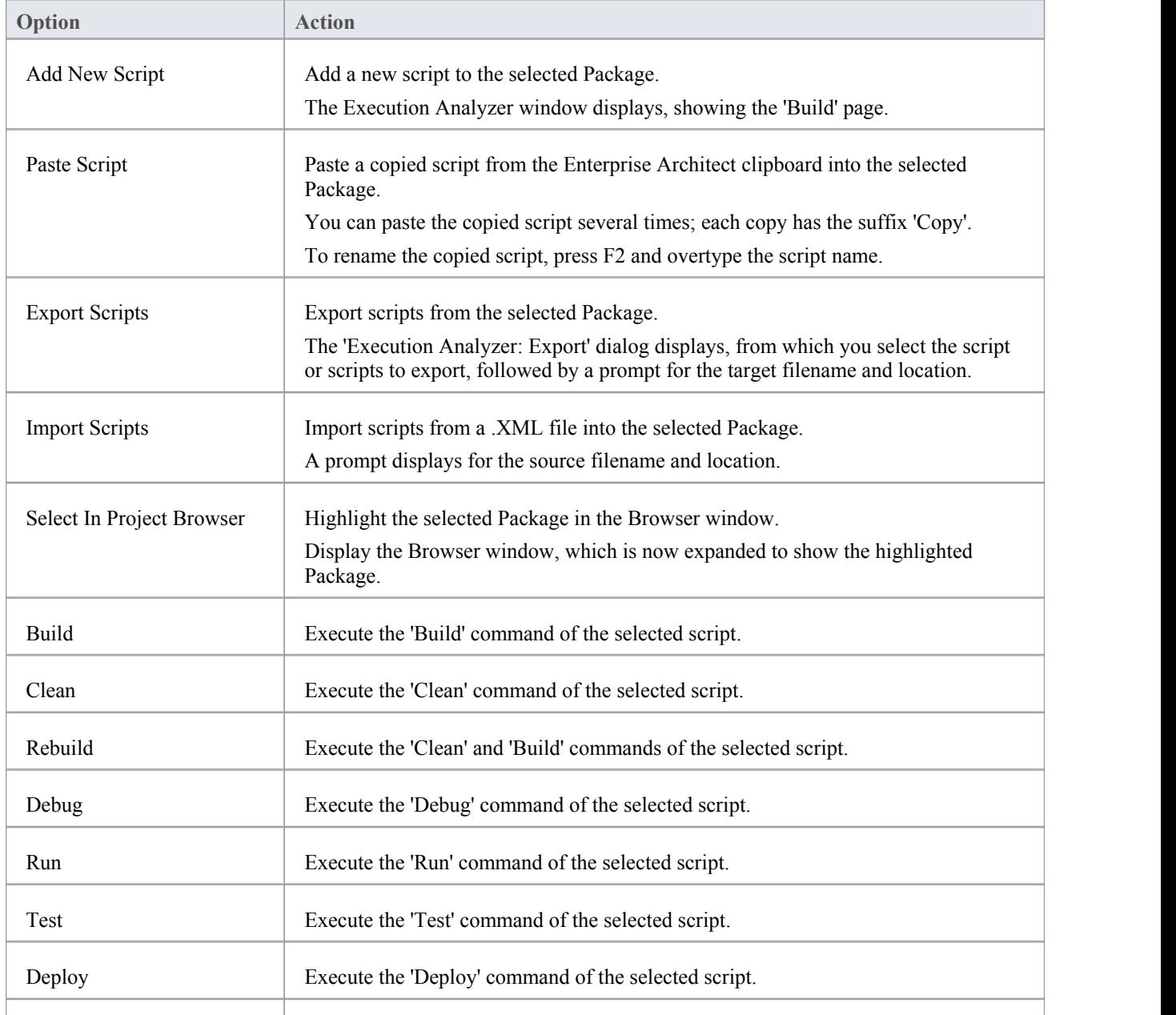

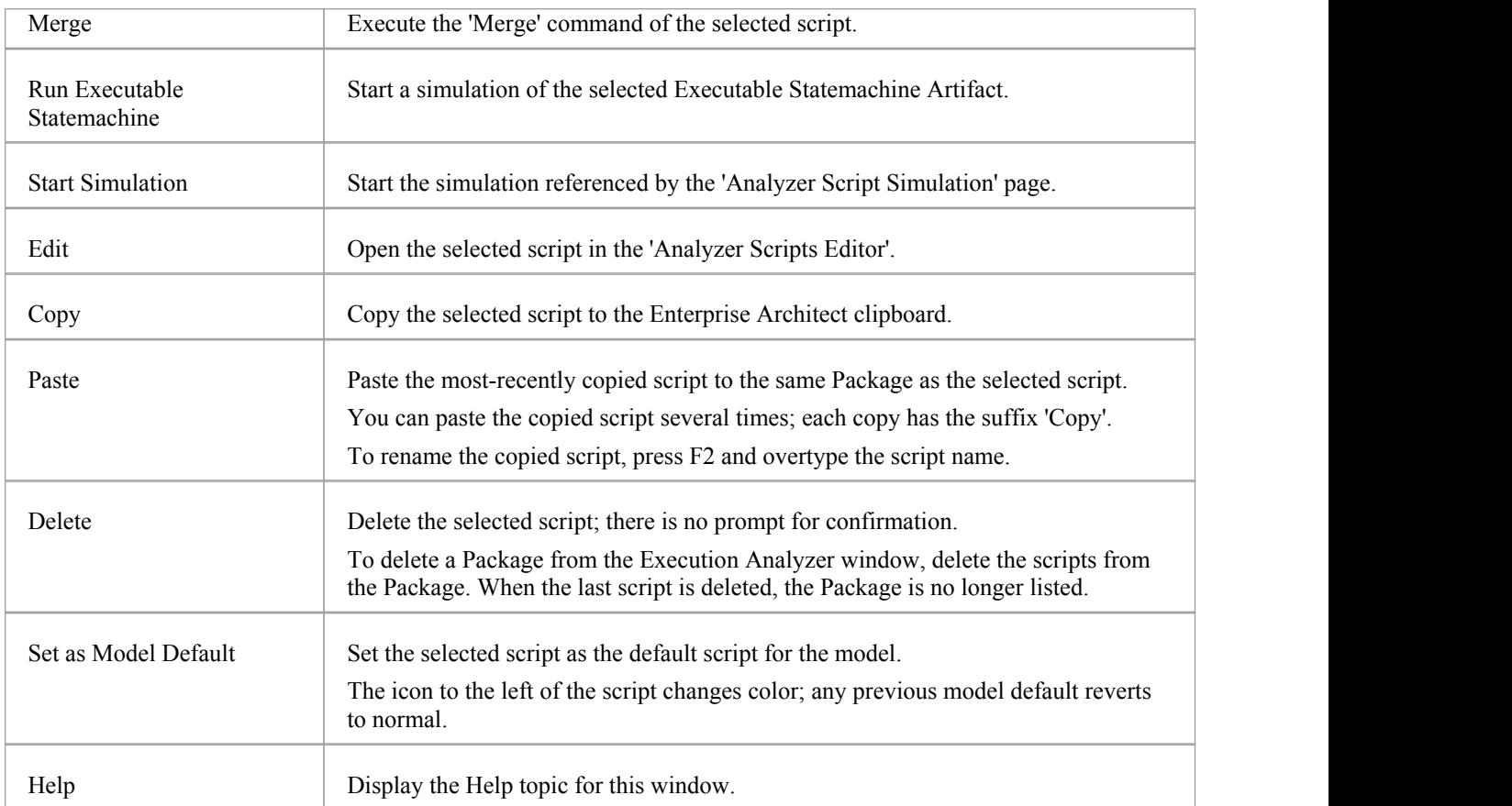

# **Analyzer Script Editor**

The Analyzer Script Editor is a straightforward user interface with a tree view on the left for easy navigation of features, and a content view on the right.

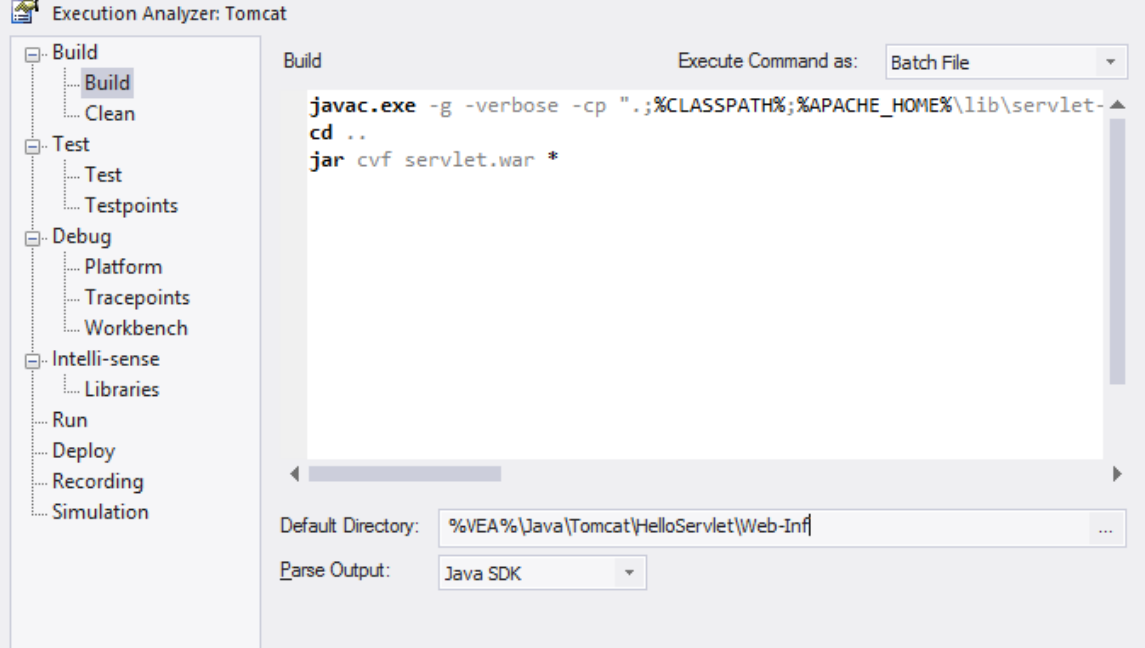

### **Access**

From the 'Execution Analyzer' window, either:

- Double-click a script to edit it or
- Right-click on a script and select the 'Edit' option

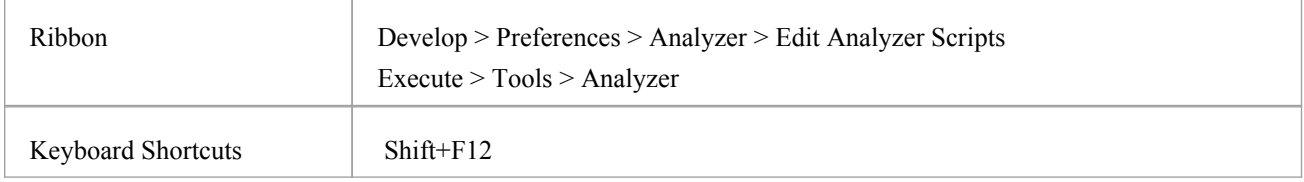

### **Execution Analyzer Scripts**

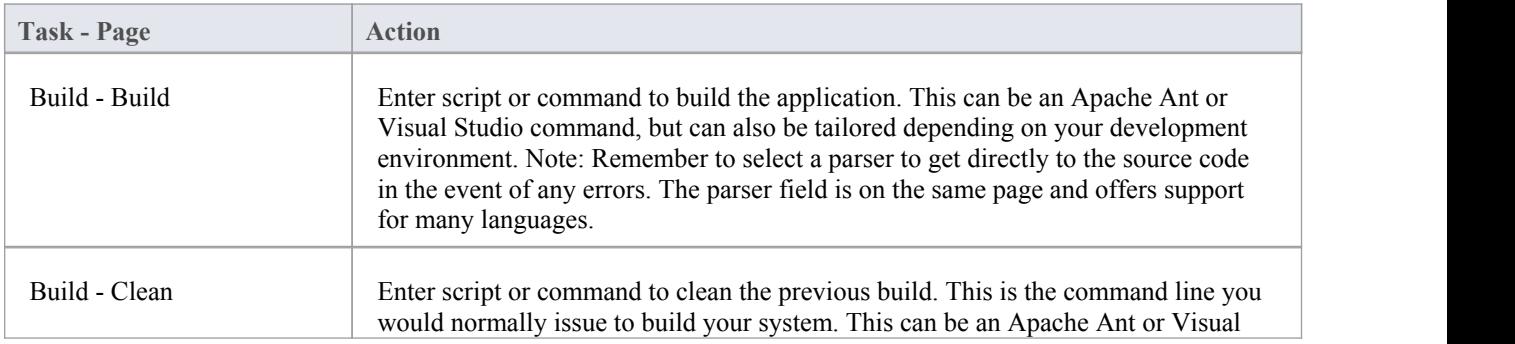

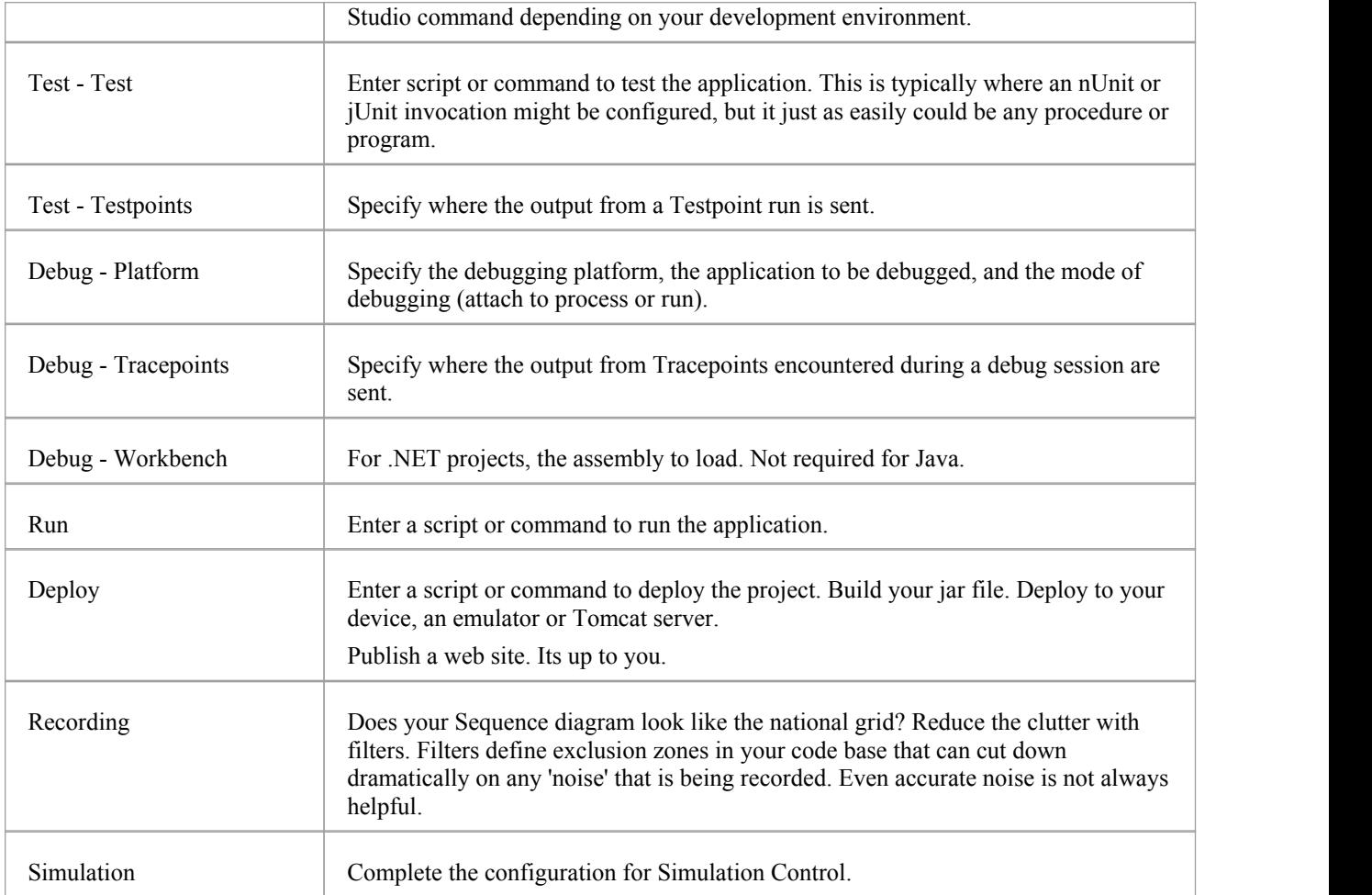

# **Build Scripts**

The 'Build' page enables you to enter commands to build your project. You can use Enterprise Architect Local Paths and environment variables in composing your command line(s). You can choose to create your own build script, entering various shell commands. You can also choose to simply run an external program or batch file such as an Ant script.

#### **Access**

On the Execution Analyzer window, either:

- Locate and double-click on the required script and select the 'Build  $>$  Build' page or
- Click on in the window Toolbar, select the Package in which to create a new script, and select the 'Build > Build' page

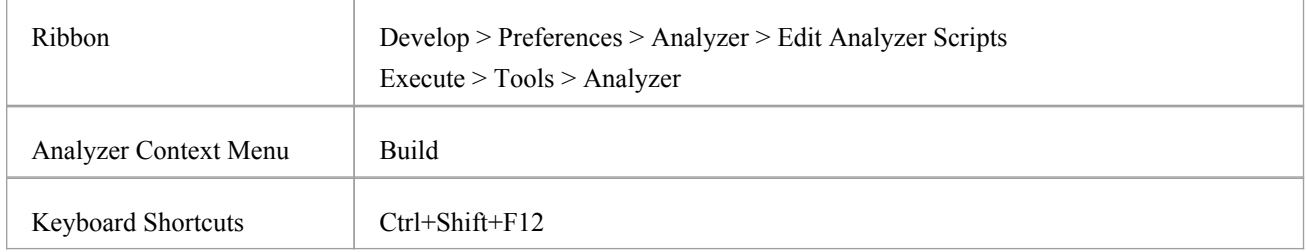

#### **Execute Command As:**

#### **Batch File**

Use this option to create a shell script. The script is executed in a system command window. Environment variables can be accessed by commands in this script.

#### **Process**

Use this option to run a single program.

The command should specify the path to the program, plus any command line arguments. If the path or arguments contain spaces surround them with quotes; for example: "c:\program files  $(x86)\i$ ava\bin\javac.exe"

### **Build Script**

Write your script in the large text box, using the windows shell commands; the format and content of this section depends on the actual compiler you use to build your project. Here are some examples:

#### **Visual Studio:**

"C:\Program Files (x86)\Microsoft Visual Studio 9.0\Common7\IDE\devenv.com" /Rebuild Debug RentalSystem.sln

#### **Visual Studio using a Local Path:**

"%VsCompPath%\devenv.exe" /build Debug Subway.sln

#### **Java:**

C:\Program Files (x86)\Java\jdk1.6.0\_22\bin\javac.exe" -g -cp "%classpath%;." %r\*.java

#### **Java using a Local Path:**

"%JAVA%\bin\javac.exe" -g -cp "%classpath%;." %r\*.java

#### **Wildcard Java builds %r**

Source files in sub folders can be built using the %r token. The token has the effect of causing a recursive execution of the same command on any files in all sub folders, as shown in the example.

#### **Default Directory**

The default directory path in which the build script process will run.

#### **Parse Output**

This enables you to select a method for automatically parsing the compiler output.

If you select this option, output from the script is logged in the System Output window; Enterprise Architect parses the output according to the syntax you specify.

#### **Deploy** after Build

Check this box to cause the Deploy Script to be executed immediately after this Script completes.

#### **Notes**

To execute the Build Script, click on the Package in the Browser window and either:

- · Right-click on any Toolbar and select 'Analyzer Toolbars | Build', or
- Press Ctrl+Shift+F12 or
- Select the 'Execute  $>$  Source  $>$  Build  $>$  Build' ribbon option

# **Cleanup Script**

Incremental builds are the practice of only building those assets that have changed in some way. There are times, however, when there is cause to build everything again from scratch. This command is used for those occasions, to remove the binaries and intermediary files associated with a particular build or configuration. The project can then be rebuilt. When you execute the 'Rebuild' menu option on a script, the command(s) you specify in this field are executed, followed immediately by the 'Build' command from the same Analyzer script. Some compilers have options do this for you. Visual studio for example has the "/clean" command line switch.

#### **Access**

On the Execution Analyzer window, either:

- Locate and double-click on the required script and select the 'Build > Clean' page or
- Click on  $\mathbb{R}^n$  in the window Toolbar, select the Package in which to create a new script, and select the 'Build > Clean' page

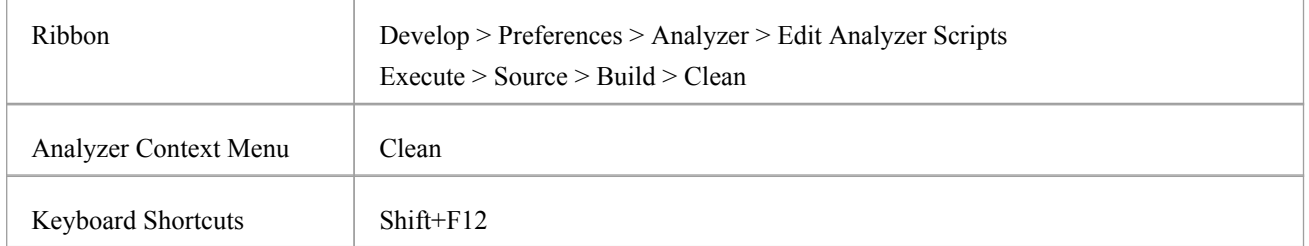

#### **Aspects**

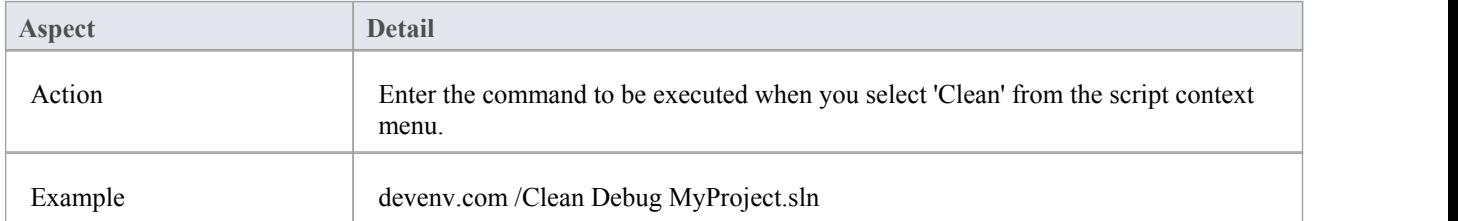

# **Test Scripts**

These sections explain how to configure the 'Test' page of an Analyzer Script for performing unit testing on your code. Most users will apply this to NUnit and JUnit test scenarios. Enterprise Architect accepts the output from these systems and can automatically add to and manage each unit test case history. To view the case history, you would select the test case Class element and press Alt+2 > Testing.

#### **Access**

On the Execution Analyzer window, either:

- Locate and double-click on the required script and select the 'Test  $>$  Test' page or
- Click on  $\mathbb{R}^n$  in the window Toolbar, select the Package in which to create a new script, and select the 'Test > Test' page

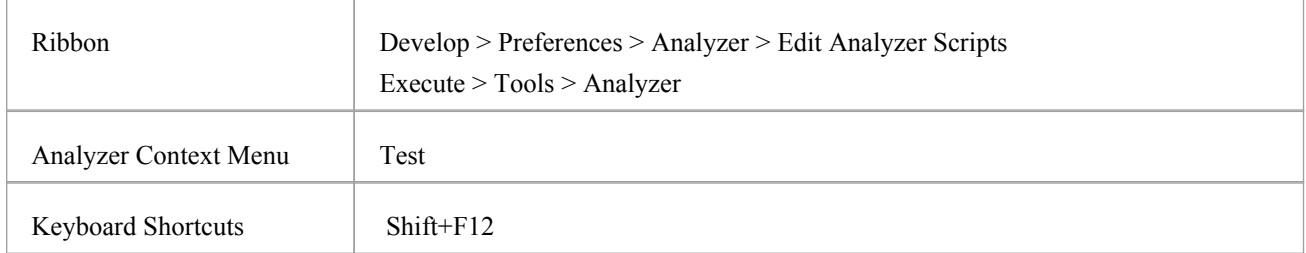

#### **Actions**

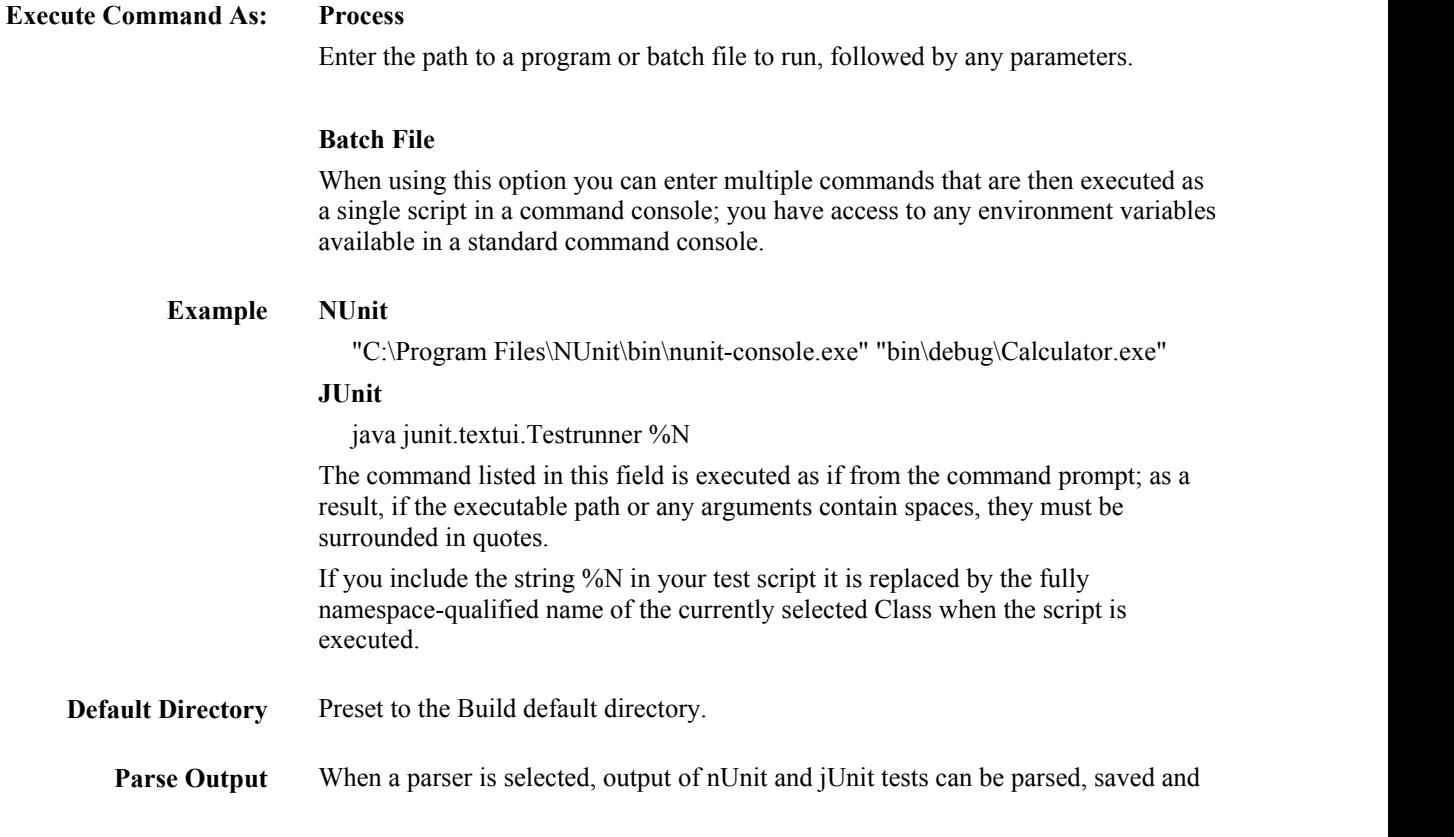

managed from the model;  $(Alt+2 > Testing)$ . Be aware that output is only captured when a parser is selected.

**Build First** Select to ensure that the Package is compiled each time you run the test.

# **Testpoints Output**

The 'Testpoints' page of the Analyzer Script helps you to configure the output of a Testpoint run.

By default the output is logged to the System Output window, as in this example.

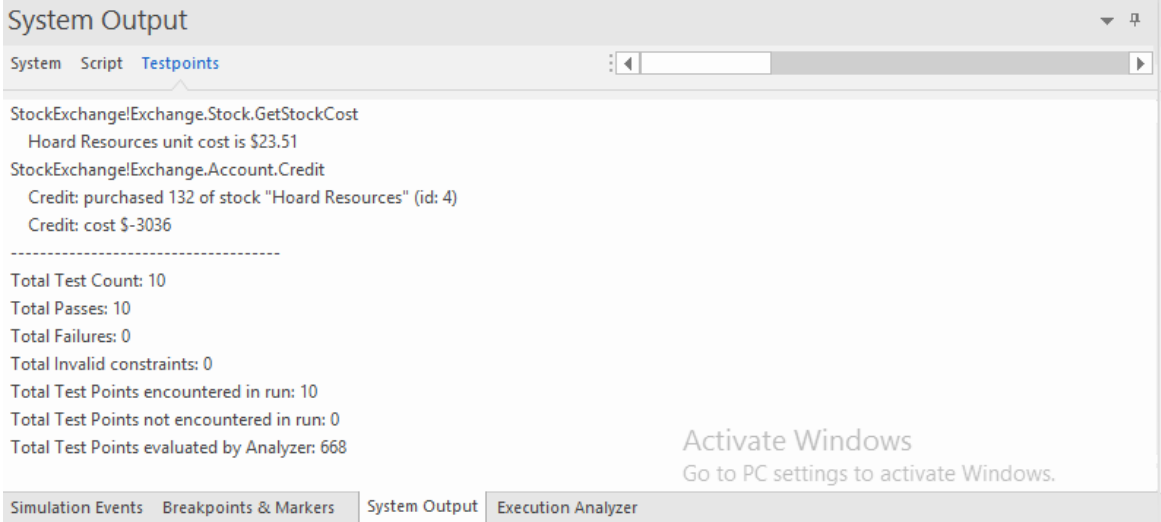

### **Access**

On the Execution Analyzer window, either:

- Locate and double-click on the required script and select the 'Test > Testpoints' page or
- Click on  $\frac{1}{2}$   $\frac{1}{2}$  in the window Toolbar, select the Package in which to create a new script, and select the 'Test > Testpoints' page

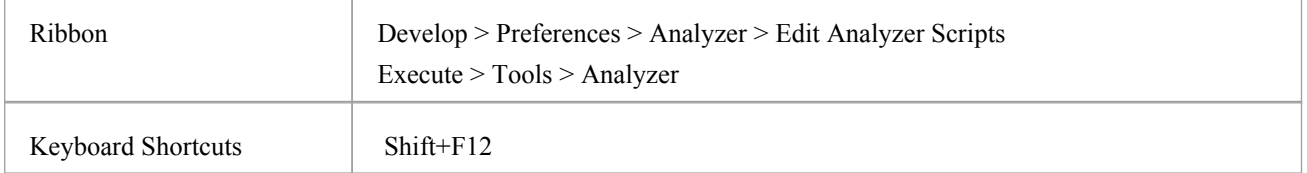

### **Options**

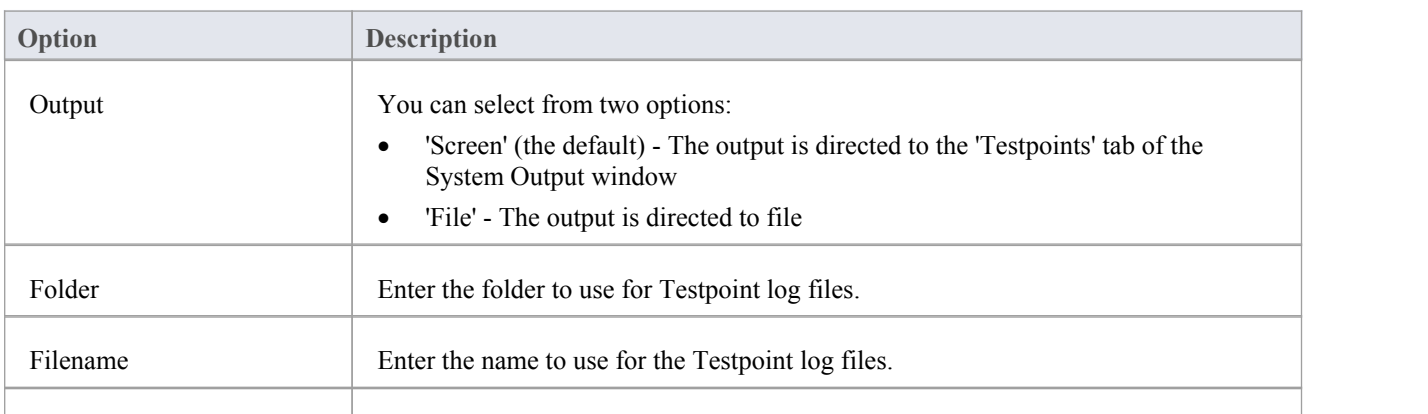

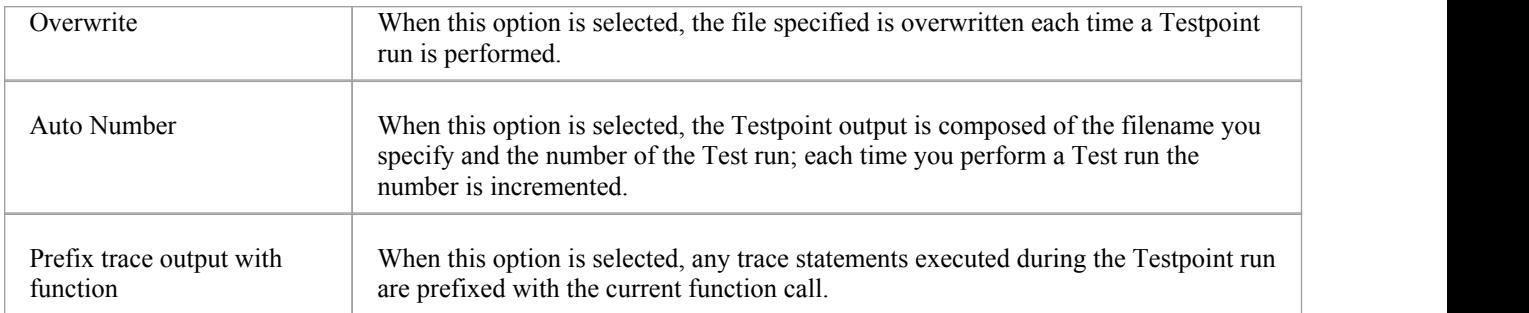

# **Debug Script**

The process of configuring the Debug section of an Analyzer Script is usually a one-time affair that rarely has to be revisited. So once you have yourscript working, you probably won't have to think about it again. The details you provide are not complicated, yet doing so provides access to a great many benefits. Here are some:

- **Debugging**
- Sequence diagram recording,
- Executable StateMachine execution and simulation
- Test domain authoring and recording
- Behavioral profiling of processes on a variety of runtimes

All you need to do is select the appropriate platform and enter some basic details. The debugger platforms you can use include:

- · Java
- · Java Debug Wire Protocol (JDWP)
- Microsoft .NET Debugger
- Microsoft Native Code Debugger (C++, C, VB)
- · Mono
- The PHP Debugger
- The GNU Debugger (GDB)

#### **Access**

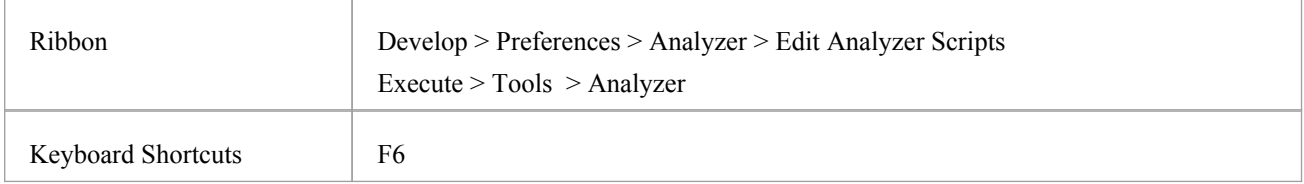

#### **Notes**

· An Analyzer script is not necessary for debugging Enterprise Architect model scripts (JavaScript, VBScript etc.)

# **Operating System Specific Requirements**

The Enterprise Architect debugger is able to operate on a number of different platforms. This table describes the individual requirements for debugging on each platform.

### **Platforms**

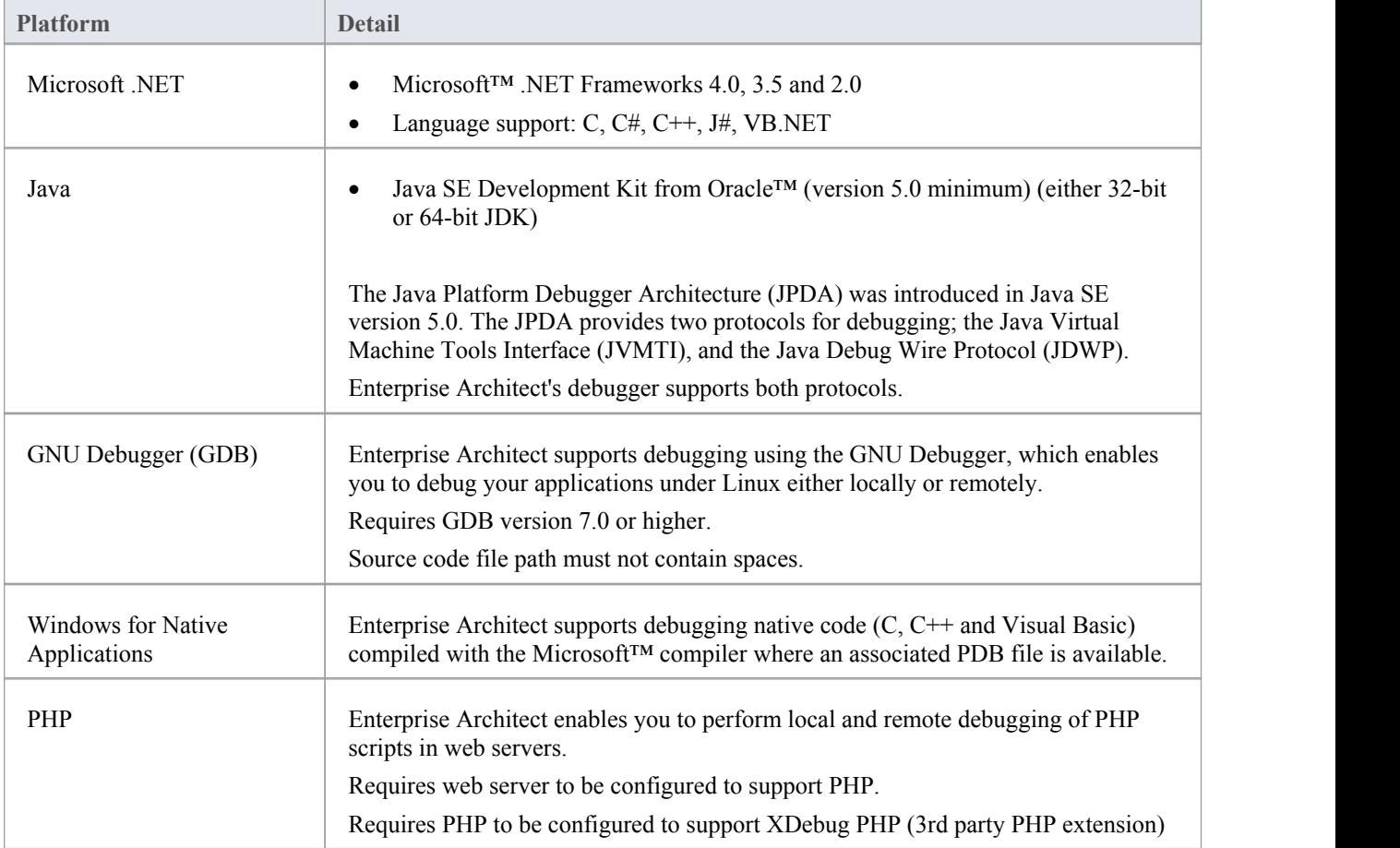

#### **Notes**

- The debugging facility is available in all editions of Enterprise Architect
- Debugging under Windows Vista (x64) if you encounter problems debugging with Enterprise Architect on a 64-bit platform, you should build a platform specific configuration in Visual Studio; that is, do not specify the AnyCPU configuration, specify either Win32 or x64 explicitly

# **UAC-Enabled Operating Systems**

The Microsoft operating systems Windows Vista and Windows 7 provide UserAccount Control (UAC) to manage security for applications.

The Enterprise Architect Visual Execution Analyzer is UAC-compliant, and users ofUAC-enabled systems can perform operations with the Visual Execution Analyzer and related facilities under accounts that are members ofonly the Users group.

However, when attaching to processes running as services on a UAC-enabled operating system, it might be necessary to log in as an Administrator.

### **Log in as Administrator**

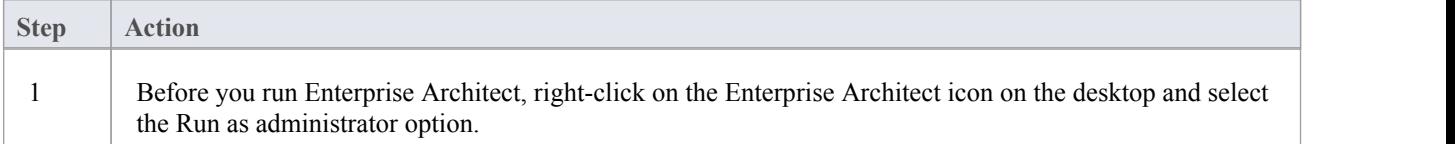

### **Alternatively**

Edit or create a link to Enterprise Architect and configure the link to run as an Administrator.

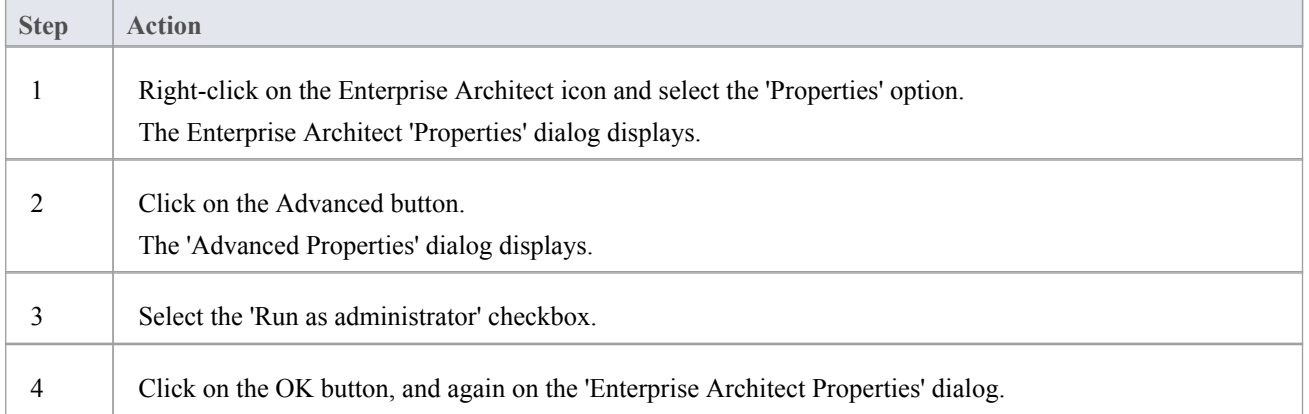

# **WINE Debugging**

### **Configure Enterprise Architect to debug under WINE**

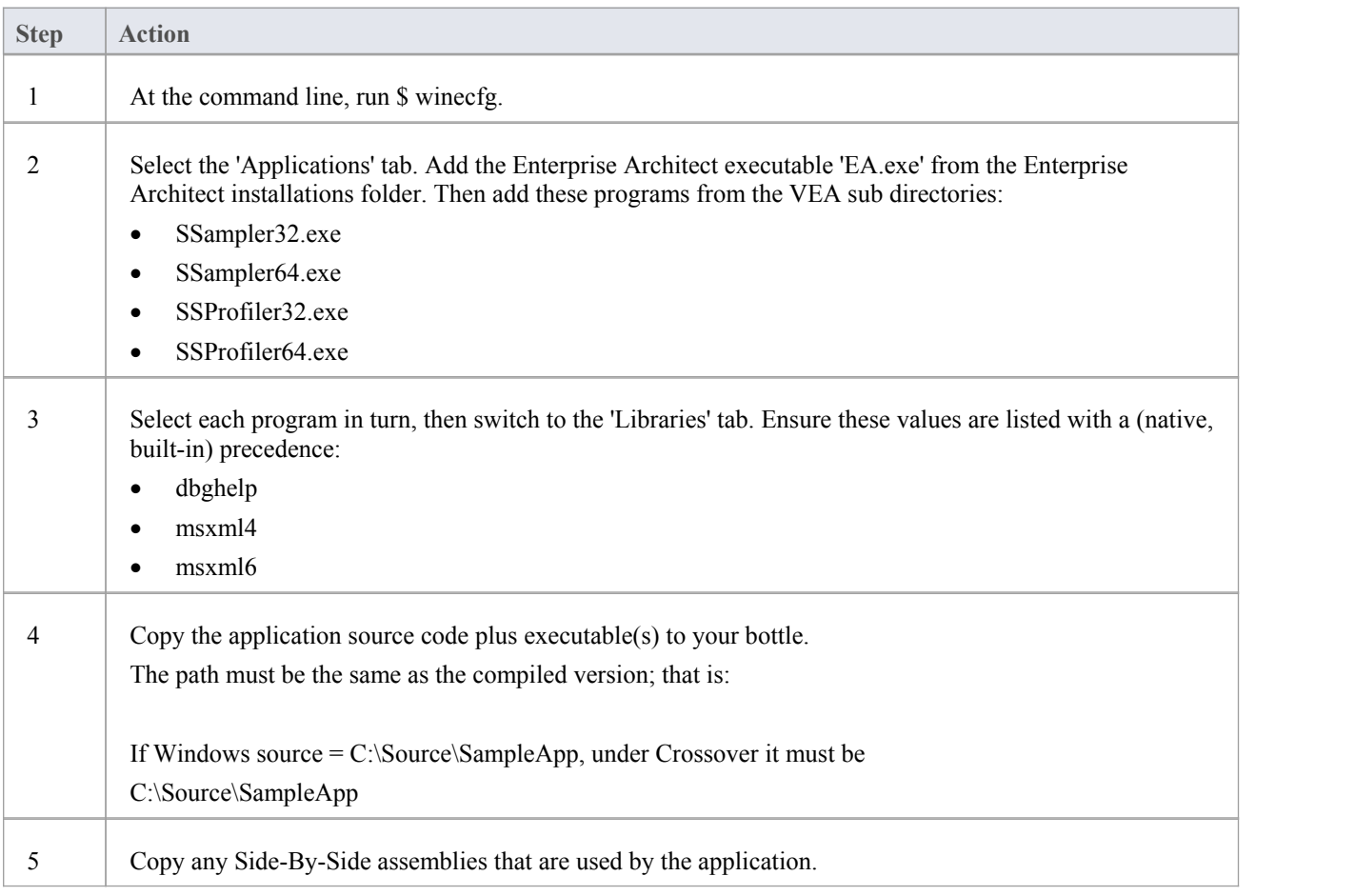

### **Permissions**

An installation of Enterprise Architect contains some native Linux programs that provide building and debugging services to Enterprise Architect under Wine. These programs need to checked using the Linux file system or shell to ensure they have the 'Execute' permission set appropriately. The programs are located in the "VEA/x86/linux" subdirectory of the Enterprise Architect installation.

### **Access Violation Exceptions**

Due to the manner in which WINE handles direct drawing and access to DIB data, an additional option is provided on the drop-down menu on the Debug window toolbar to ignore or process access violation exceptions thrown when your program directly accesses DIB data.

Select this option to catch genuine (unexpected) access violations; deselect it to ignore expected violations.

As the debugger cannot distinguish between expected and unexpected violations, you might have to use trial and error to capture and inspect genuine program crashes.

#### **Notes**

- If WINE crashes, the back traces might not be correct
- If you are using MFC remember to copy the debug side-by-side assemblies to the C:\window\winsxs directory
- · To add a windows path to WINE, modify the Registry entry: HKEY\_LOCAL\_MACHINE\System\CurrentControlSet\Control\Session Manager\Environment

# **Java**

This section describes how to set up Enterprise Architect for debugging Java applications and Web Servers.

# **General Setup for Java**

The general setup for debugging Java Applications supports two options:

- · Debug an Application
- · Attach to an application that is running

### **Option 1 - Debug an Application**

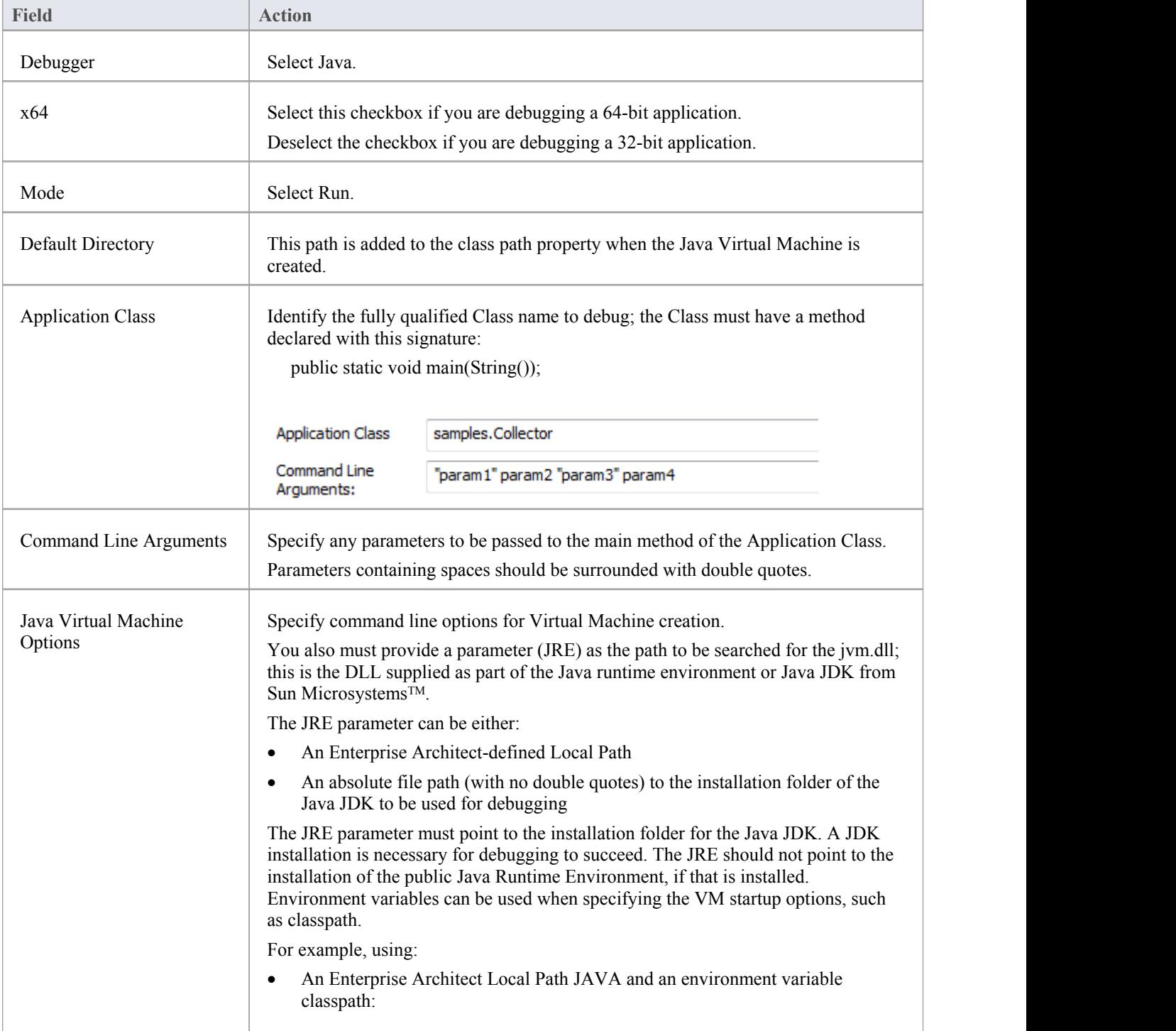

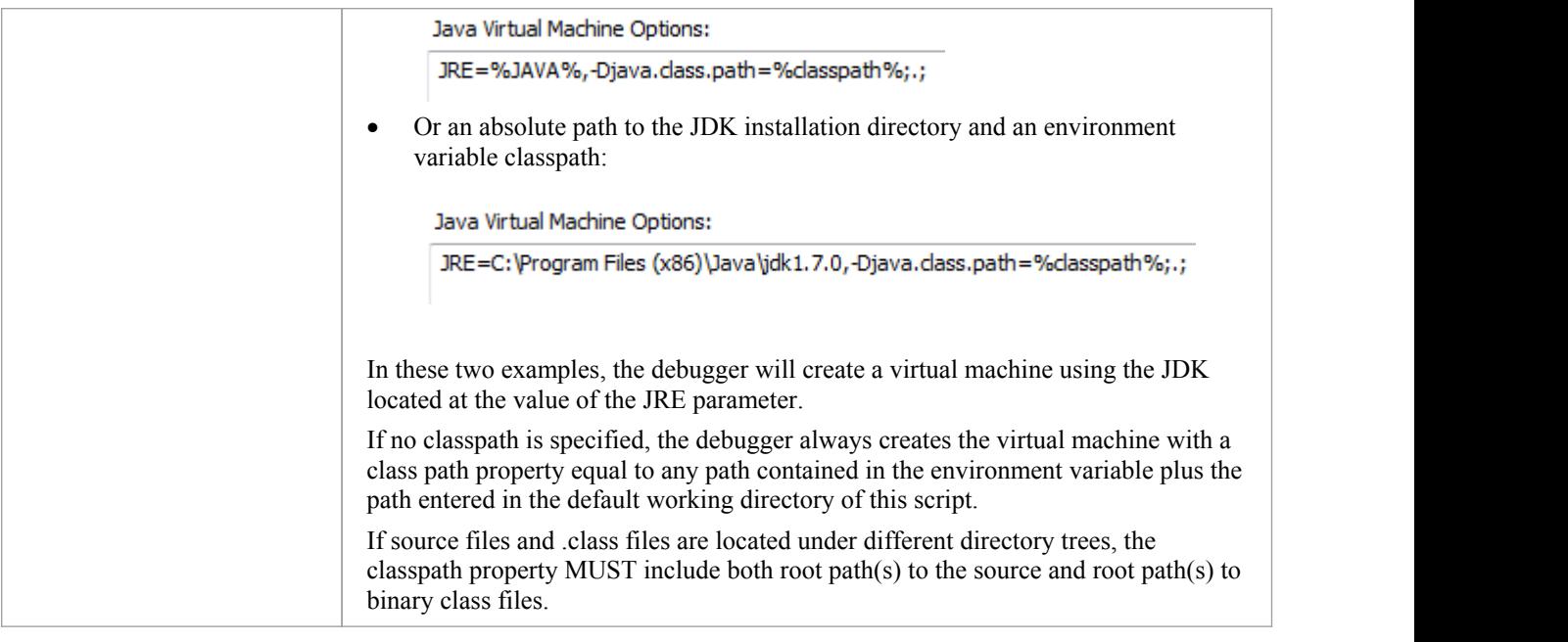

### **Option 2 - Attach to Virtual Machine**

There is very little to specify when attaching to a VM; however, the VM must have the Sparx Systems debugging agent loaded.

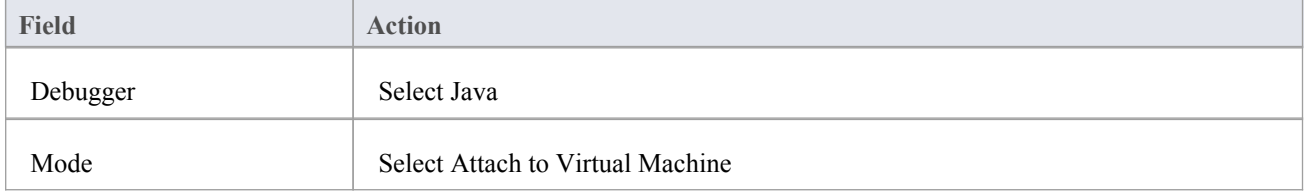

# **Advanced Techniques**

In addition to the standard Java debugging techniques, you can:

- Attach to Virtual [Machine](http://www.sparxsystems.com/enterprise_architect_user_guide/15.0/visual_execution_analysis/attach_to_vm.html)
- · Internet [Browser](http://www.sparxsystems.com/enterprise_architect_user_guide/15.0/visual_execution_analysis/debug_java_applets_in_internet.html) Java Applets

# **Attach to Virtual Machine**

You can debug a Java application by attaching to a process that is hosting a Java Virtual Machine; you might want to do this for attaching to a webserver such as Tomcat or JBOSS.

The Java Virtual Machine Tools Interface from Sun Microsystems is the API used by Enterprise Architect; it allows a debugging agent to be specified when the JVM is created.

To debug a running JVM from Enterprise Architect, the Sparx Systems' debugging agent must have been specified as a startup option to the JVM when it was started; how this is accomplished for products such as Tomcat and JBOSS should be researched from that product's own documentation.

For java.exe, the command line option to load the Enterprise Architect debugging agent could be (depending on your environment):

- · -agentpath:"c:\program files\sparx systems\ea\VEA\x86\SSJavaProfiler32"
- · -agentpath:"c:\program files (x86)\sparx systems\ea\VEA\x86\SSJavaProfiler32"
- · -agentpath:"c:\program files (x86)\sparx systems\ea\VEA\x64\SSJavaProfiler64"

The appropriate option will depend on your operating system and whether you are working on a 32-bit application or a 64-bit application.

Alternatively, if you add the appropriate VEA directory to your PATH environment variable you can choose to use:

- · -agentlib:SSJavaProfiler32
- · -agentlib:SSJavaProfiler64

It is not necessary to configure an Analyzer Script when you attach to a Virtual Machine; you can just use the Attach button on one of the Analyzer toolbars.

If you configure an Analyzer Script, there are only two things that must be selected:

- Select 'Java' as the debugging platform
- · Choose the 'Attach to Virtual Machine' option

# **Internet Browser Java Applets**

This topic describes the configuration requirements and procedure for debugging Java Applets running in a browser from Enterprise Architect.

### **Attach to the browser process hosting the Java Virtual Machine (JVM) from Enterprise Architect**

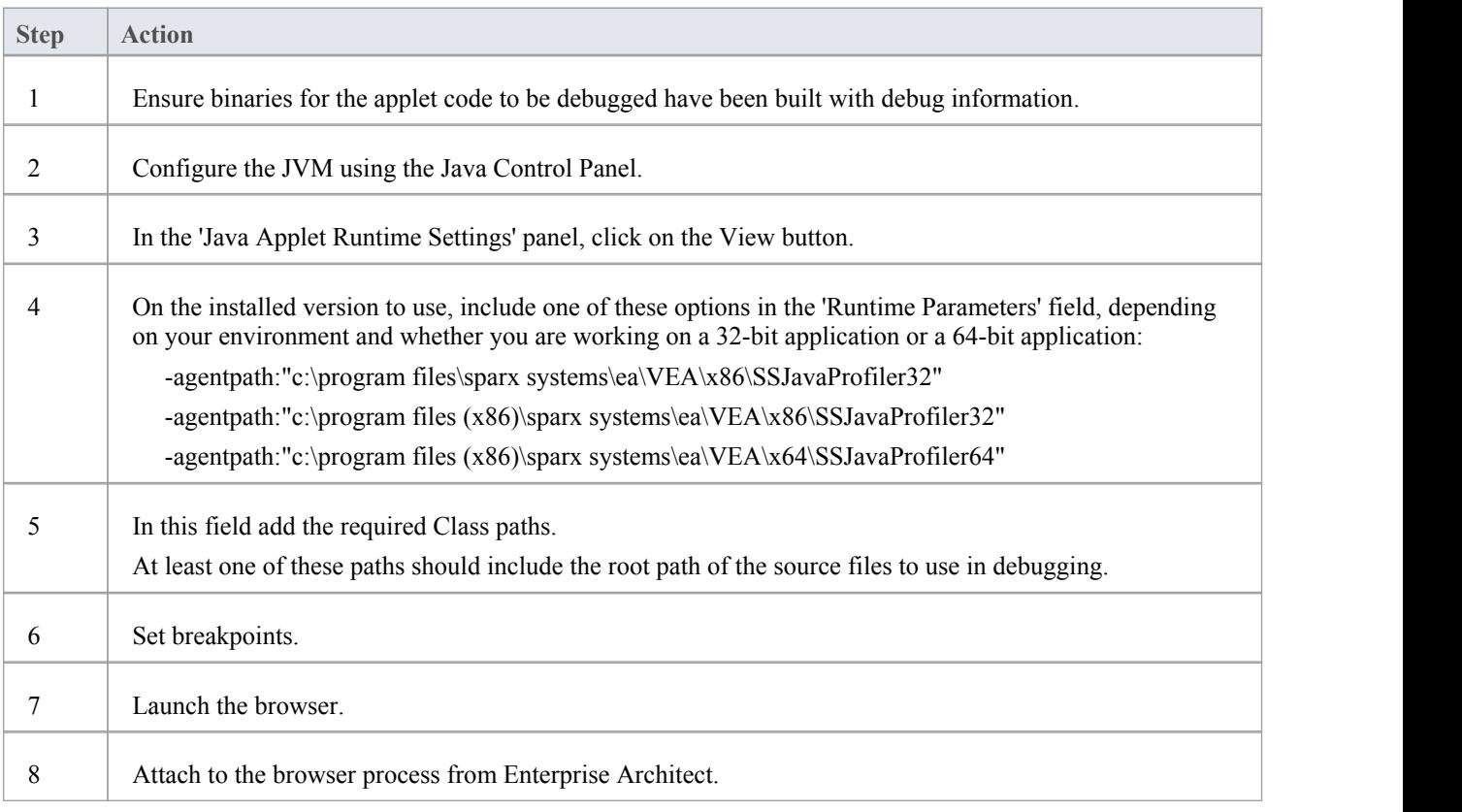

## **Working with Java Web Servers**

If you are debugging Java web servers such as JBOSS and Apache Tomcat (both Server configuration and Windows Service configuration) in Enterprise Architect, apply these configuration requirements and procedures.

Note: The debug and record features of the Visual Execution Analyzer are not supported for the Java server platform 'Weblogic' from Oracle.

### **Attach to process hosting the Java Virtual Machine from Enterprise Architect**

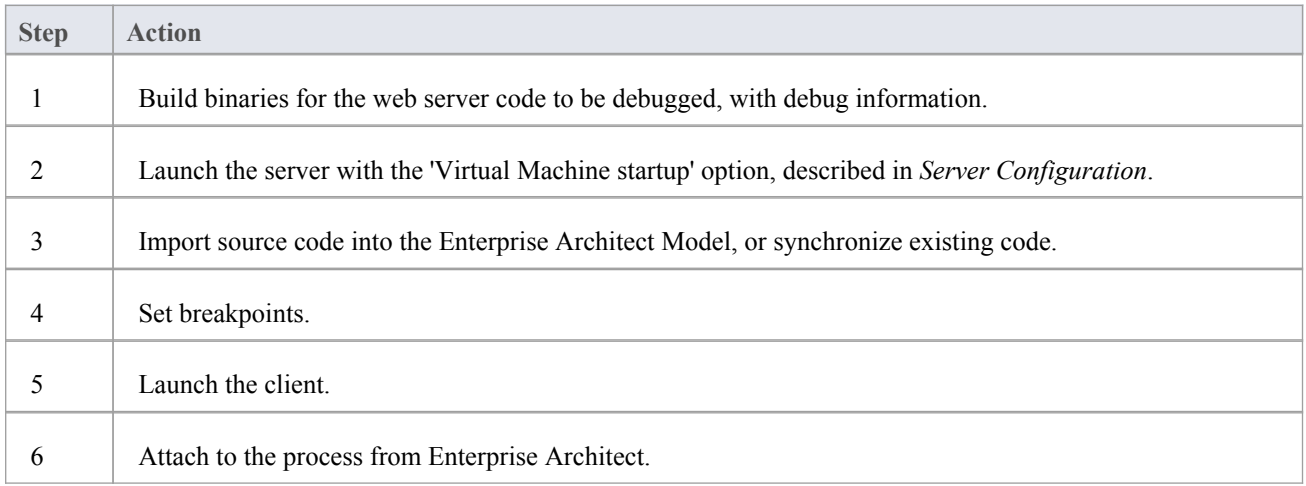

### **Server Configuration**

The configuration necessary for the web servers to interact with Enterprise Architect must address these two essential points:

- · Any VM to be debugged, created or hosted by the server must have the Sparx Systems Agent command line option specified or in the VM startup option (that is: -agentlib:SSJavaProfiler32 or -agentlib:SSJavaProfiler64)
- The CLASSPATH, however it is passed to the VM, must specify the root path to the Package source files

The Enterprise Architect debugger uses the java.class.path property in the VM being debugged, to locate the source file corresponding to a breakpoint occurring in a Class during execution; for example, a Class to be debugged is called:

a.b.C

This is located in physical directory:

C:\source\a\b

So, for debugging to be successful, the CLASSPATH must contain the root path:

c:\source

#### **Analyzer Script Configuration**

Using the 'Debug' tab of the 'Build Script' dialog, create a script for the code you have imported and:

Select the 'Attach to process' radio button and, in the field below it, type 'attach'

· In the 'Use Debugger' field, click on the drop-down arrow and select 'Java'

All other fields are unimportant; the 'Directory' field is normally used in the absence of any Class path property.

### **Run the Debugger**

The breakpoints could show a question mark. In this case the Class might not have been loaded yet by the VM. If the question mark remains even after you are sure the Class containing the breakpoint has been loaded, then either:

- The binaries being executed by the server are not based on the source code
- The debugger cannot reconcile the breakpoint to a source file (check Class paths), or
- The JVM has not loaded the Sparx Systems agent

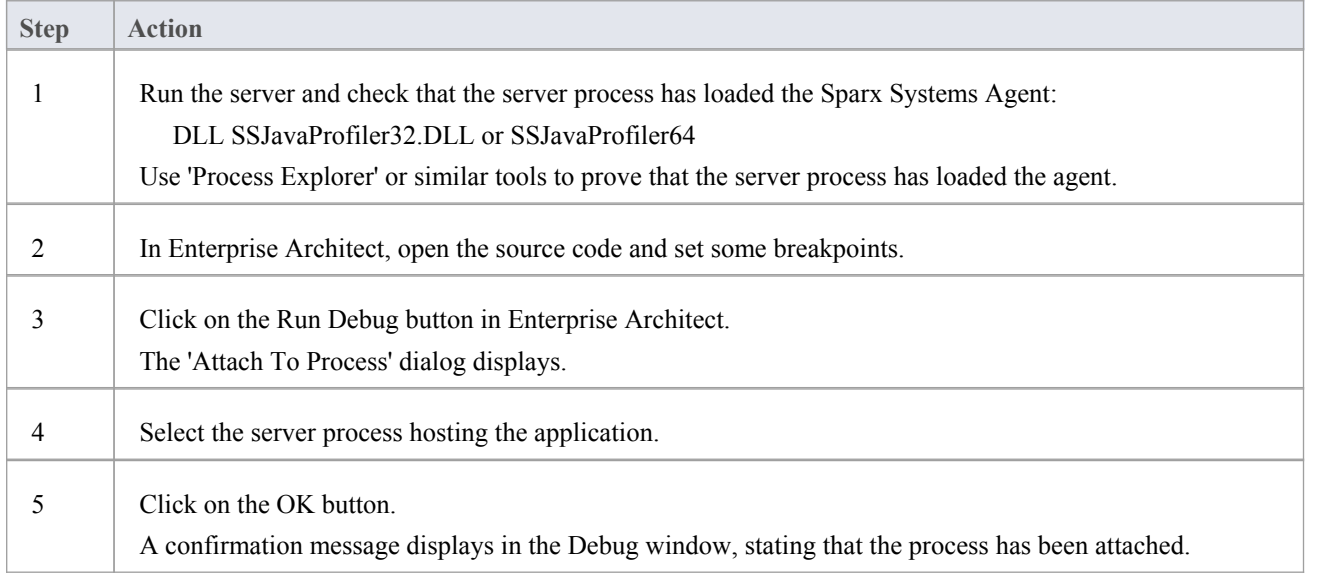

### **JBOSS Server**

In this JBoss example, for a 32-bit application, the source code for a simple servlet is located in the directory location: C:\Benchmark\Java\JBOSS\Inventory

The binaries executed by JBOSS are located in the JAW.EAR file in this location:

C:\JBOSS\03b-dao\build\distribution

The Enterprise Architect debugger has to be able to locate source files during debugging; to do this it also uses the CLASSPATH, searching in any listed path for a matching JAVA source file, so the CLASSPATH must include a path to the root of the Package for Enterprise Architect to find the source during debugging.<br>This is an excerpt from the command file that executes the JBOSS server; the Class to be debugged is at:

com/inventory/dto/carDTO

Therefore, the root of this path is included in the JBOSS\_CLASSPATH.

#### **Example Code**

```
RUN.BAT
------------- set SOURCE=C:\Benchmark\Java\JBOSS\Inventory
set JAVAC_JAR=%JAVA_HOME%\lib\tools.jar
if "%JBOSS_CLASSPATH%" == ""
(set JBOSS_CLASSPATH=%SOURCE%;%JAVAC_JAR%;%RUNJAR%;
)else
(set JBOSS_CLASSPATH=%SOURCE%;%JBOSS_CLASSPATH%;%JAVAC_JAR%;%RUNJAR%;
)set JAVA_OPTS=%JAVA_OPTS% -agentpath:"c:\program files\sparx systems\vea\x86\ssjavaprofiler32"
```
# **Apache Tomcat Server**

The Apache Tomcat Server can be configured for debugging using the Java debugger in Enterprise Architect. This example shows the configuration dialog for Apache Tomcat 7.0 on a PC running Windows 7.

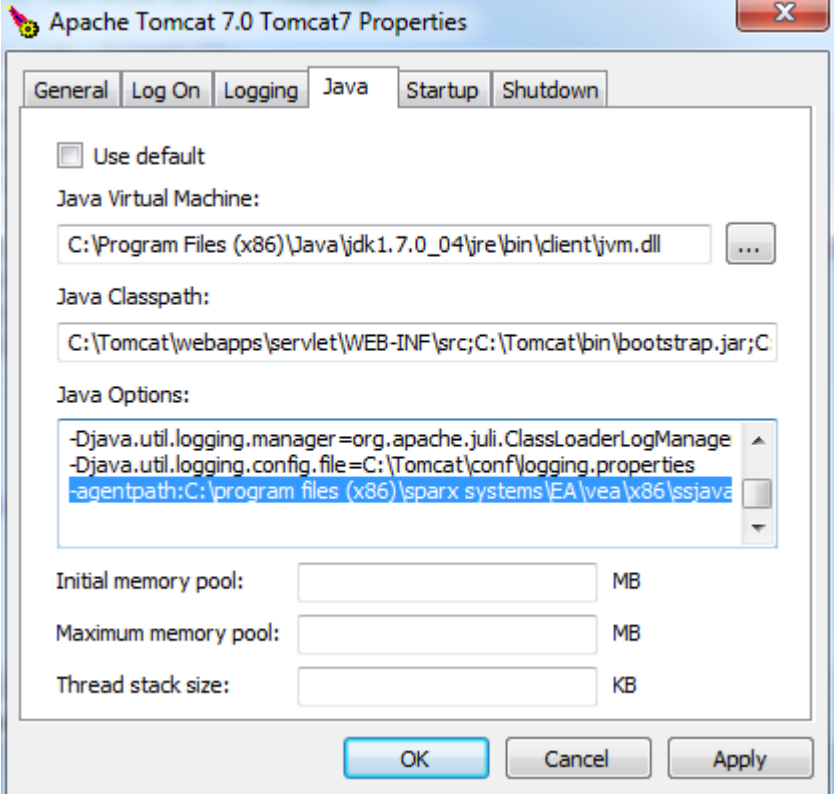

These three points are important:

- The 'Java Virtual Machine' specifies the runtime from an installation of the Java JDK
- The source path to any servlet to be debugged is added to Java Classpath; in this case we add the path to the Tomcat servlet:

c:\tomcat\webapps\servlet\WEB-INF\src

The 'Java Options' include the path to the Sparx Systems debugging agent: -agentpath:c:\program files (x86)\sparx systems\vea\x86\ssjavaprofiler32

# **Apache Tomcat Windows Service**

### **Configuration**

For users running Apache Tomcat as a Windows<sup>™</sup> service, it is important to configure the service to enable interaction with the Desktop; failure to do so causes debugging to fail within Enterprise Architect.

Log on as:

- @ Local System account
	- Mow service to interact with desktop

Select the 'Allow service to interact with desktop' checkbox.

# **.NET**

This section describes how to configure Enterprise Architect for debugging .NET applications. It includes:

- · [General](http://www.sparxsystems.com/enterprise_architect_user_guide/15.0/visual_execution_analysis/general_setup_for__net.html) Set up for .NET
- · Debugging an [Unmanaged](http://www.sparxsystems.com/enterprise_architect_user_guide/15.0/debugging  clr versions.html) Application
- Debug COM [Interop](http://www.sparxsystems.com/enterprise_architect_user_guide/15.0/visual_execution_analysis/debugging_com.html)
- · [Debug](http://www.sparxsystems.com/enterprise_architect_user_guide/15.0/visual_execution_analysis/asp__net.html) ASP .NET
# **General Set up for .NET**

This is the general set up for debugging Microsoft.NET applications. You have two options when debugging:

- Debug an application
- Attach to an application that is running

## **Option 1 - Debug an application**

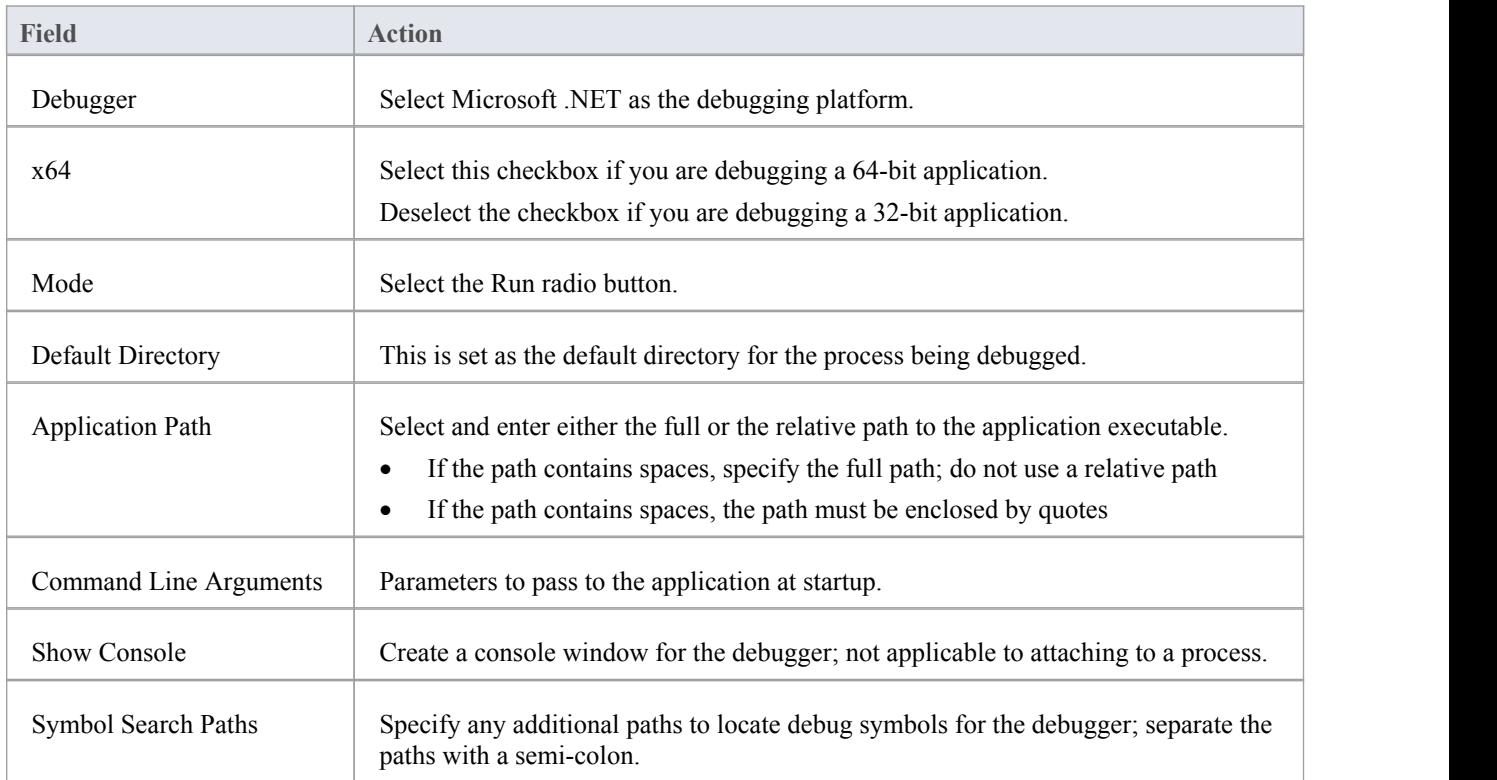

### **Option 2 - Attach to an application that is running**

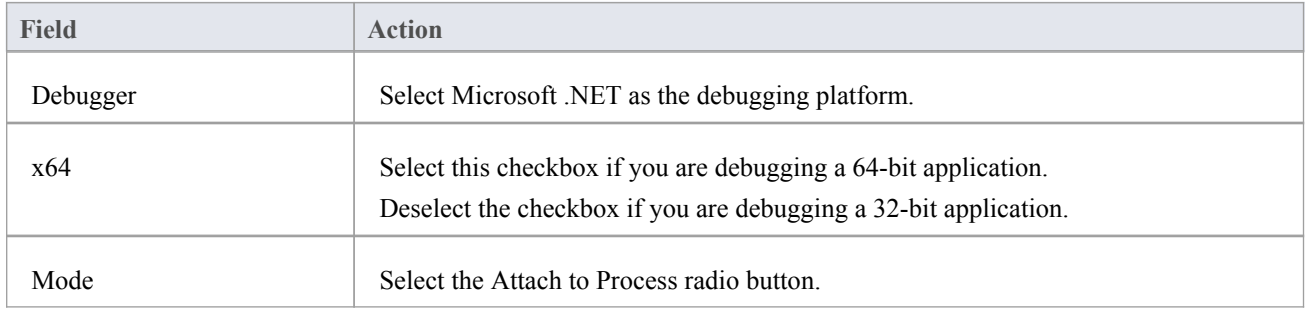

# **Debugging an Unmanaged Application**

If you are debugging managed code using an unmanaged application, the debugger might fail to detect the correct version of the Common Language Runtime (CLR) to load.

You should specify a config file if you don't already have one for the debug application specified in the Debug command of your script.

The config file should reside in the same directory as yourapplication, and take the format:

name.exe.config

where 'name' is the name of your application.

The version of the CLR you specify should match the version loaded by the managed code invoked by the debuggee. This is a sample config file:

<configuration>

<startup>

<requiredRuntime version="version "/>

</startup>

</configuration>

'Version' is the version of the CLR targeted by your plugin or COM code.

# **Debug COM Interop**

Enterprise Architect enables you to debug .NET managed code executed using COM in either a Local or an In-Process server.

This feature is useful for debugging Plugins and ActiveX components.

### **Debug .NET Managed Code Executed Using COM**

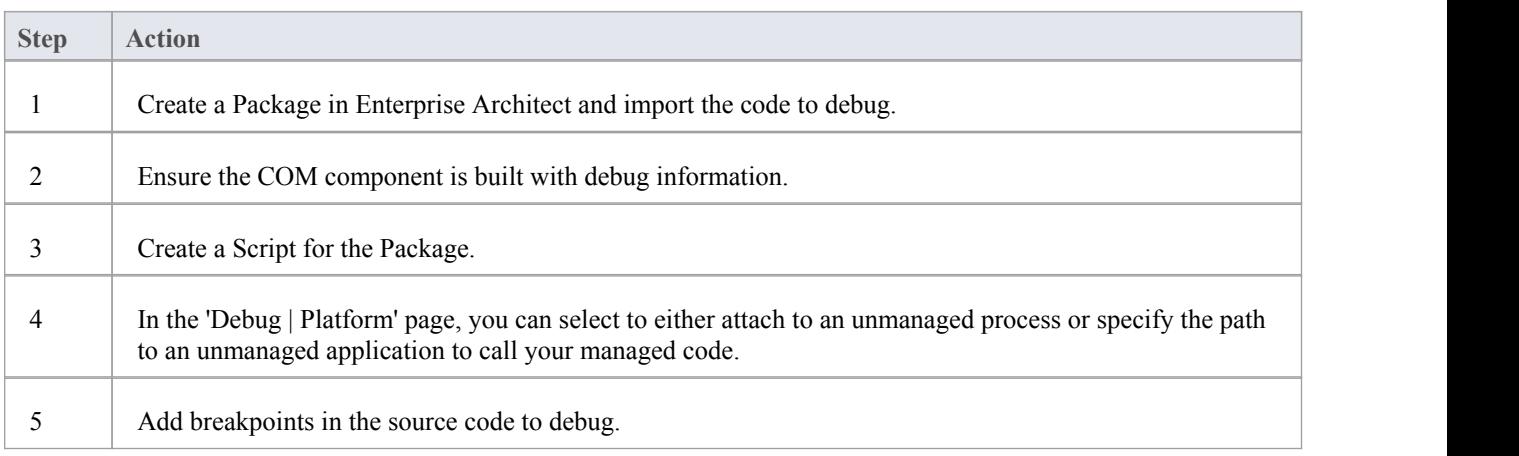

### **Attach to an Unmanaged Process**

If you are using:

- An In-Process COM server, attach to the client process
- A Local COM Server, attach to the server process

Click on the Debug window Run button (or press F6) to display a list of processes from which you can choose.

#### **Notes**

Detaching from a COM interop process you have been debugging terminates the process; this is a known issue for Microsoft .NET Framework, and information on it can be found on many of the MSDN .NET blogs

# **Debug ASP .NET**

Debugging for web services such as ASP requires that the Enterprise Architect debugger is able to attach to a running service.

Begin by ensuring that the directory containing the ASP .NET service project has been imported into Enterprise Architect and, if required, the web folder containing the client web pages.

If your web project directory resides under the website hosting directory, you can import from the root and include both ASP code and web pages at the same time.

It is necessary to launch the client first, as the ASP .NET service process might not already be running; load the client using your browser - this ensures that the web server is running.

In the debug set up you would then select the 'Attach' radio button. When this choice is selected, the debugger will prompt you each time for the process to debug.

Click on the Debug window Run button to start the debugger; the 'Attach To Process' dialog displays.

The name of the process varies across Microsoft operating systems, as explained in the *ASP .NET SDK*; for example, under Windows Vista the name of the IIS process is w3wp.exe.

On Windows XP, the name of the process resembles aspnet wp.exe, although the name could reflect the version of the .NET framework that it is supporting.

There can be multiple ASP.NET processes running under XP; you must ensure that you attach to the correct version, which would be the one hosting the .NET framework version that your application runs on; check the web.config file for your web service to verify the version of .NET framework it is tied to.

The Debug window Stop button should be enabled and any breakpoints should be red, indicating they have been bound.

You can set breakpoints at any time in the web server code. You can also set breakpoints in the ASP web page(s) if you imported them.

#### **Notes**

Some breakpoints might not have bound successfully, but if none at all are bound (indicated by being dark red with question marks) something has gone out of synchrony; try rebuilding and re-importing source code

## **The Mono Debugger**

Mono is a software platform sponsored by the .NET Foundation to facilitate cross-platform development. It is popular with game developers for its rich gaming API-based and portability features.

Enterprise Architect provides support to the Mono community by providing a modern environment for both modeling and developing software. Existing Projects can be imported, built and debugged natively on Linux as well as on Windows.

#### **Overview**

Debugging under Mono involves the cooperation of three processes. The Mono runtime manages the application and communicates using a socket protocol with the Enterprise Architect debugger, which in turn communicates with Enterprise Architect acting as the front end. When you launch Mono you need to direct it to support debugging. This is achieved through a command line directive in which you name the host and port number that Mono should listen on. The host can be omitted, in which case Mono will accept connections from any IP address. The host can have the value 'localhost' to restrict connections to the same machine. The port number is a number of your choosing.

The host and port number are the import pieces of information, as they are used when configuring the Analyzer Script.

#### **Requirements for Windows**

- Enterprise Architect (version 14 minimum)
- Mono for Windows (version 5.4 minimum)

#### **Requirements for Linux**

- Enterprise Architect (version 14 minimum)
- Mono for Linux (version 5.4 minimum)
- Wine for Linux

#### **Debugger Configuration (Windows)**

This section describes the Debug Section of an Analyzer Script in respect to debugging Mono under Windows. Fields that are not listed here are not required.

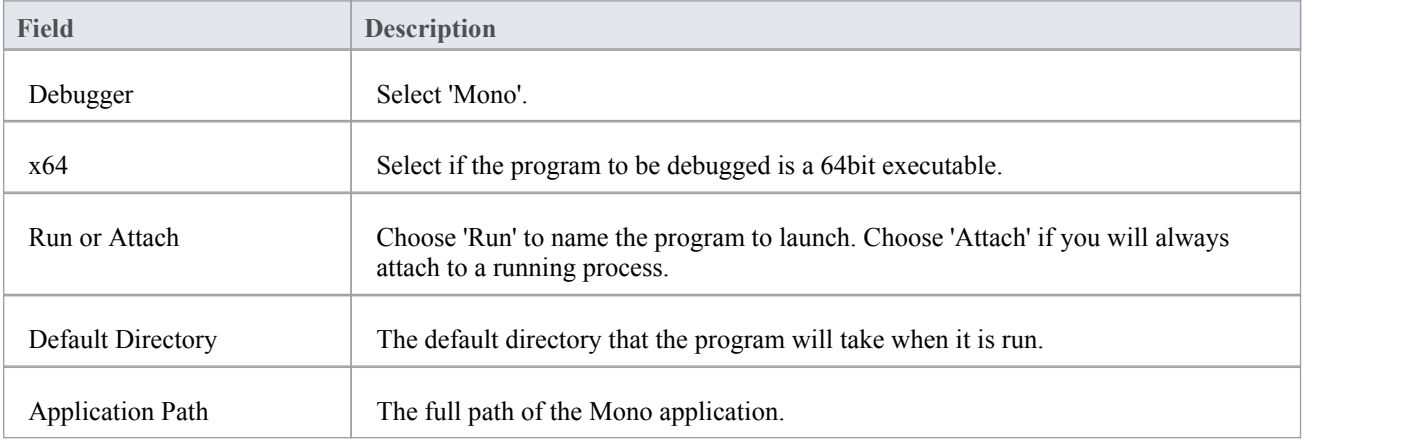

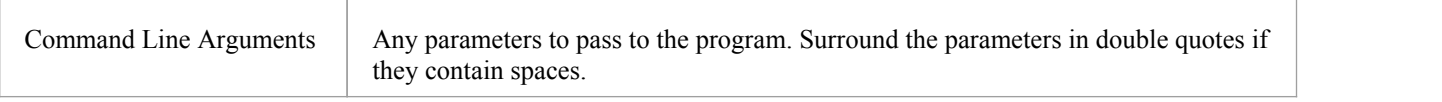

## **Debugger Configuration (Linux)**

This section describes the Debug Section of an Analyzer Script in respect to debugging Mono under Linux. Fields that are not listed here are not required.

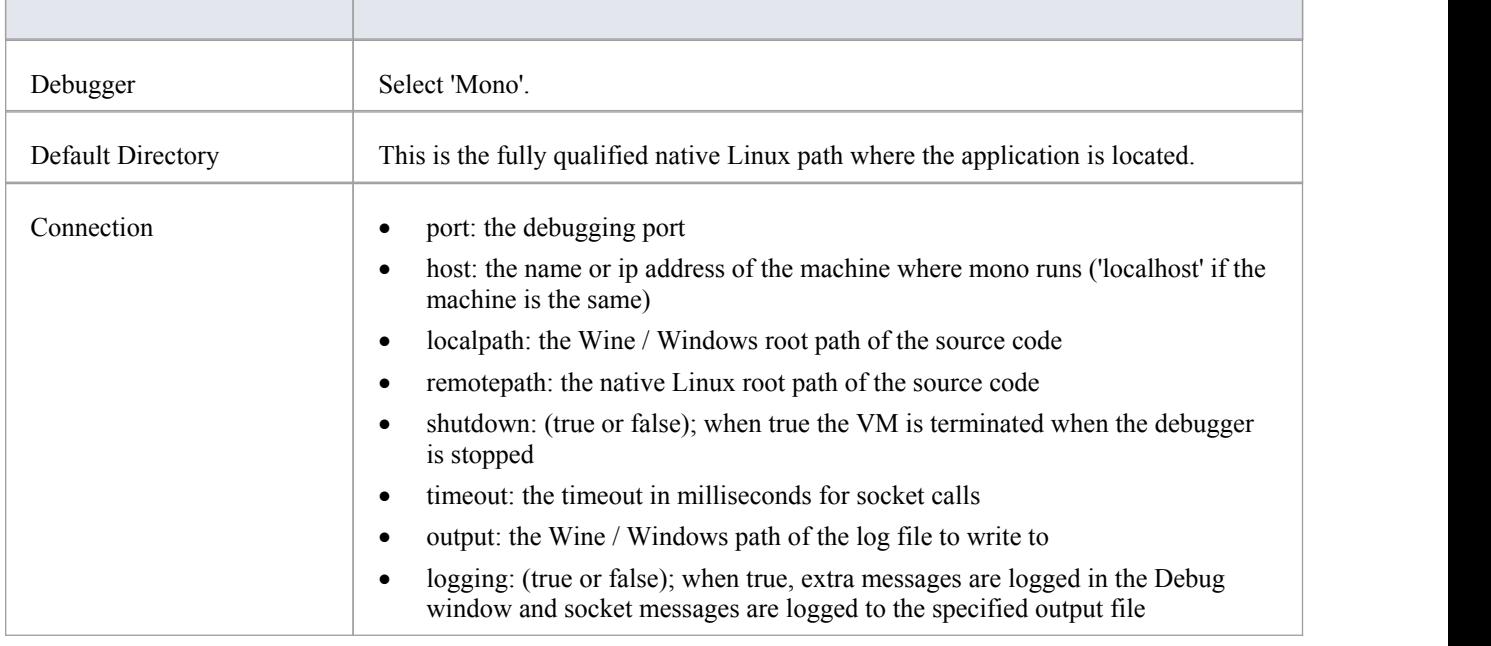

#### **The DebugRun Page**

This page is optional and is only useful where Mono and Enterprise Architect will be running on the same machine. What it provides is the ability to run Mono first with the required debugging directives, before the Enterprise Architect debugger is started. After the debugger connects, it resumes the Mono runtime, which has been started as suspended. If the application runs on a different machine from the Enterprise Architect you are using, you should clear this section.

#### **Starting Mono with Debugger Support using an Analzyer Script**

You can configure Enterprise Architect to start Mono for you when you start the debugger. You do this by configuring the 'DebugRun' page of your Analyzer Script. The format of the commands is described here:

#### **Linux:**

cd path-to-program

/usr/bin/mono --debug --debugger-agent=transport=dt\_socket,address=*host:port*,server=y,suspend=y *program*

#### **Windows:**

#### cd *path-to-program*

mono --debug --debugger-agent=transport=dt\_socket,address=*host:port*,server=y,suspend=y *program*

#### where

*path-to-program* is the directory path where the program is located *host* is one of these:

- localhost
- an ip address
- a networked machine name
- *port* is the port for the socket and

program is the name of the application (such as MonoProgram.exe)

### **Starting Mono with Debugger Support from the Command Line**

You can start Mono manually from a console. Locate the program in your file explorer, then open a console at that location. The format of the command line is described here:

#### **Linux:**

/usr/bin/mono --debug --debugger-agent=transport=dt\_socket,address=*host:port*,server=y,suspend=y *program*

#### **Windows:**

mono --debug --debugger-agent=transport=dt\_socket,address=*host:port*,server=y,suspend=y *program* where *host* is one of these:

- **localhost**
- an ip address
- a networked machine name

*port* is the port for the socket and *program* is the name of the application (for example, MonoProgram.exe).

# **The PHP Debugger**

The Enterprise Architect PHP Debugger enables you to debug PHP.exe scripts. This section discusses basic set up and the various debugging scenarios that are commonly encountered; the scenarios concern themselves with the mapping of file paths, which is critical to the success of a remote debugging session.

- Script Setup
- Local Windows Machine (Apache Server)
- Local Windows Machine (PHP.exe)
- Remote Linux Machine (Apache Server)
- · Remote Linux Machine (PHP.exe)

#### **Setup and Scenarios**

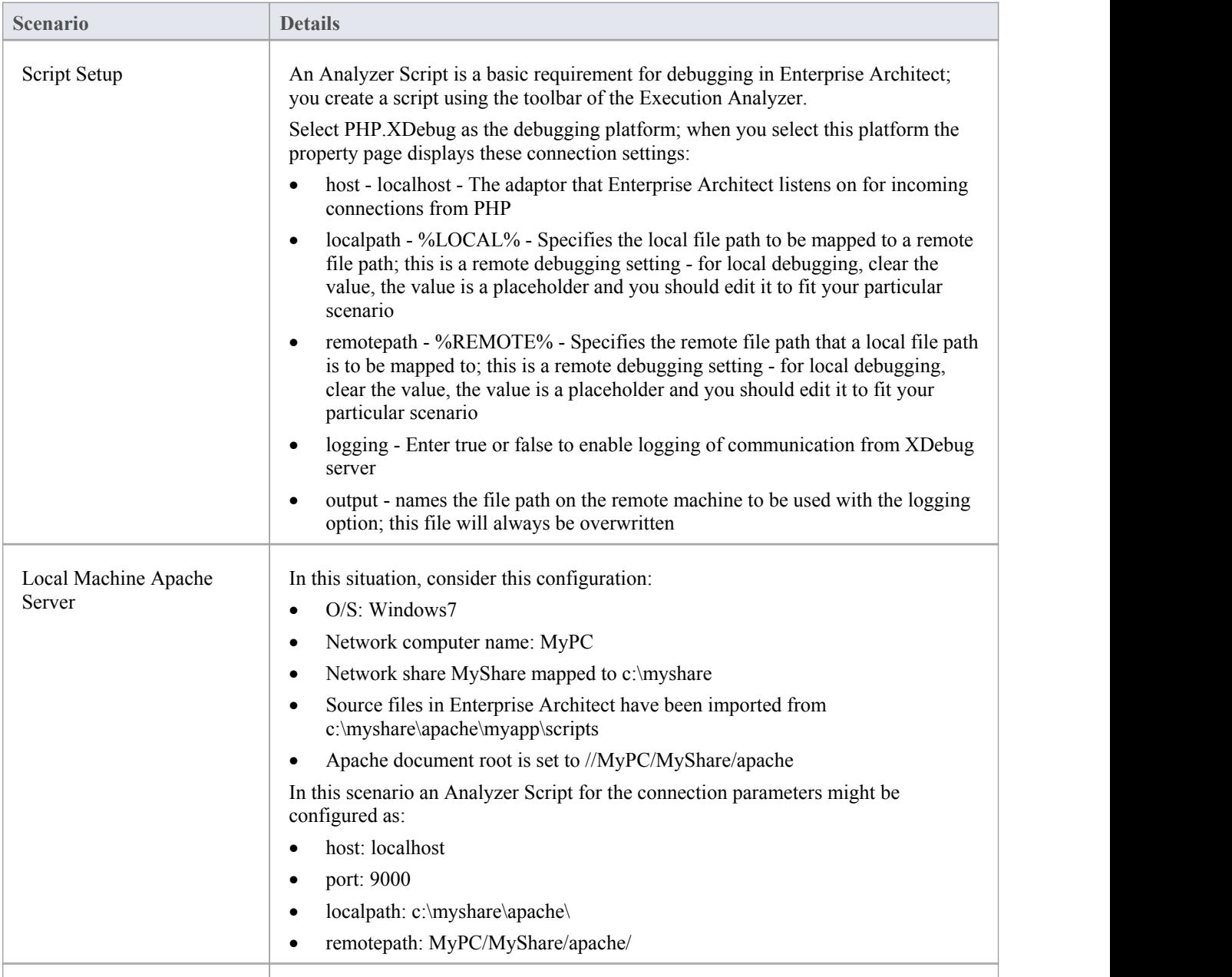

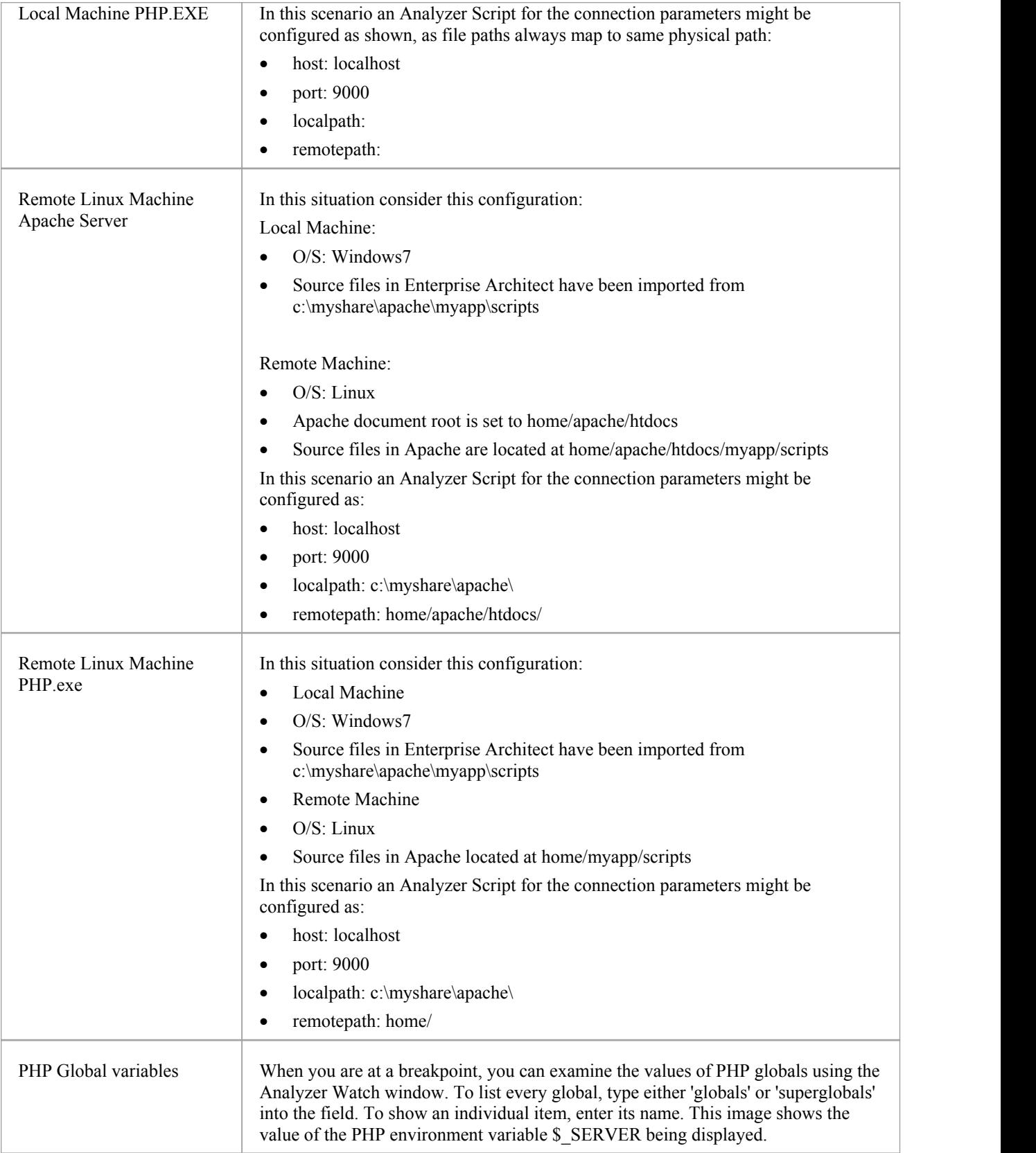

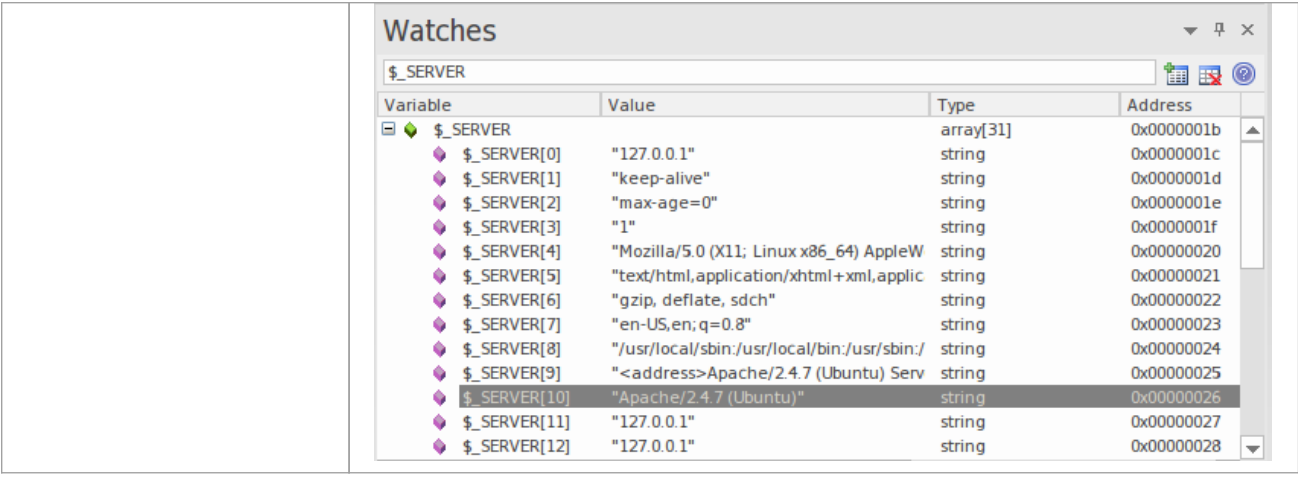

# **PHP Debugger - System Requirements**

This topic identifies the system requirements and operating systems for the Enterprise Architect PHP debugger.

#### **System Requirements:**

- Enterprise Architect version 9
- PHP version 5.3 or above
- PHP zend extension XDebug 2.1 or above
- For web servers such as Apache, a server version that supports the PHP version

### **Supported Operating Systems:**

- Client (Enterprise Architect)
- Microsoft Windows XP and above
- · Linux running Crossover Office
- Server (PHP)
- Microsoft Windows XP and above
- Linux

# **PHP Debugger Checklist**

This topic provides a troubleshooting guide for debugging PHP scripts in Enterprise Architect.

### **Check Points**

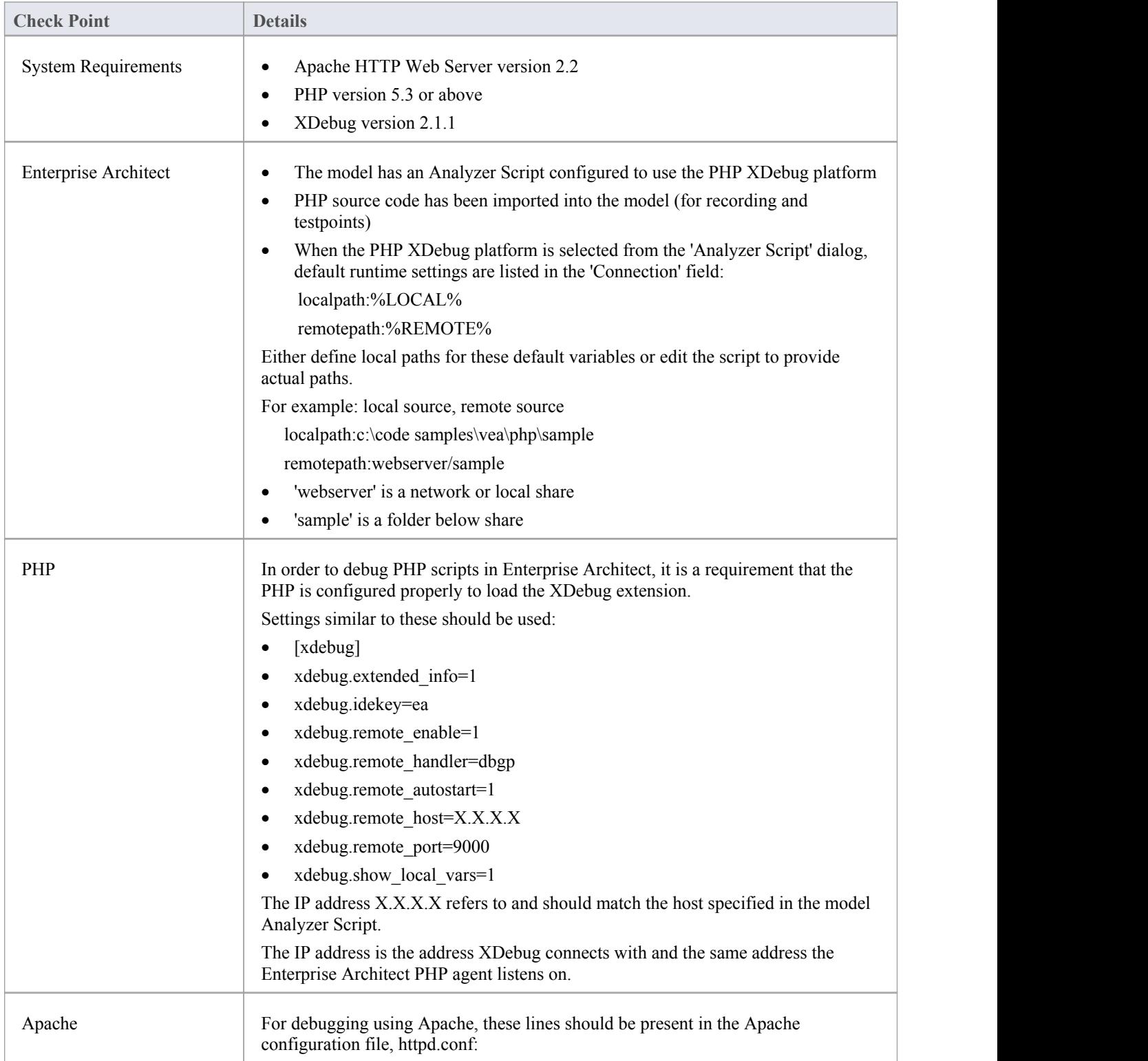

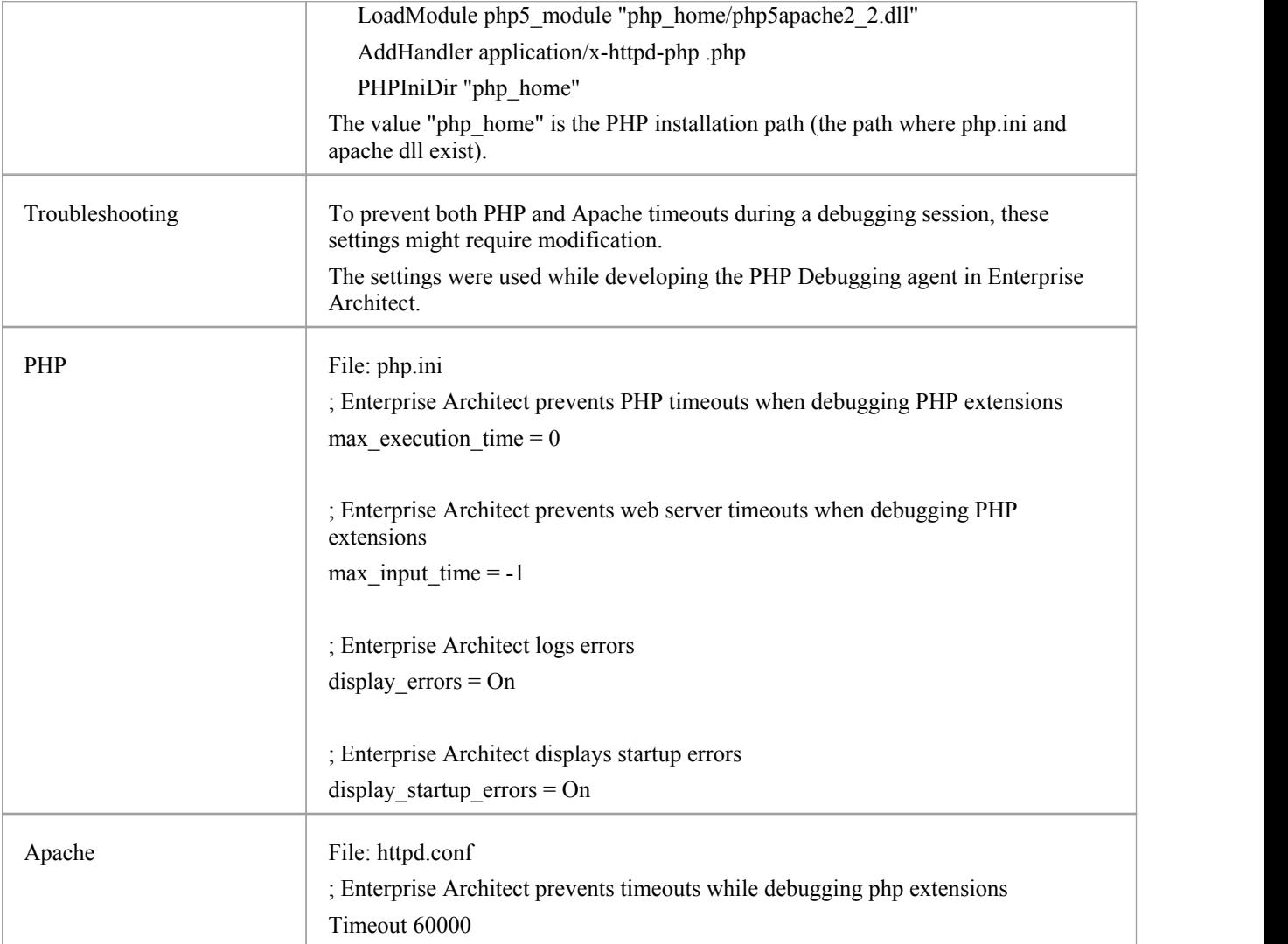

# **The GNU Debugger (GDB)**

When debugging your applications you can use the GNU Debugger (GDB), which is portable and runs on Unix-like systems such as Linux, as well as on Windows. The GDB works for many programming languages including Ada, Java, C, C++ and Objective-C. Using the GDB, you can debug your applications either locally or remotely.

#### **Access**

On the Execution Analyzer window, either:

- Locate and double-click on the required script and select the 'Debug > Platform' page or
- Click on  $\frac{1}{2}$  in the window Toolbar, select the Package in which to create a new script, and select the 'Debug > Platform' page

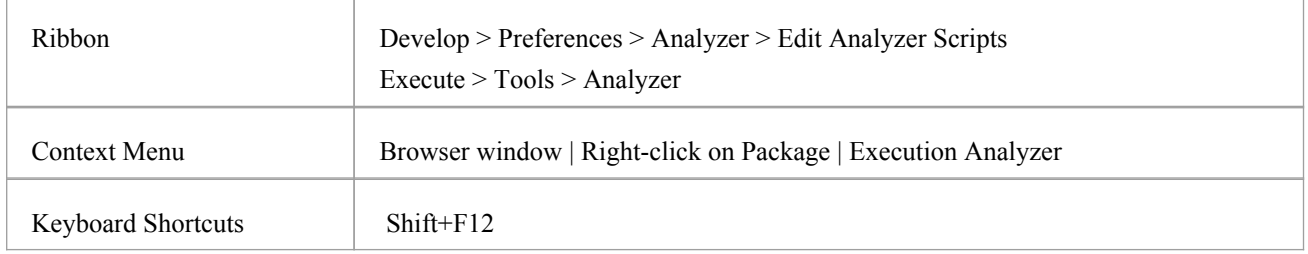

#### **Set up the GNU Debugger**

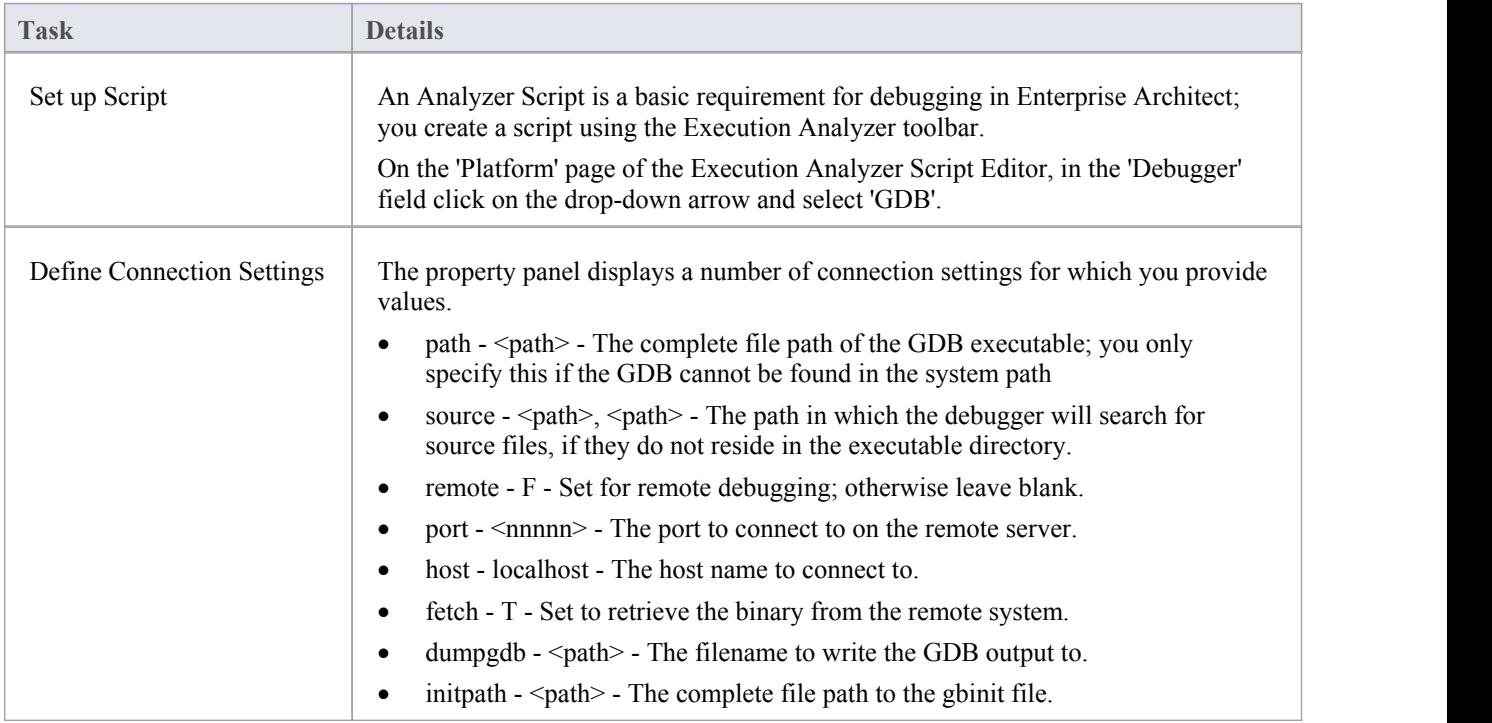

#### **Notes**

· A requirement of the GDB is that your source code file path doesnot contain spaces; the debugger will not run correctly with spaces in the file path

# **The Android Debugger**

If you are developing Java applications running on Android devices oremulators, you can also debug them. The Local and Remote machines can be on either a 32-bit platform or a 64-bit platform.

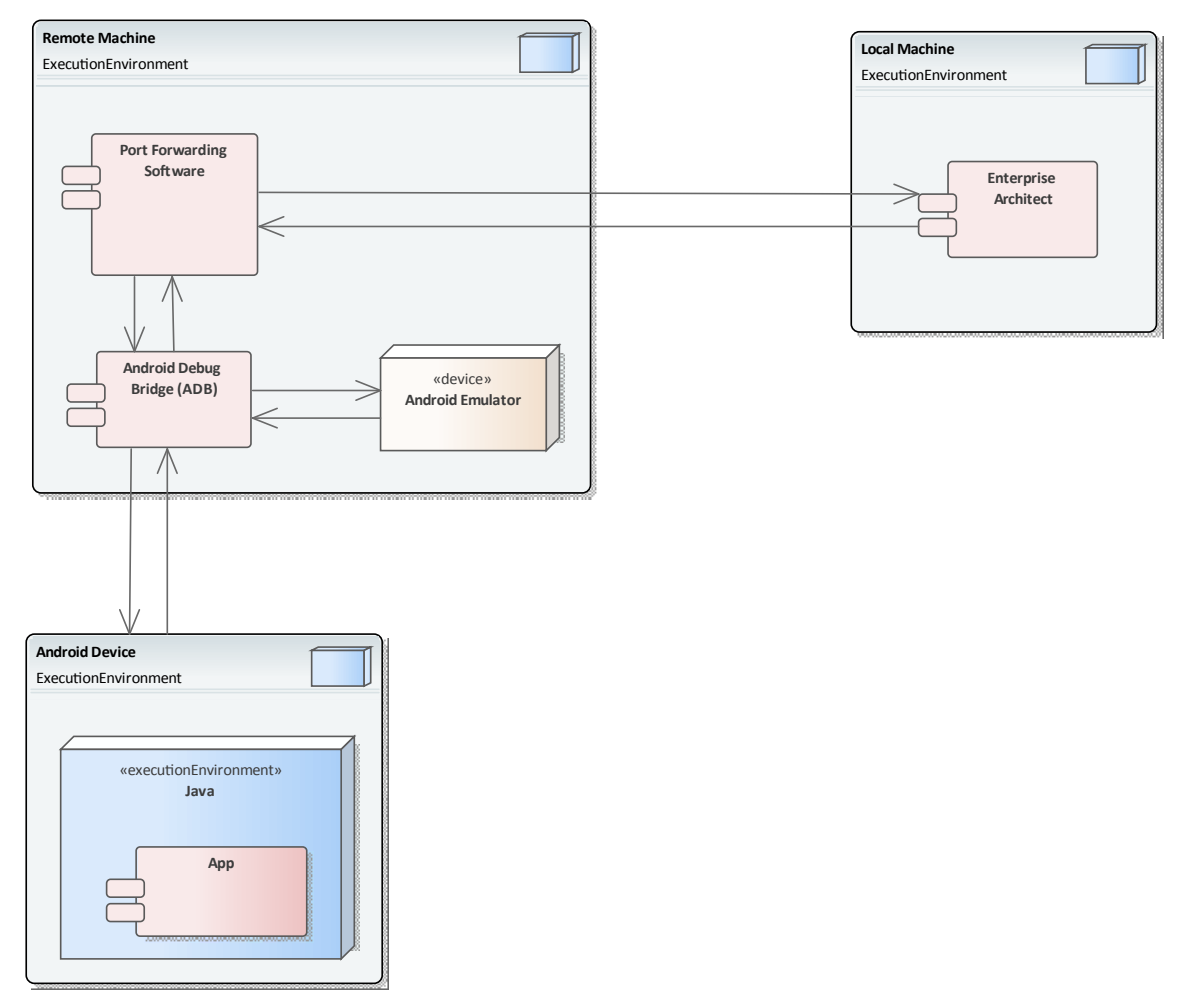

#### **System Requirements**

On the Remote machine, this software is required:

- Android SDK, which includes the android debug bridge, ADB (you need to be familiar with the SDK and its tools)
- Java JDK (32 and 64 bit support)
- Port Forwarding software (3rd party)

On the Local machine, this software is required:

Enterprise Architect Version 10 or higher

#### **Analyzer Script Settings**

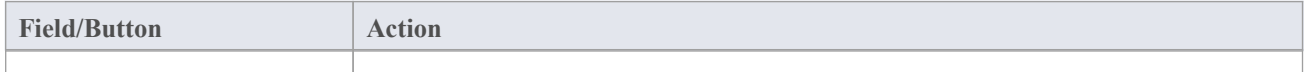

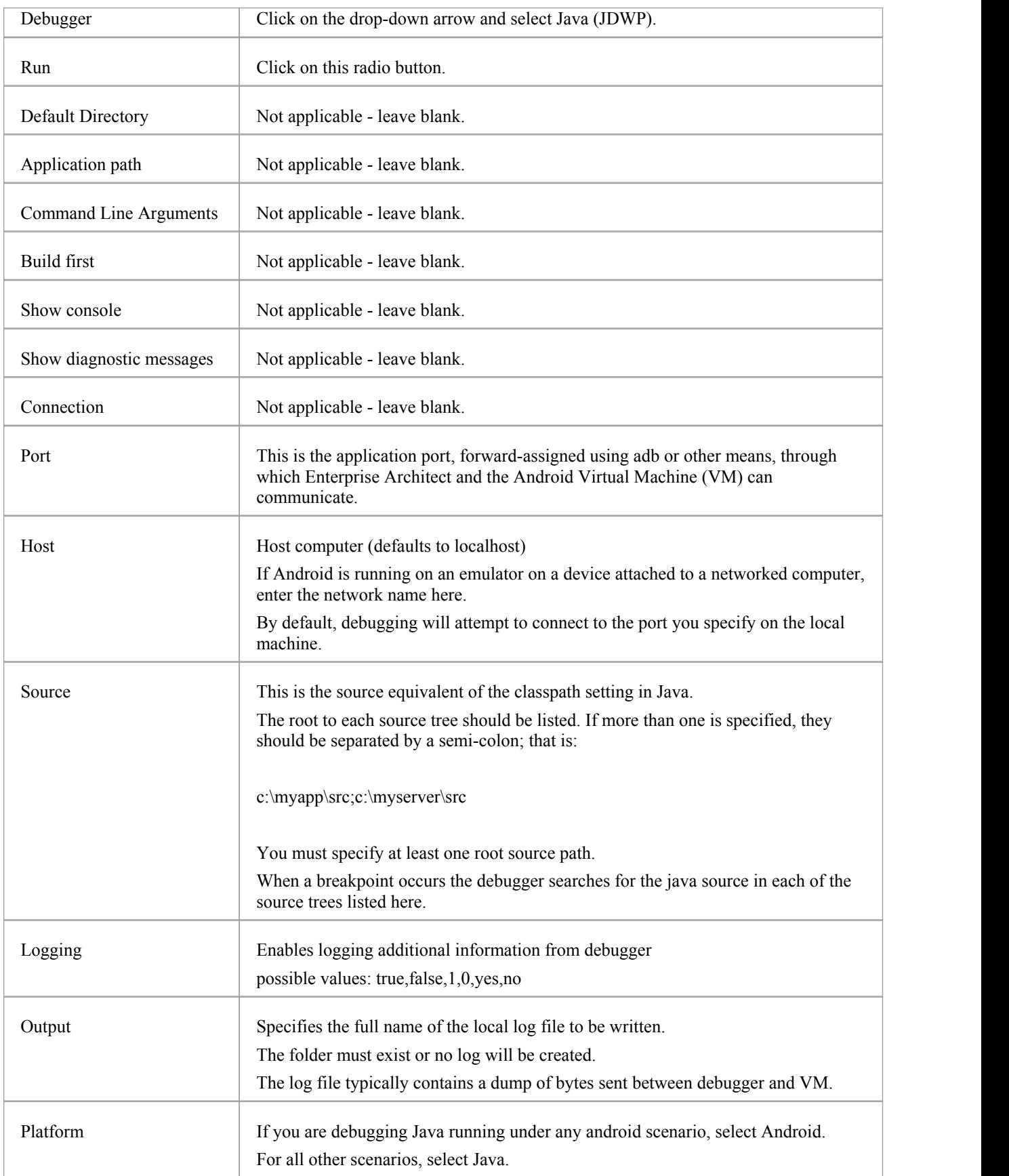

### **Configure Ports for Debugging - Port Forwarding (Local)**

The debugger can only debug one VM at a time; it uses a single port for communication with the VM. The port for the application to be debugged can be assigned using ADB, which is supplied with the Android SDK.

Before debugging, start the application once in the device. When the app starts, discover its process identifier (pid):

adb jdwp

The last number listed is the pid of the last application launched; note the pid and use it to allow the debugger to connect to the VM:

- adb forward tcp:port jdwp:pid
	- port = port number listed in analyzer script
	- pid = process id of the application on the device

### **Configure Ports for Debugging - Port Forwarding (Remote)**

To debug remotely, the same procedure should be followed as for the local machine, but the communication requires additional forwarding as the socket created using the adb forward command will only listen on the local adapter. The socket is bound to the localhost, and attempts to connect to this Port will be met with 'connection refused' messages.

In order to achieve remote debugging it is necessary to have a proxy running on the remote machine that listens to all incoming connections and forwards all traffic to the adb Port; there are numerous software products available to do this.

Remote debugging with Enterprise Architect will not work unless you have configured a proxy Port forwarder.

## **Java JDWP Debugger**

Java provides two main debugging technologies: an in-process agent-based system called the Java Virtual Machine Tools Interface (JVMTI) and a socket-based paradigm called the Java Debug Wire Protocol (JDWP). A Java Virtual Machine can name either one of these but not both, and the feature must be configured when the JVM is started.

### **System Requirements**

1. The Enterprise Architect JDWP debugger will only be able to communicate with a JVM started with the 'JDWP' option. Here is an example of the command line option: java -agentlib:jdwp=transport=dt\_socket,address=localhost:9000,server=y,suspend=n -cp

"c:\java\myapp;%classpath%" demo.myApp "param1" "param2"

- 2. The Virtual Machine should not be currently attached to a debugger.
- 3. It is not possible for a VM to be debugged by Enterprise Architect and Eclipse atthe same time.

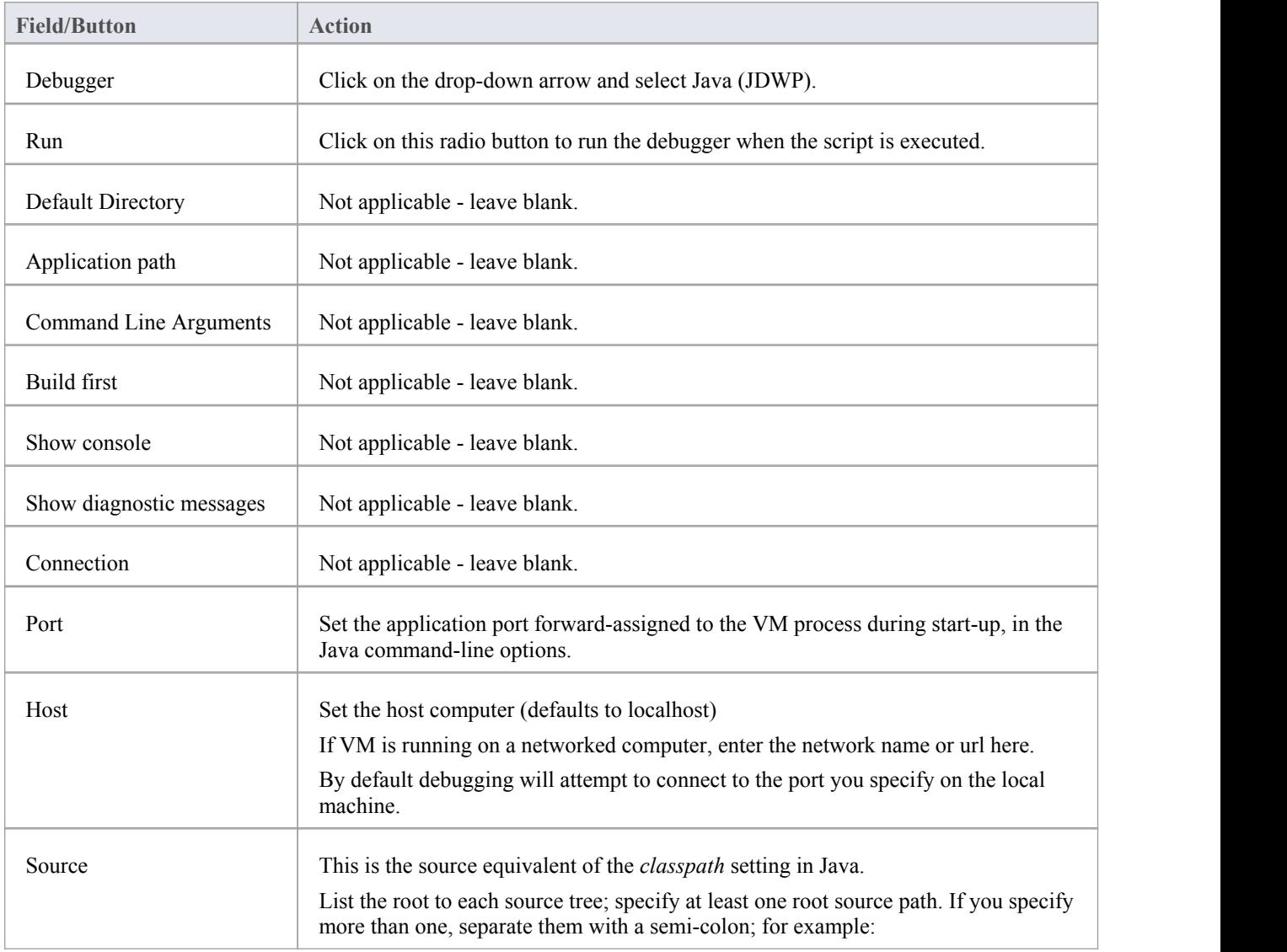

### **Analyzer Script Settings**

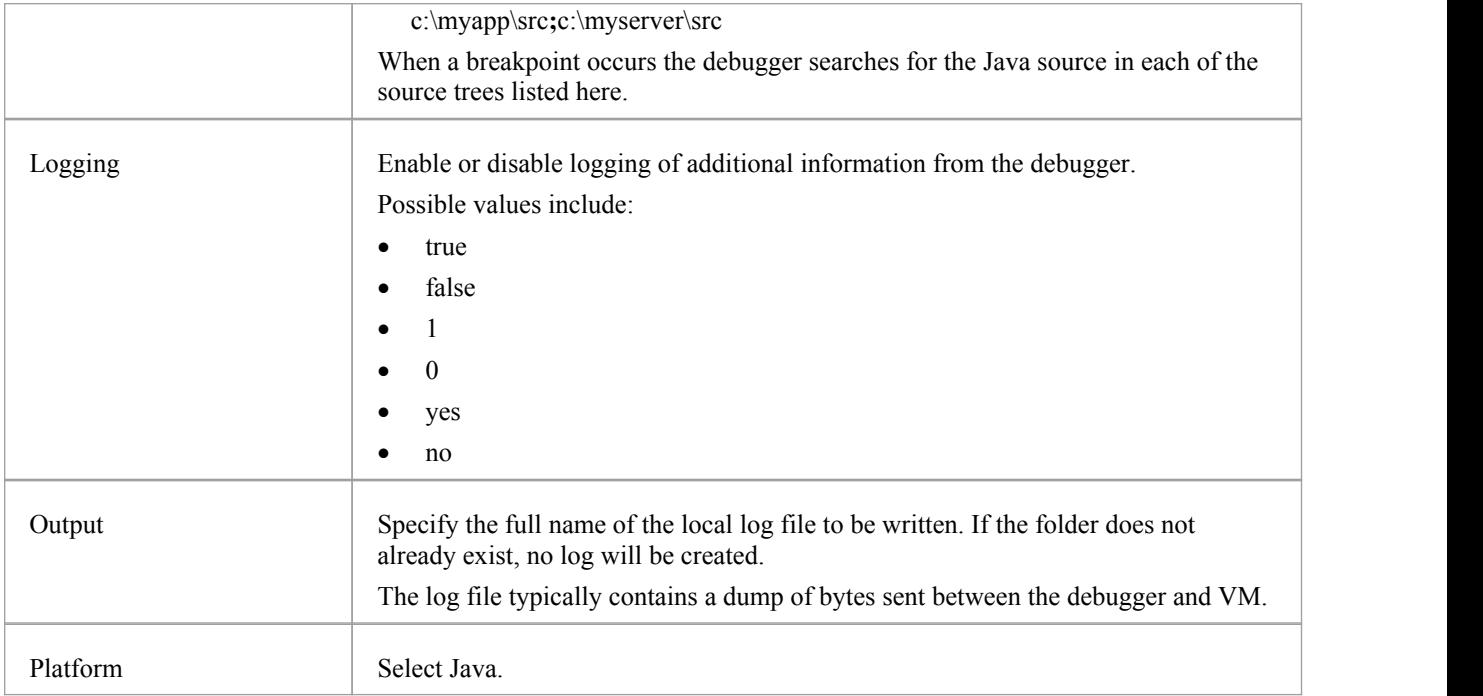

### **Configure Ports for Debugging**

The debugger can only debug one VM at a time; it uses a single port for communication with the VM. The port for the application to be debugged is assigned when the VM is created.

#### **Local Debugging**

Where both Enterprise Architect and the Java VM are running on the same machine, you can perform local debugging. It is necessary to launch the VM with the JDWP transport enabled - see the documentation on *Java Platform Debugger Architecture* (*JPDA*) at Oracle for the command line option specifications. For example:

java -agentlib:jdwp=transport=dt\_socket,address=localhost:9000,server=y,suspend=n -cp "c:\samples\java\myapp;%classpath%" samples.MyApp "param1" "param2"

In this example the values for the Analyzer script would be 'host: localhost' and 'port:9000'.

#### **Remote Debugging**

Where Enterprise Architect is running on the local machine and the Java VM is running on a remote machine, you can perform remote debugging. It is necessary to launch the VM with the JDWP transport enabled - see the documentation on JPDA at Oracle for the command line option specifications. Here is an example, where the remote computer has the network name testmachine1:

java -agentlib:jdwp=transport=dt\_socket,address=9000,server=y,suspend=n -cp "c:\samples\java\myapp;%classpath%" samples.MyApp "param1" "param2"

Note the absence of a host name in the address. This means the VM will listen for a connection from any machine. In this example the values for the Analyzer script would be 'host: testmachine1' and 'port: 9000'.

# **Tracepoint Output**

The Tracepoints page of the Analyzer Script enables you to direct where the output from any Trace statements goes during a debug session.

### **Access**

On the Execution Analyzer window, either:

- Locate and double-click on the required script and select the 'Debug > Tracepoints' page or
- Click on  $\frac{1}{2}$  in the window Toolbar, select the Package in which to create a new script, and select the 'Debug > Tracepoints' page

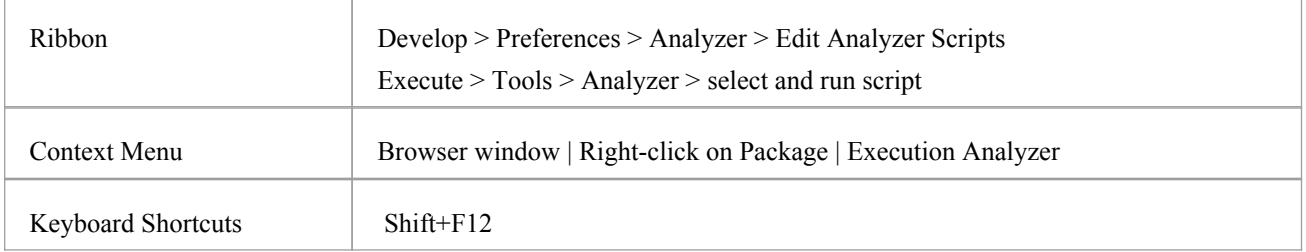

### **Tracepoint properties**

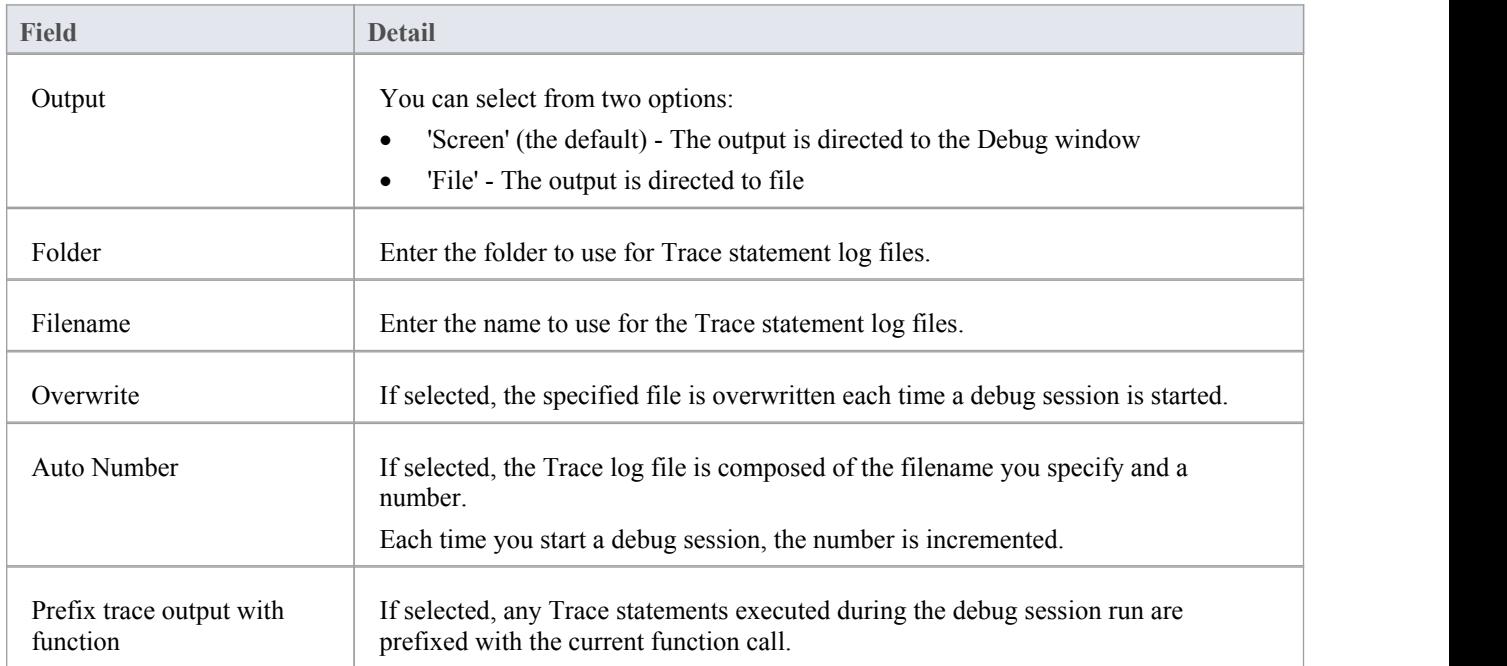

# **Workbench Set Up**

This topic describes the requirements for setting up the Object Workbench on Java and Microsoft.NET.

#### **Access**

On the Execution Analyzer window, either:

- Locate and double-click on the required script and select the 'Debug > Workbench' page or
- Click on  $\frac{1}{2}$  in the window Toolbar, select the Package in which to create a new script, and select the 'Debug > Workbench' page

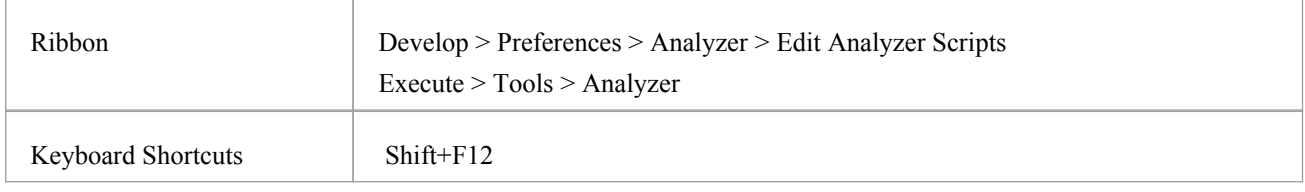

## **Platforms**

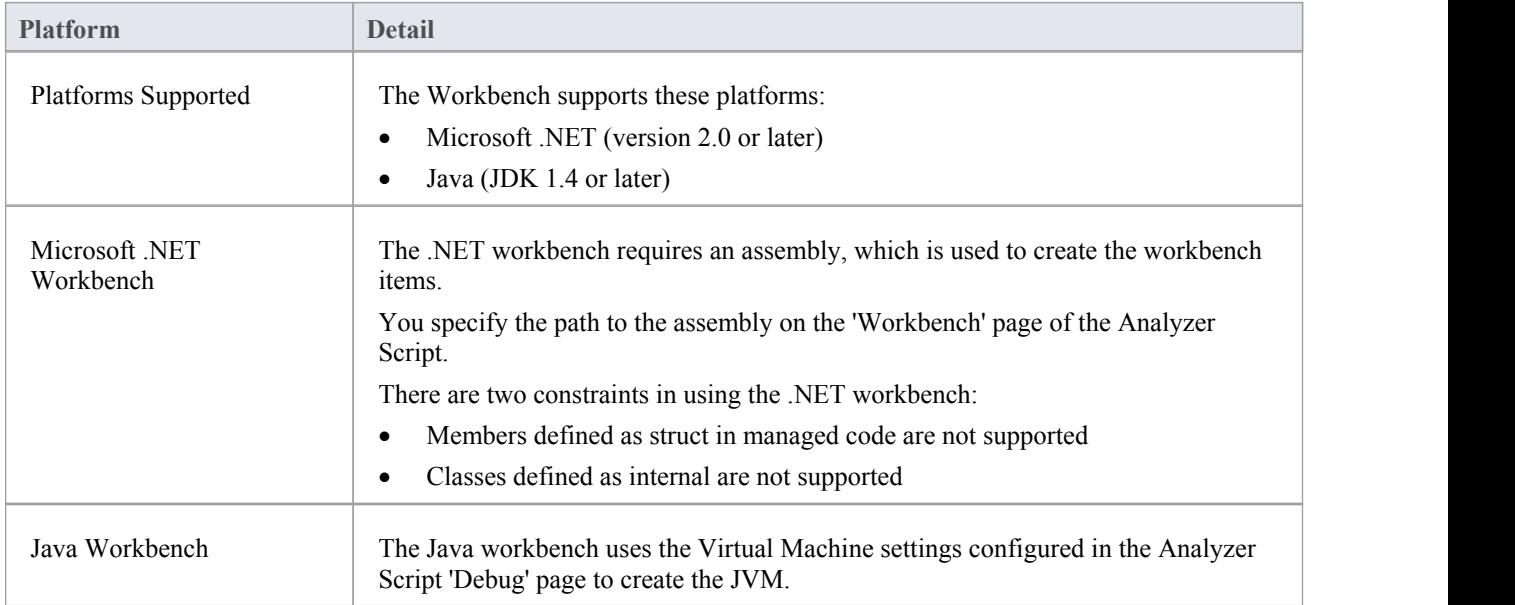

# **Microsoft C++ and Native (C, VB)**

You can debug native code only if there is a corresponding PDB file for the executable. A PDB file is created as a result of building the application.

The build should include full debug information and there should be no optimizations set.

The script must specify two things to support debugging:

- · The path to the executable
- · Microsoft Native asthe debugging platform

# **General Set Up**

This is the general set up for debugging Microsoft Native Applications (C++, C, Visual Basic). You have two options when debugging:

- Debug an application
- Attach to an application that is running

## **Option 1 - Debug an application**

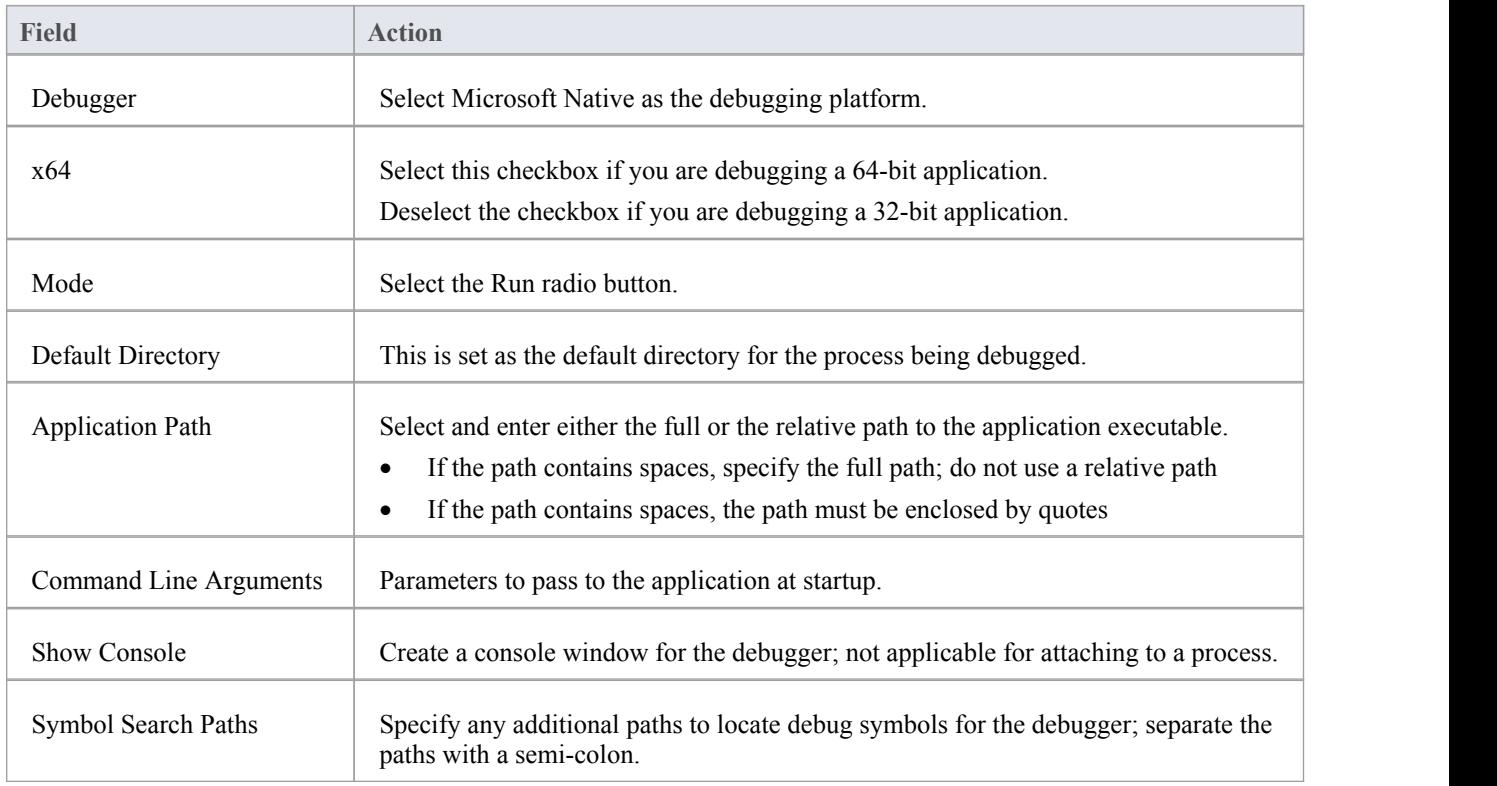

### **Option 2 - Attach to an application that is running**

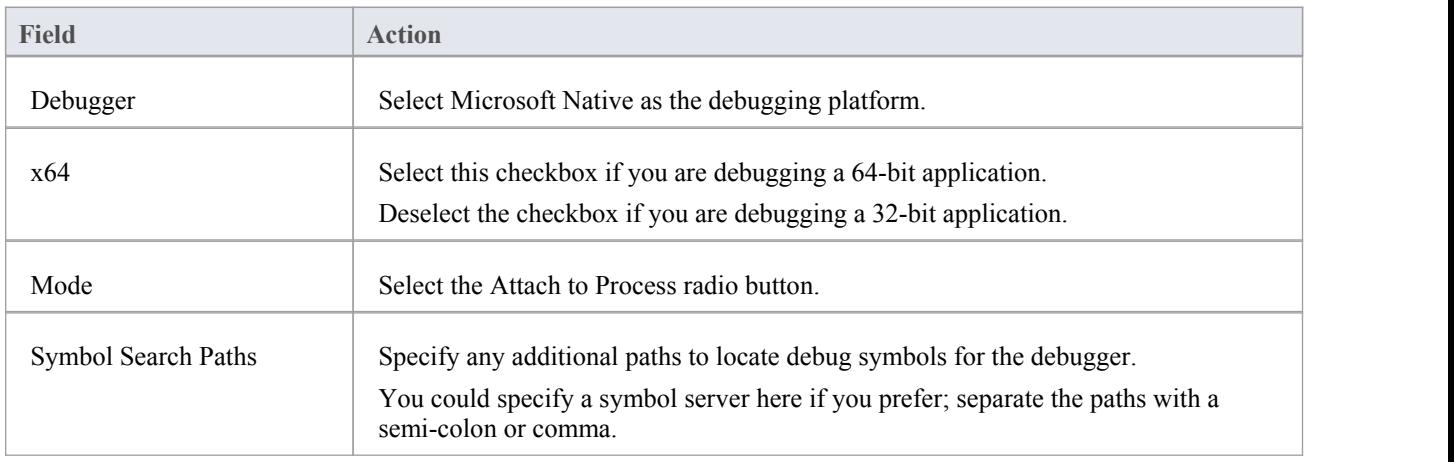

# **Debug Symbols**

For applications built using Microsoft Platform SDK, Debug Symbols are written to an application PDB file when the application is built.

The Debugging Tools for Windows, an API used by the Visual Execution Debugger, uses these symbols to present meaningful information to Execution Analyzer controls.

These symbols can easily get out of date and cause aberrant behavior - the debugger might highlight the wrong line of code in the editor whilst at a breakpoint; it is therefore best to ensure the application is built prior to any debugging or recording session.

The debugger must inform the API how to reconcile addresses in the image being debugged; it does this by specifying a number of paths to the API that tell it where to look for PDB files.

For system DLLs (kernel32, mfc90ud) for which no debug symbols are found, the Call Stack shows some frames with module names and addresses only.

You can supplement the symbols translated by passing additional paths to the API; you pass additional symbol paths in a semi-colon separated list in the 'Debug' tab.

## **Code Miner Script**

The Code Miner system uses a setof databases to provide fast and comprehensive access to information derived from existing source code. The Intelli-sense features of Enterprise Architect's code editors and it's search tools can make use of the information mined from these databases.

Through the Code Miner script pages, you can specify which Code Miner databases to use with a particular project and you can create, update and add new databases to the Code Miner library. The Services page allows you to specify a local Code Miner library, or that you wish to access the library available through a Code Miner Service.

Different Code Miner details can be specified for each Analyzer Script, so the Code Miner libraries that are used are determined by the *active* Analyzer Script.

#### **Access**

On the Execution Analyzer window, either:

Locate and double-click on the required script and select the 'Code Miner' page or

Click on  $\bullet$   $\bullet$  in the window Toolbar, select the Package in which to create a new script, and select the 'Code Miner' pag**e** and the state of the state of the state of the state of the state of the state of the state of the state of the state of the state of the state of the state of the state of the state of the state of the state of the

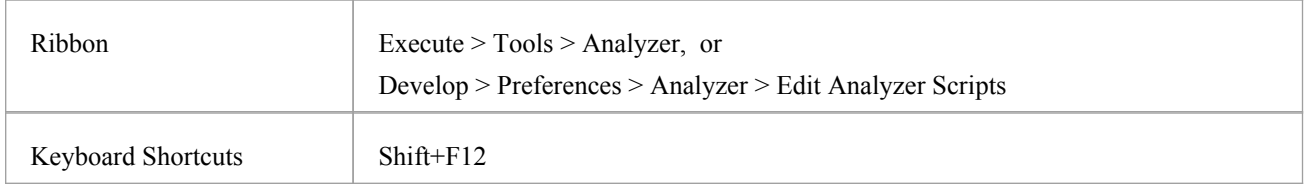

#### **Code Miner Service**

A Code Miner Library can be used locally, or it can be deployed to a server location where it can service multiple clients. You select the scenario to use on the 'Code Miner Service' page of the Analyzer Script.

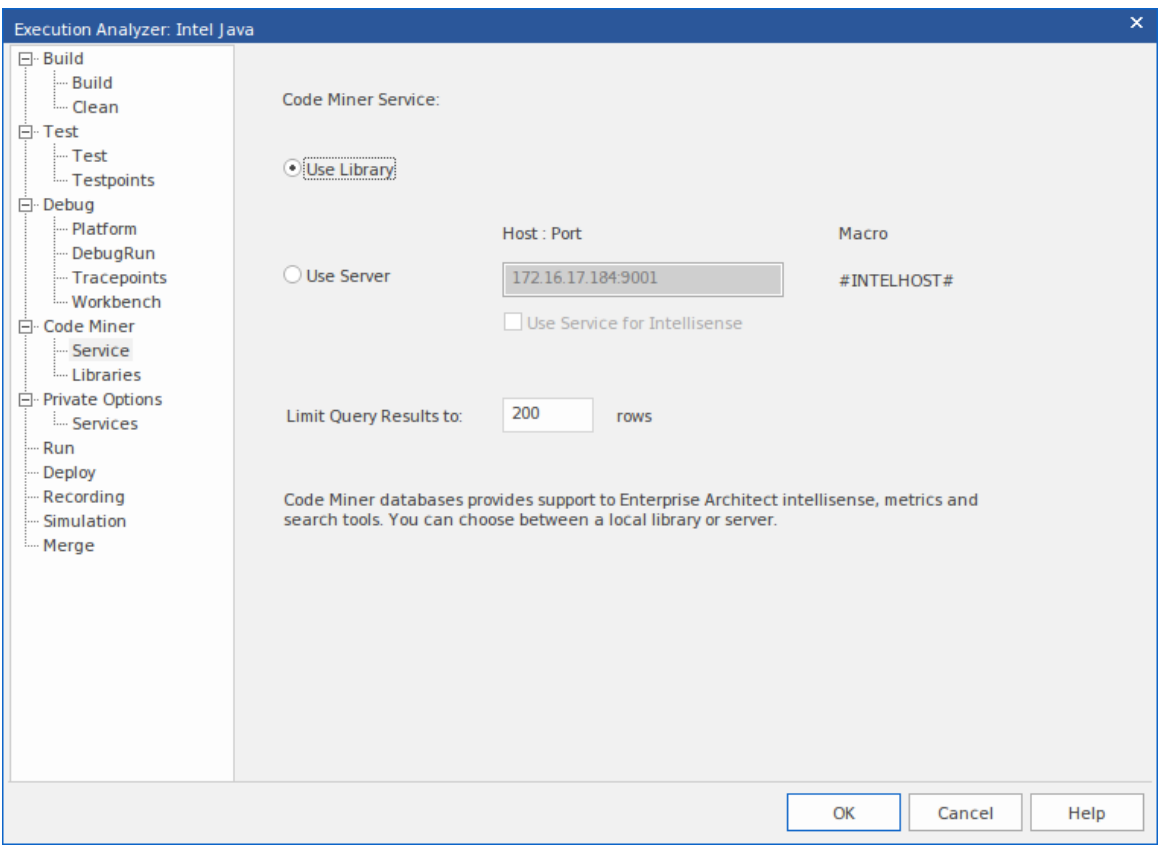

#### **Code Miner Libraries**

The Code Miner Database Libraries are a collection of databases containing information derived from source code. Together, these databases form the Code Miner Library used by the Intelli-sense features ofEnterprise Architect. Usually, a library would be created for each framework or project. The Code Miner Libraries page allows new databases to be created, and existing databases to be added, updated or removed from a library.

Code Miner Query Libraries are a collection of functions, written in Code Miner's mFQL language, bundled together into one source file.

The Code Miner Database Library and Query Library for a given Analyzer Script are specified on the 'Code Miner | Libraries' page of the Script Editor.

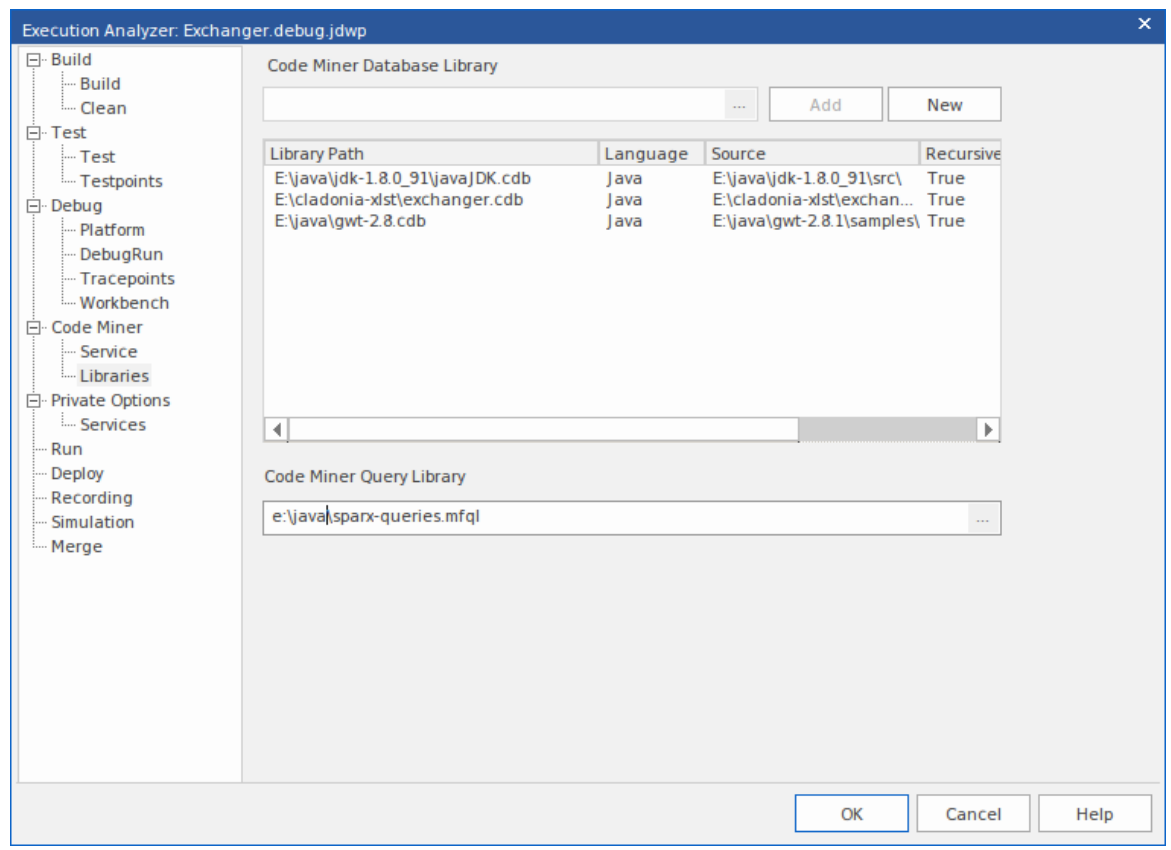

# **Services Script**

The 'Services' page of an Analyzer Script describes the default ports used when scripts are created by various Visual Execution Analyzer functions (Import project, Generate Executable StateMachine).

### **Access**

On the Execution Analyzer window, either:

- Locate and double-click on the required script and select the 'Private Options | Services' page or
- Click on  $\mathbb{R}^n$  in the window Toolbar, select the Package in which to create a new script, and select the 'Private' Options | Services' page

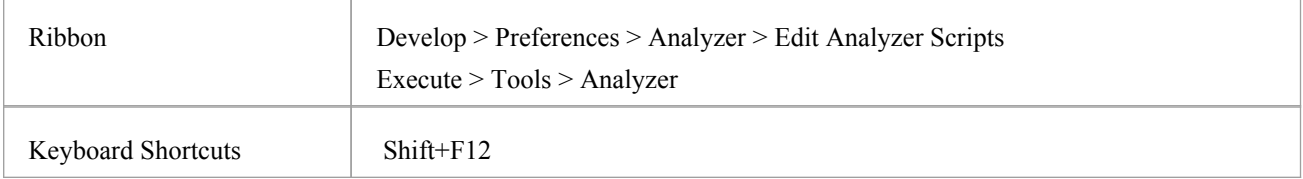

# **Run Script**

This section describes how to create a command for running your executable code.

#### **Access**

On the Execution Analyzer window, either:

- Locate and double-click on the required script and select the 'Run' page or
- Click on  $\frac{1}{\sqrt{2}}$  in the window Toolbar, select the Package in which to create a new script, and select the 'Run' page

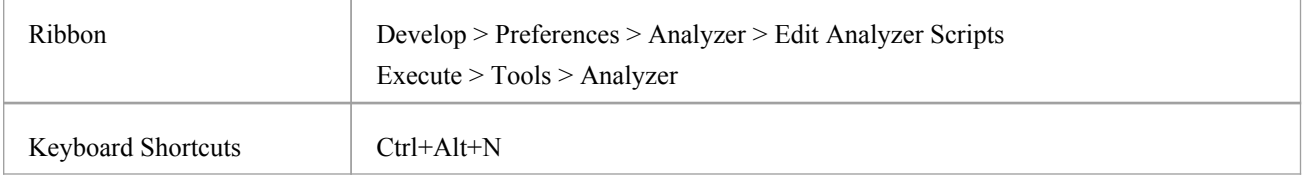

#### **Script elements**

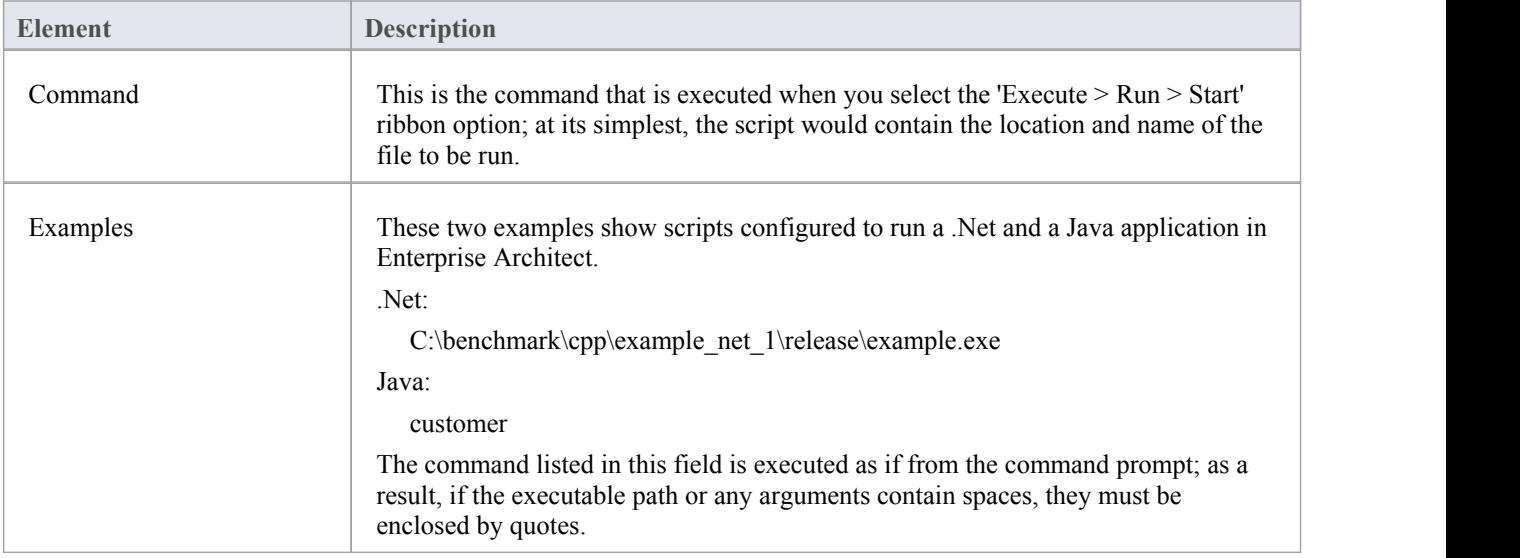

#### **Notes**

Enterprise Architect provides the ability to start your application normally OR with debugging from the same script; the 'Analyzer' menu has separate options for starting a normal run and a debug run

# **Deploy Script**

These sections explain how to create a command script for deploying the current Package. The script can be executed by selecting the 'Execute > Source > Build > Deploy' ribbon option or by pressing Ctrl+Shift+Alt+F12.

#### **Access**

On the Execution Analyzer window, either:

- Locate and double-click on the required script and select the 'Deploy' page or
- Click on  $\mathbb{Z}^{\mathbb{Z}}$  in the window Toolbar, select the Package in which to create a new script, and select the 'Deploy' page and the page of the state of the state of the state of the state of the state of the state of the state o

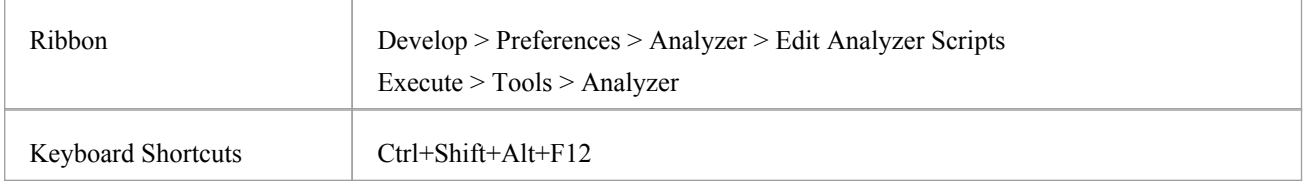

### **Actions**

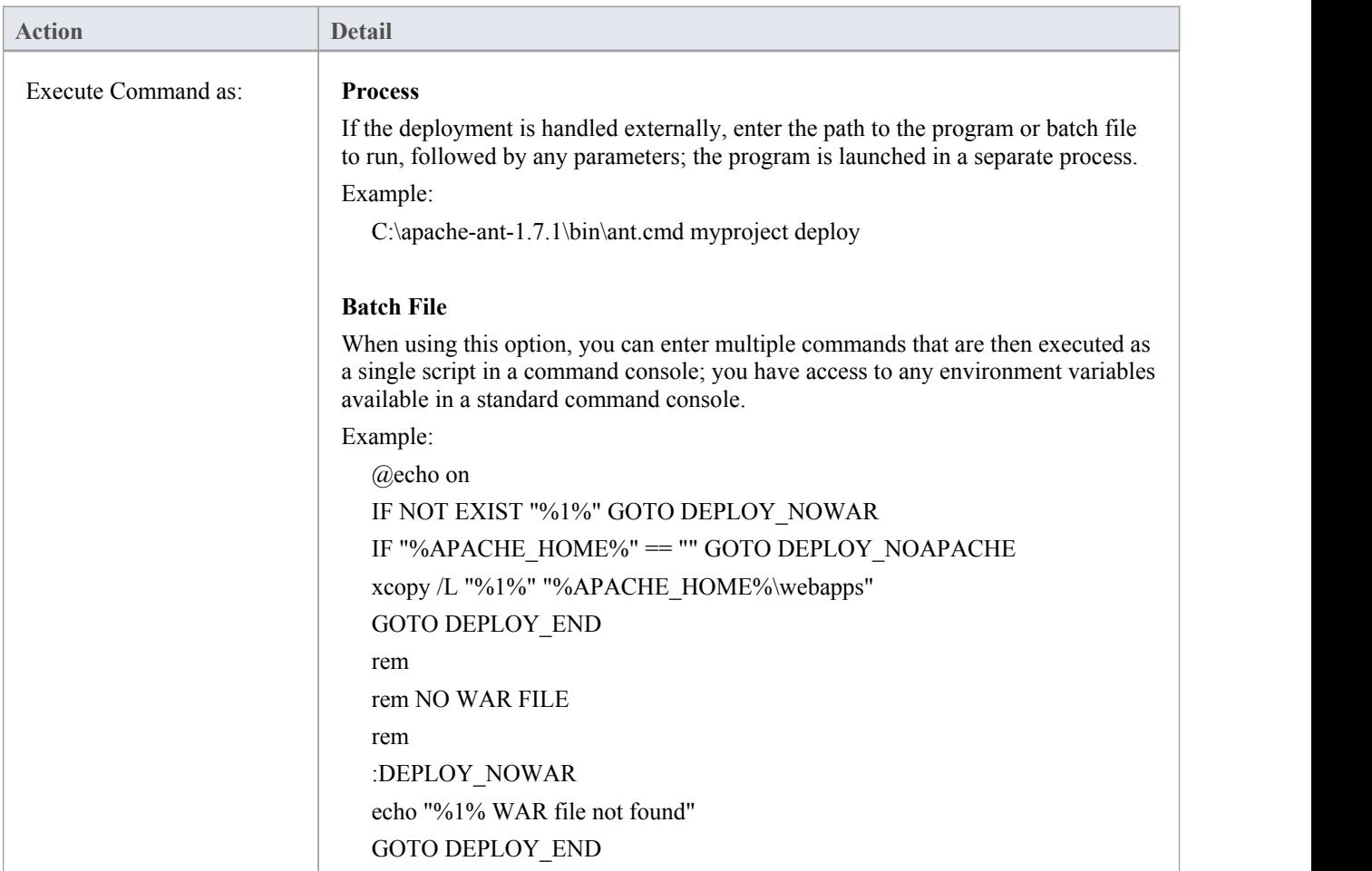

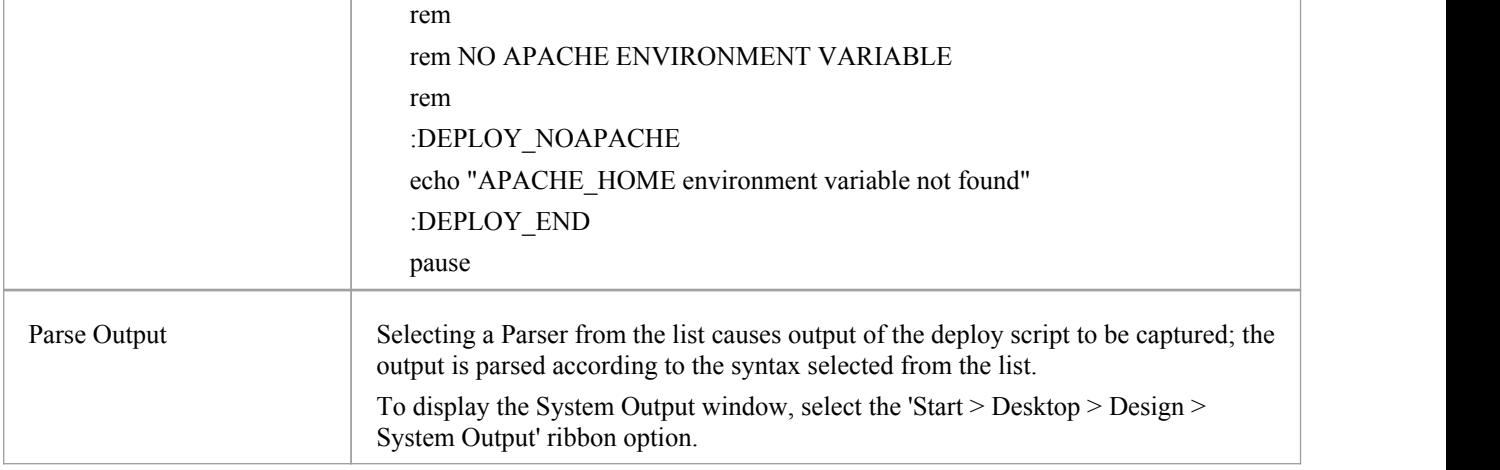

# **Recording Scripts**

The beauty of recording is not really that we always get to see the bigger picture, but a chance to see a smaller picture that has some truth to tell. We have all seen Sequence diagrams that are less than helpful. (*The same message appearing 100 times in succession on a diagram does tell us something, but not much.*) Fortunately Enterprise Architect takes care of this first point through the use of fragments. Repeating behaviors are identified as Patterns and represented once as a fragment on the Sequence diagram.The fragment is labeled according to the number of iterations. The recording history, of course, always shows the entire history. We also need toolsto help us focus the recording on particular areas of interest and reduce the noise from others. We can use filters to do this. With filters, you can exclude any Classes, functions, or even modules from any recording. You can create multiple sets of filters and use them with marker sets to target different Use Cases.

#### **Access**

On the Execution Analyzer window, either:

- Locate and double-click on the required script and select the 'Recording' page or
- Click on in the window Toolbar, select the Package in which to create a new script, and select the 'Recording' page

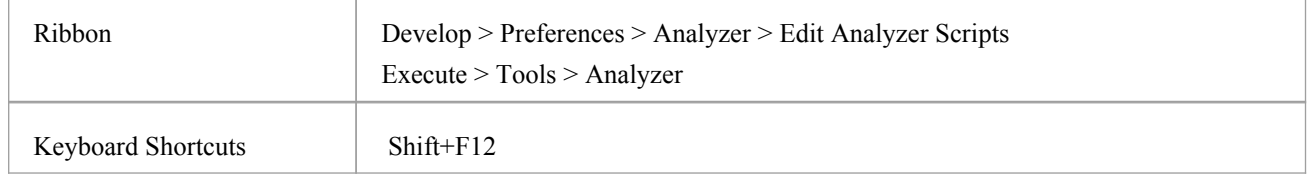

### **Filter Strings**

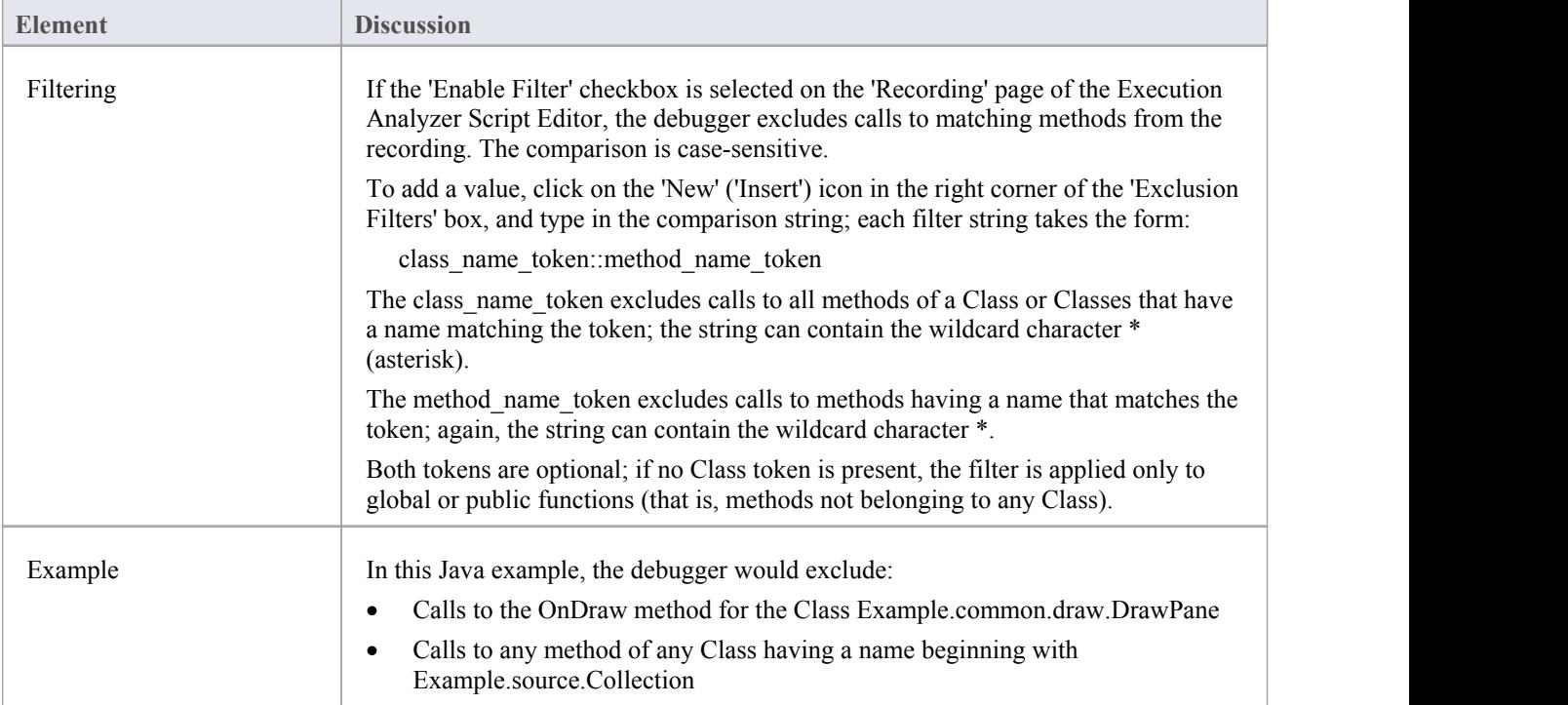

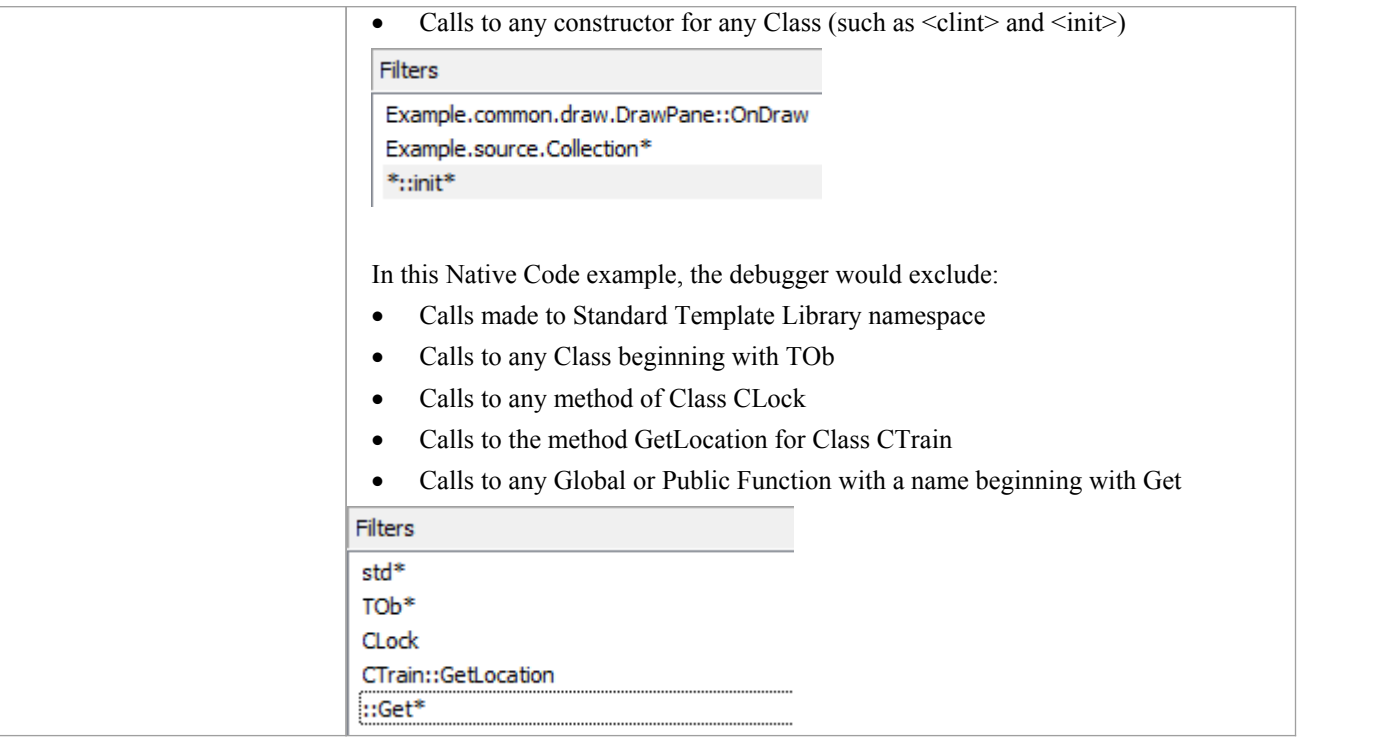

### **Filters**

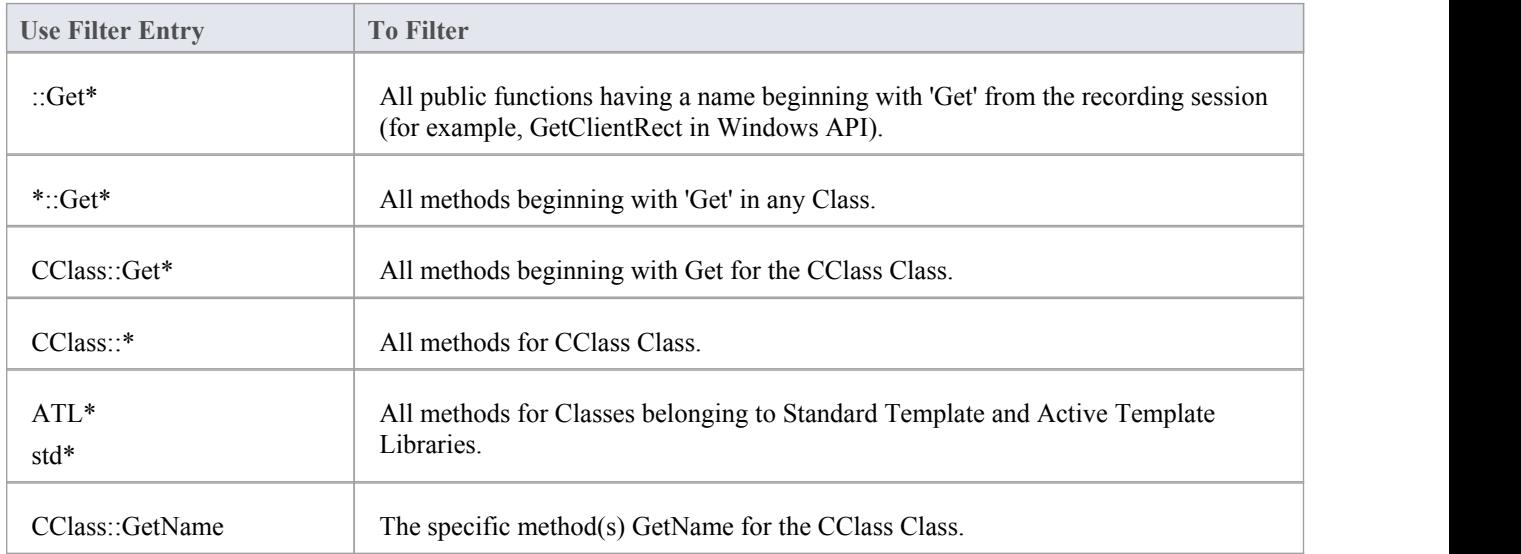

# **Merge Script**

A Merge command in an Analyzer Script gives users an additional command to perform some action. The merge action is dependent on your requirements.

### **Access**

On the Execution Analyzer window, either:

- Locate and double-click on the required script and select the 'Merge' page or
- Click on  $\mathbb{Z}^{\mathbb{Z}}$  in the window Toolbar, select the Package in which to create a new script, and select the 'Merge' page and the page of the state of the state of the state of the state of the state of the state of the state o

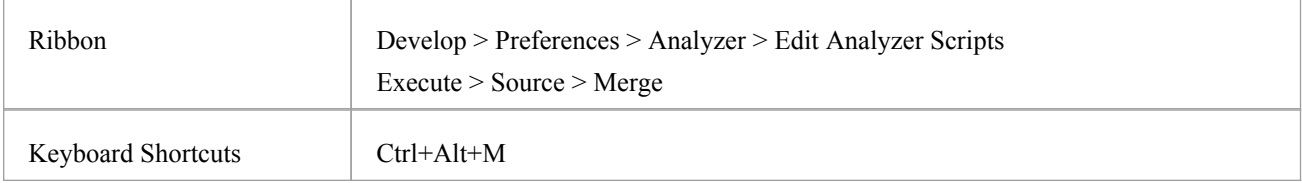
# **Build Application**

This topic explains how to execute a Build script on your application, within Enterprise Architect.

## **Access**

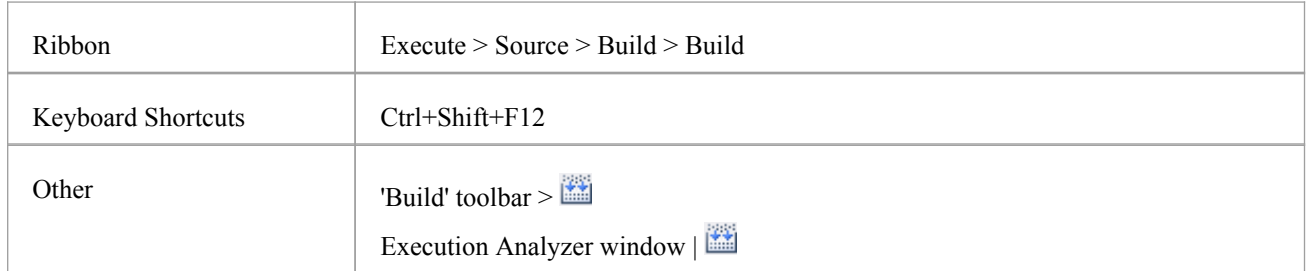

# **Action**

When you select the 'Build' option, it executes the 'Build' command in the script selected in the Execution Analyzer window. The progress and outcome of the build operation are displayed in the 'Build' tab of the System Output window.

You can quickly visit the line of code for any compilation error appearing by double-clicking the error.

# **Locate Compiler Errors in Code**

When you build an application using an Analyzer Script, compiler output is logged in the System Output window. You can double-click on any error message that appears here and be taken to the source code. When you do, the cursor is positioned on the line containing the error.

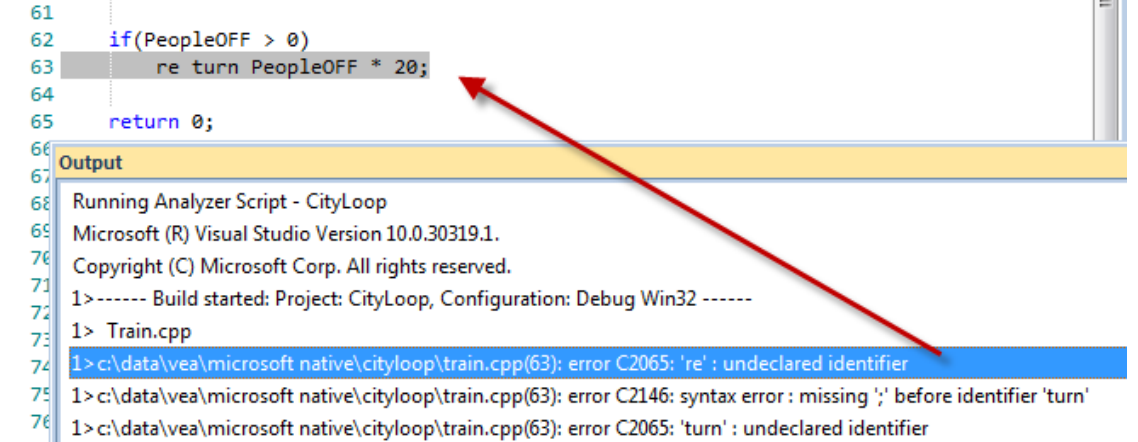

# **Tip**

If output is missing, check that a language parser is mentioned in the Analyzer Script (Shift+F12).

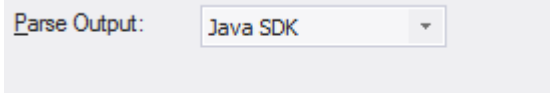

# **Access**

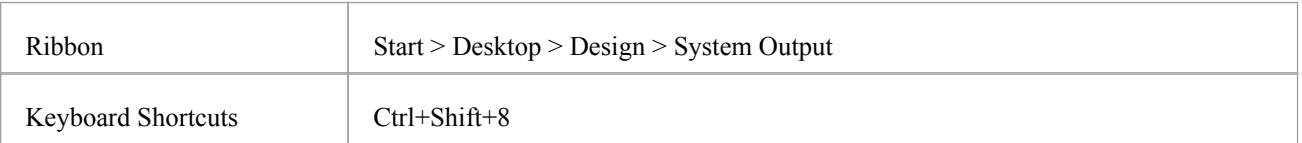

# **Debugging**

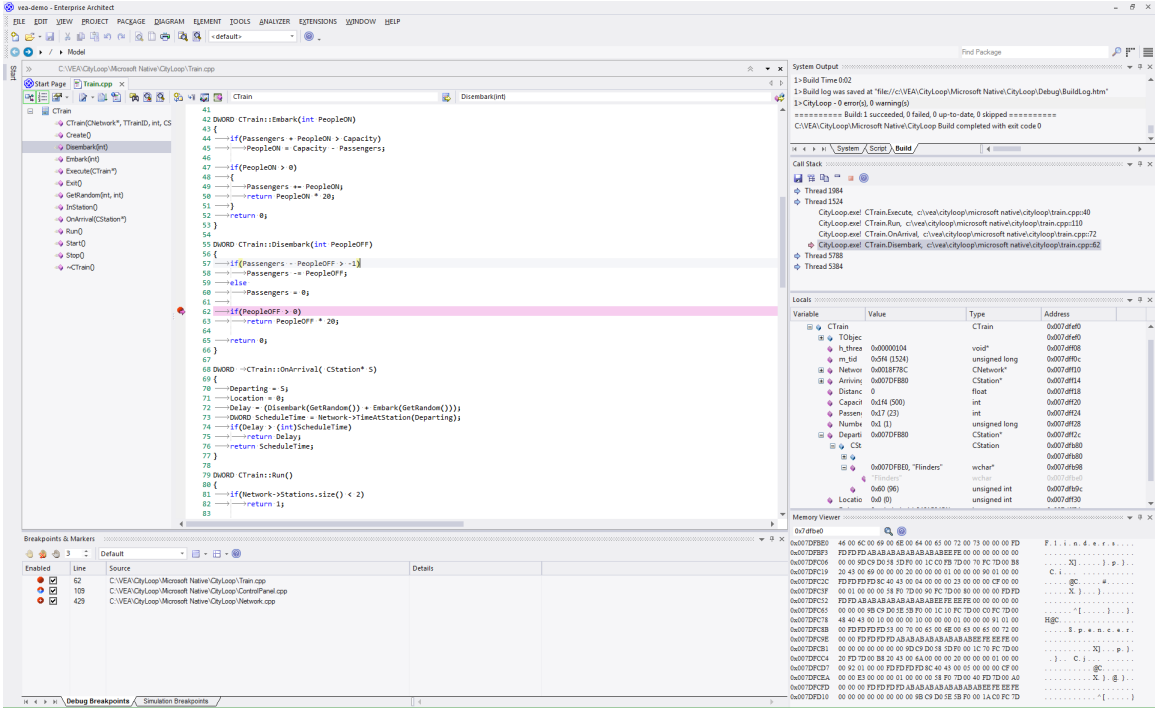

Enterprise Architect is more than <sup>a</sup> drawing tool. Every feature that you might expect in an IDE is also available.Comprehensive debugging environments and tools for many major platforms are provided. By integrating debugging capability within the modeling tool allows code to be developed, built and managed by its authors, working and collaborating in an integrated model has made actions count and every action accountable in ways that are just not possible using other tool chains.

## **Features**

#### **Speed**

Debuggers in Enterprise Architect are quick! Stepping through programs will not take all day.

The Recording program execution can be done without manual stepping.

#### **Support**

- $\bullet$  C++, C and Visual Basic
- Microsoft .NET, ASP.NET WCF
- Java, using socket transport (JDWP) or in memory model (JVMIT)
- Android on an emulator or device
- JavaSscript, VBScript and JScript
- PHP scripts on Apache web servers
- Remote Linux GDB processes using Enterprise Architect on Windows
- Simulation debug simulations in UML and BPMN
- · Executable StateMachines debug an executing StateMachine

### **Isolation**

The debuggers operate out of process from Enterprise Architect, isolating it from side effects.

### **Efficiency**

Starting and stopping the debugger is quick and painless. It does not hold you back. Designed to be a responsive UI, the main UI thread is isolated from duties that are not its responsibility.

#### **Productivity**

Switch from modeling to requirements, from raising a change request to tracking code changes in a model shared across an organization, to profiling recent code changes. All in the one tool.

### **Notes**

The debug and record features of the Visual Execution Analyzer are not supported for the Java server platform 'Weblogic' from Oracle

# **Run the Debugger**

Enterprise Architect provides a number of ways to start and control a debug session. There is the main Debug window, as well as a Debug toolbar and the 'Run' panel in the 'Execute' ribbon. It is always best to display the Debug window whenever you are running a debug session, as this is where all debug output is captured.

## **Access**

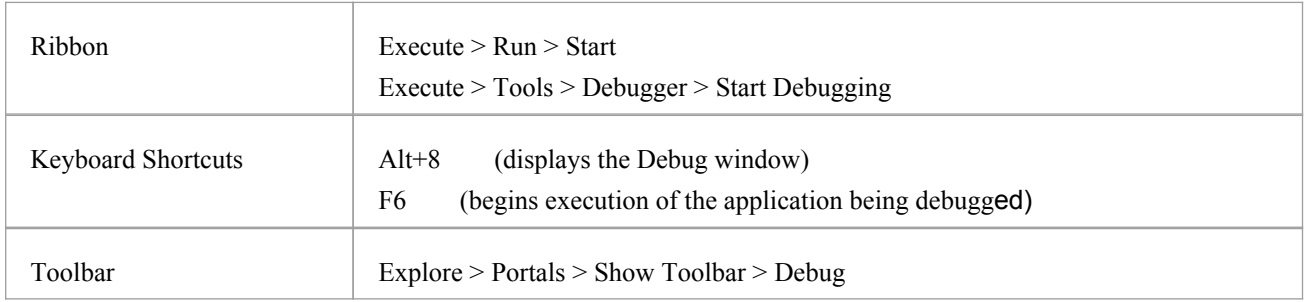

# **Using the Debug window**

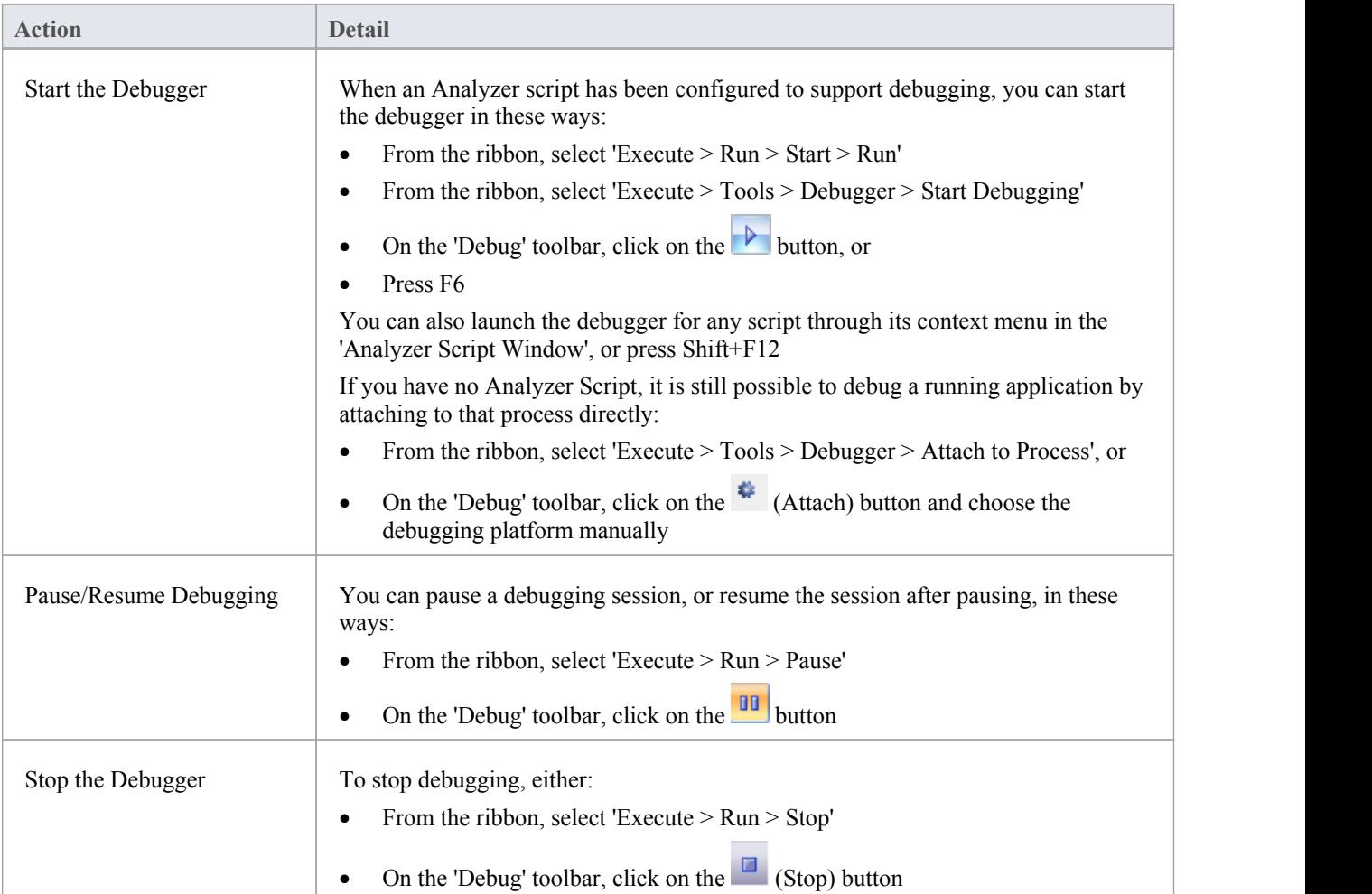

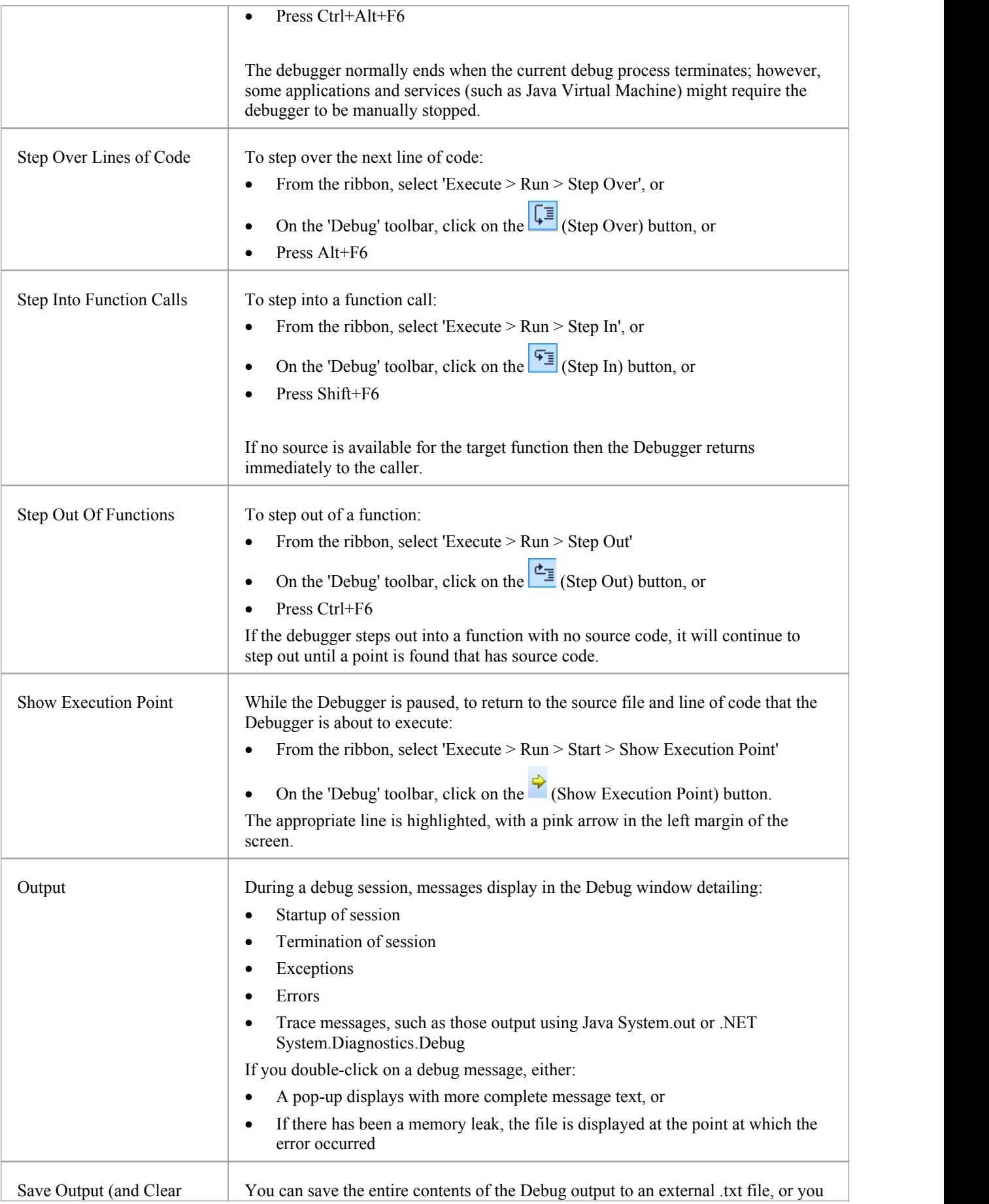

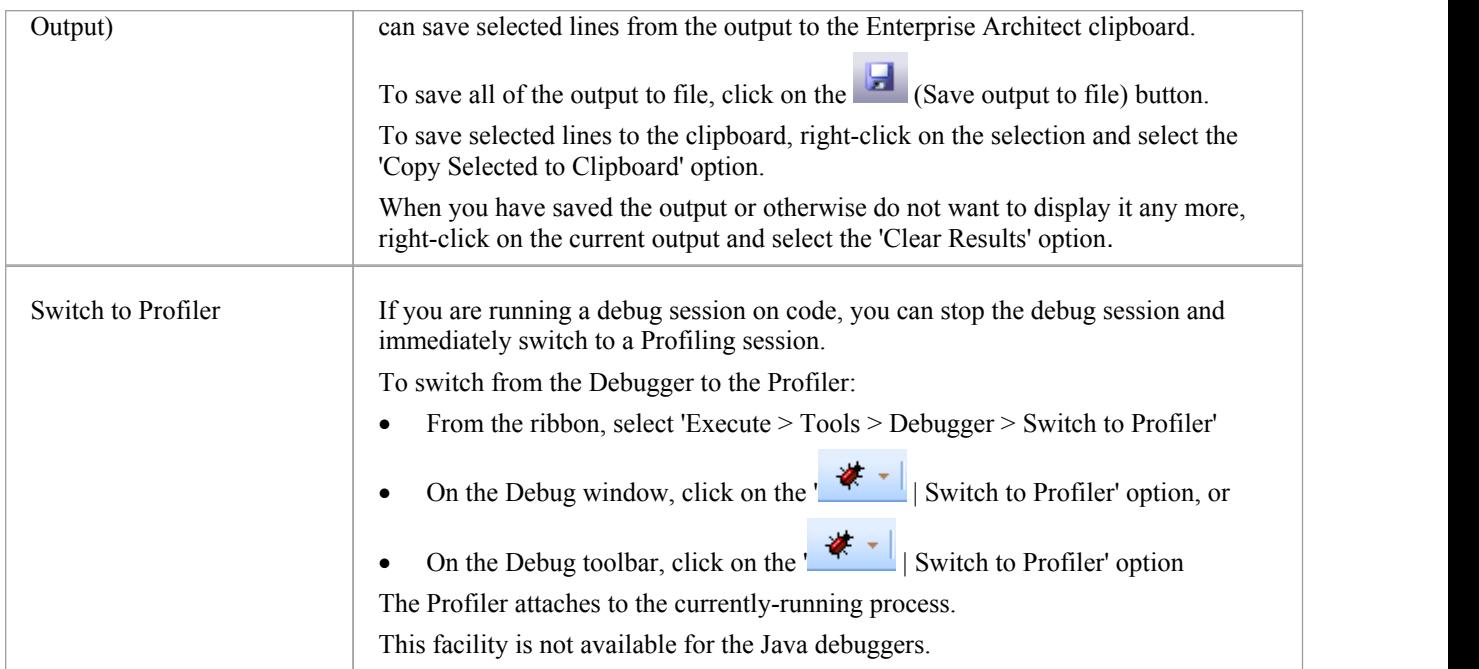

# **Breakpoint and Marker Management**

Breakpoints work in Enterprise Architect in the same way as in any other debugger. Markers are like breakpoints, but in Enterprise Architect they have special powers. You set any marker or breakpoint in the Source Code editor. They are visible in the left margin, and clicking in this margin will add a breakpoint at that line. Breakpoints and markers are interchangeable. You can change a breakpoint into a marker and vice versa using its 'Properties' dialog. Simply put, markers perform actions - such as recording execution and analysis - that breakpoints do not. The action of a breakpoint is always to stop the program. You can quickly view and edit a breakpoint or marker's properties using Ctrl+click either on its icon in the editor margin or in the Breakpoints and Markers window.

Breakpoints are maintained in sets. There is a default set for each model and each breakpoint typically resides there, but you can save the current breakpoint configuration as a named set, create a new set and switch between them. Breakpoint sets are shared; that is, they are available to the model community. The exception is the Default set which is a personal set allocated to each user of any model. It is private.

### **Access**

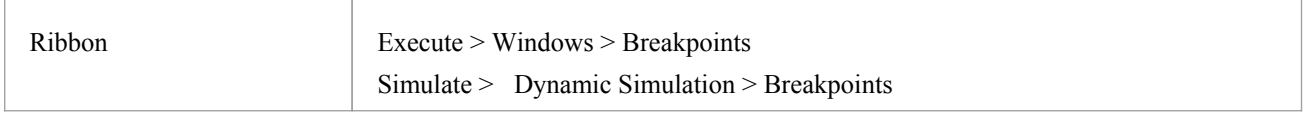

# **Breakpoint and Marker Options**

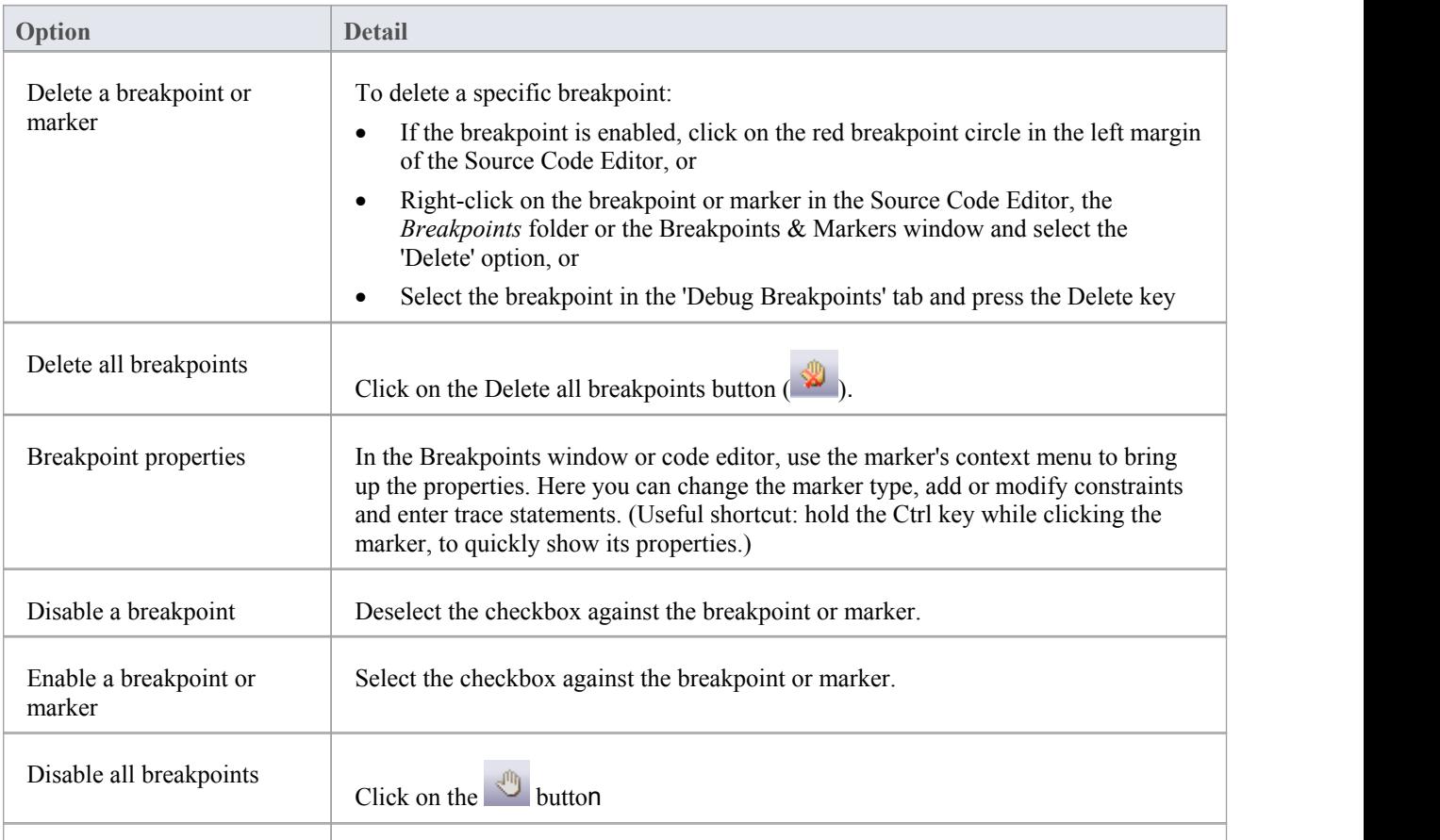

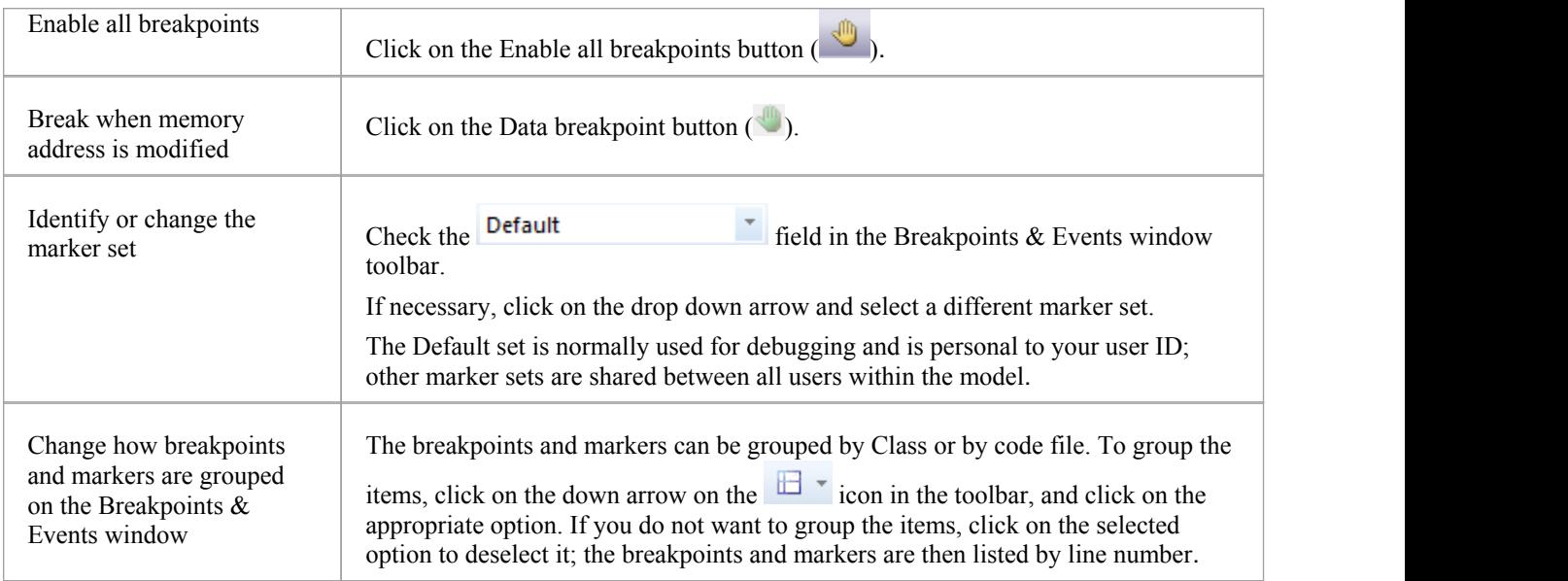

# **Breakpoint States**

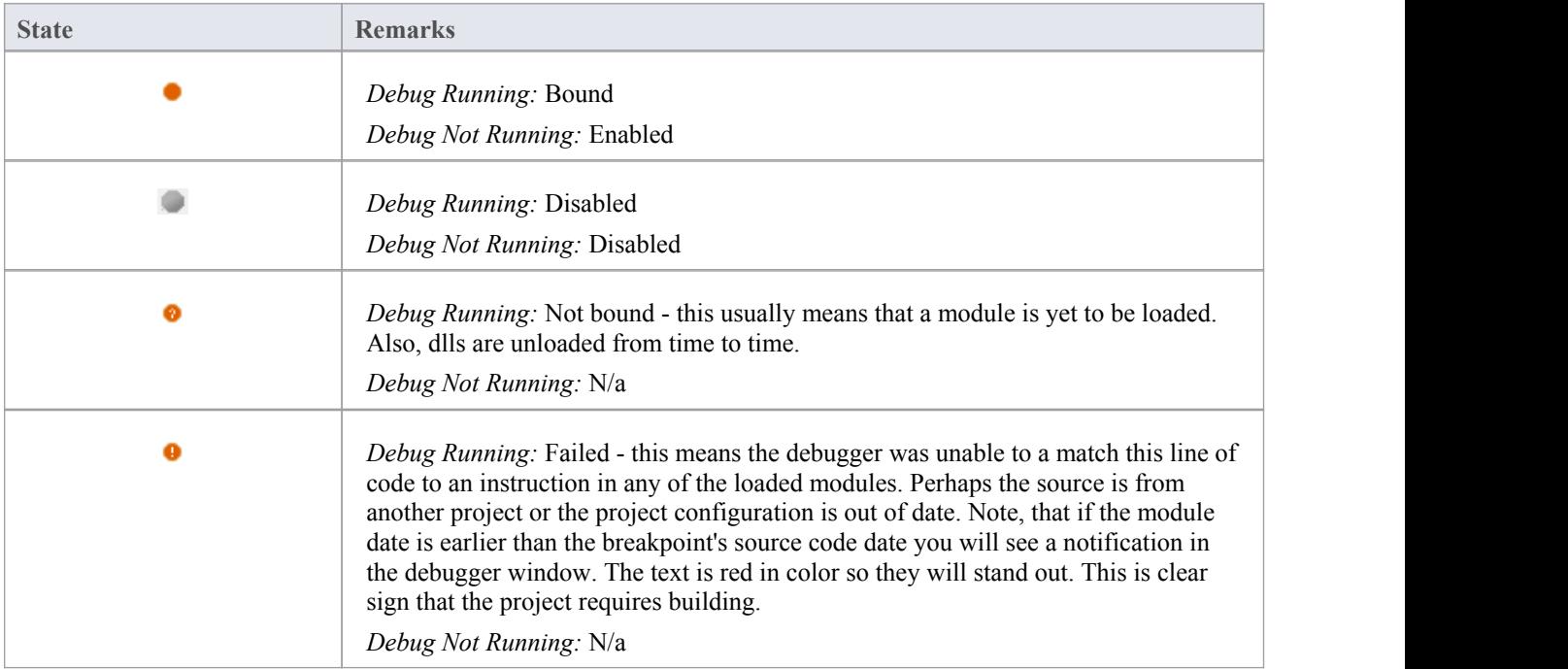

# **Setting Code Breakpoints**

Normal Breakpoints are typically set on a line of source code. When the Debugger hits the indicated line during normal execution, the Debugger halts execution and displays the local variables, call stack, threads and other run-time information.

# **Set a breakpoint on a line of code**

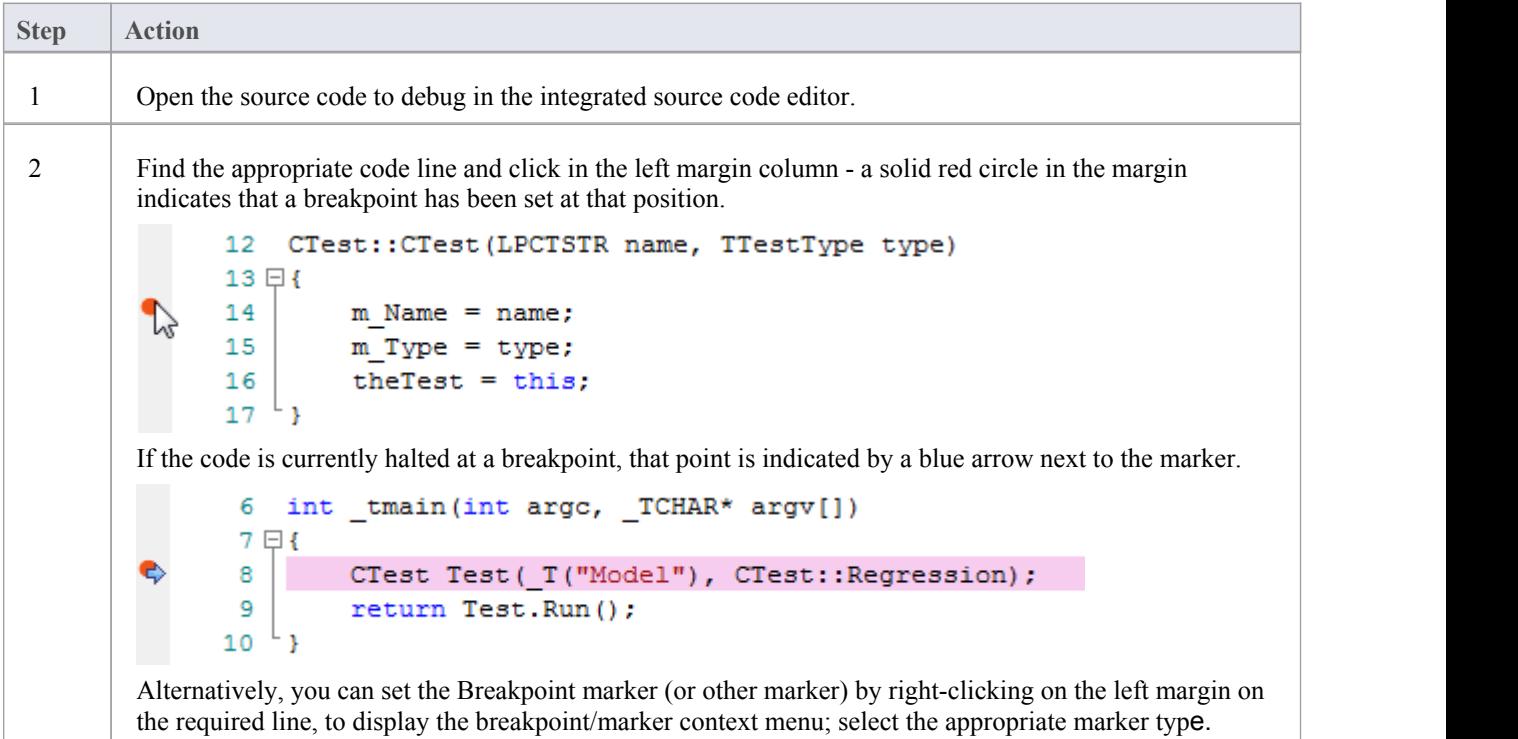

# **Trace Statements**

A Trace Statement is a message that is output during execution of a debug session. Trace statements can be defined in Enterprise Architect without requiring any changes to your application source code.

Tracepoint Markers are set in the code editor. Like breakpoints, they are placed on a line of code. When that line of code executes, the debugger evaluates the statement, the result of which is logged to the Debug window (or to file if overridden by the Analyzer script).

### **Access**

Any existing Trace statements can be viewed and managed in the Breakpoints & Markers window. The Breakpoints & Markers window can be displayed using either of the methods outlined here.

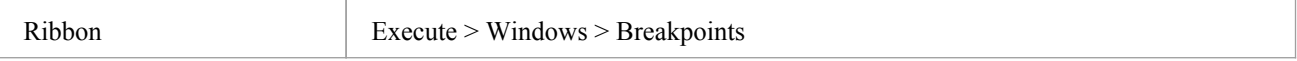

# **Add a Tracepoint Marker**

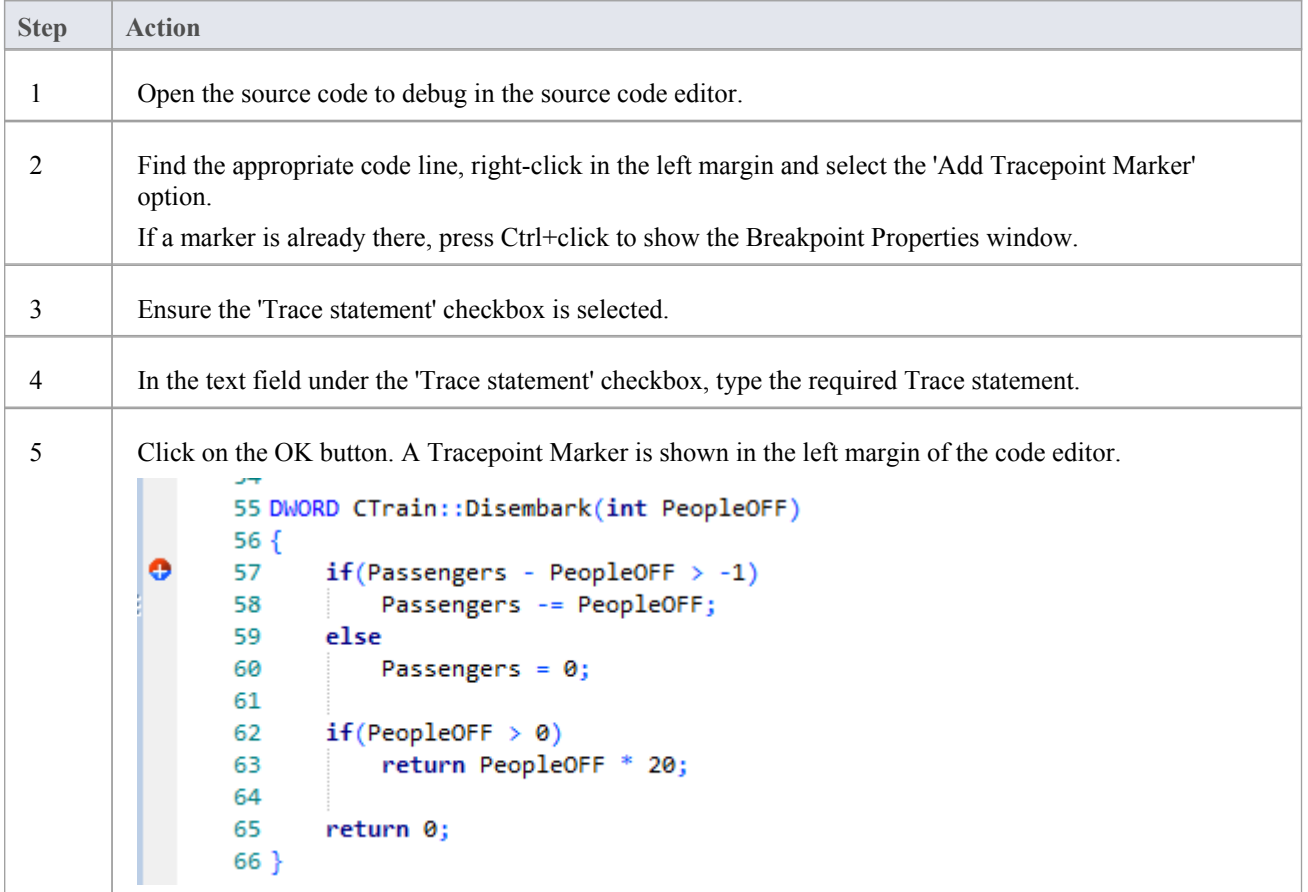

## **Specifying a Trace Statement**

A trace statement can be any freeform text. The value of any variables currently in scope can also be included in a trace statement by prefixing the variable name with a special token.

The available tokens are:

- \$ when the variable is to be interpreted as a string
- $\omega$  when the variable is a primitive type (int, double, char)

Using our example in the image, we could output the number of people getting off a train by using this statement:

There were @Passengers before @PeopleOFF got off the train at \$Arriving.Name Station

In addition to tracing the values of variables from your code, you can use the \$stack and \$frame keywords in your Trace statement to print the current stack trace; use:

- · \$stack to print all frames, or
- · \$frame[start](count) print a specific number of frames from the stack starting ata given frame; for example,  $$frame[0](5)$  will print the current frame and 4 ancestors

### **Notes**

Trace statements can be included on any type of breakpoint or marker.

# **Break When a Variable Changes Value**

Data breakpoints can be set on a pre-determined memory variable to cause the debugger to halt execution at the line of code that has just caused the value of the variable to change. This can be useful when trying to track down the point at which a variable is modified during program execution, especially if it is not clear how program execution is affecting a particular object state.

## **Access**

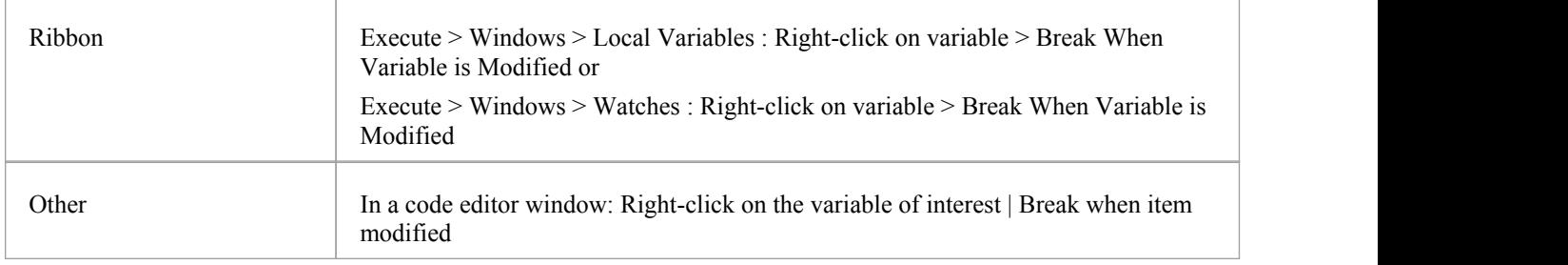

# **Capture changes to a variable using data breakpoints**

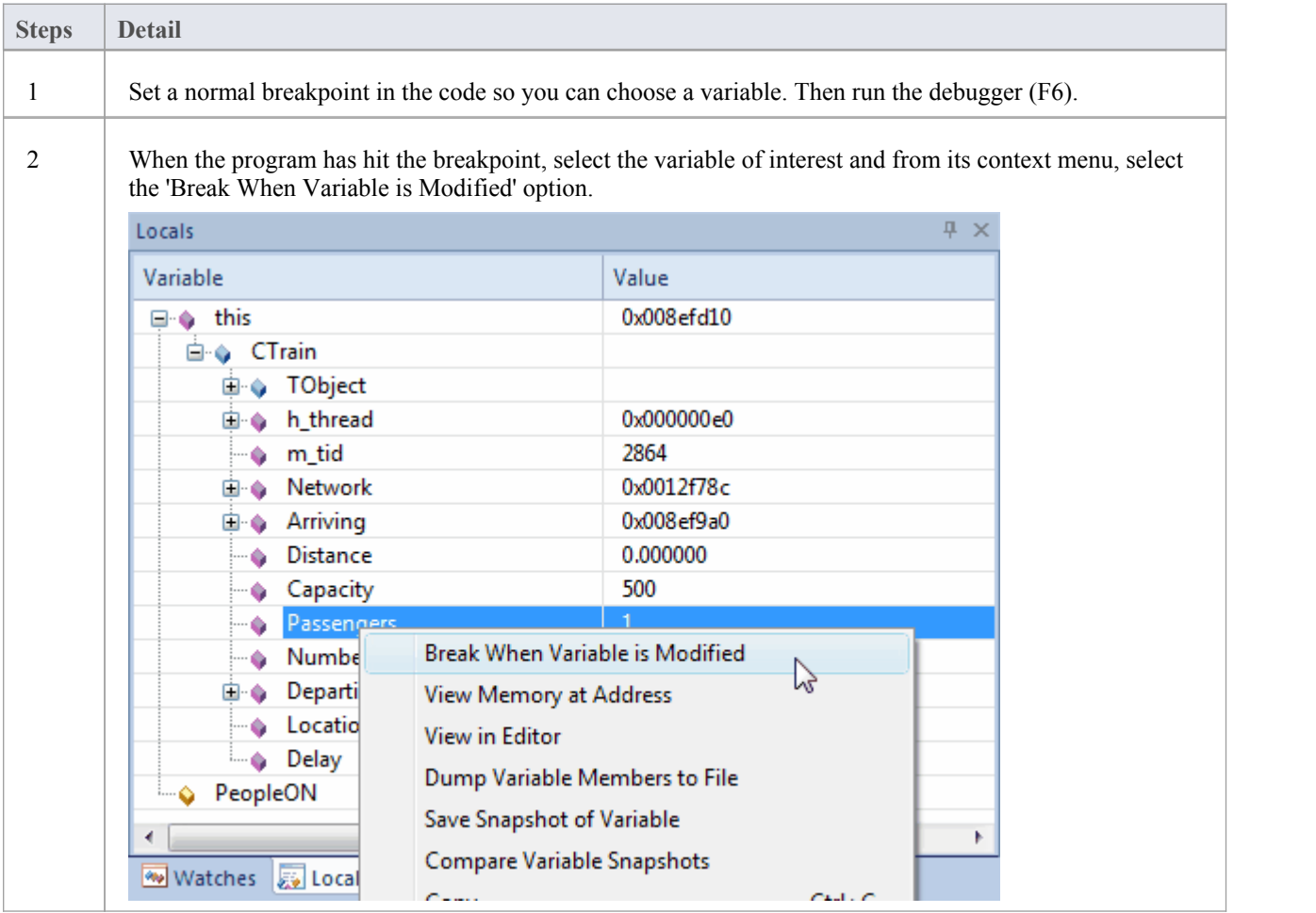

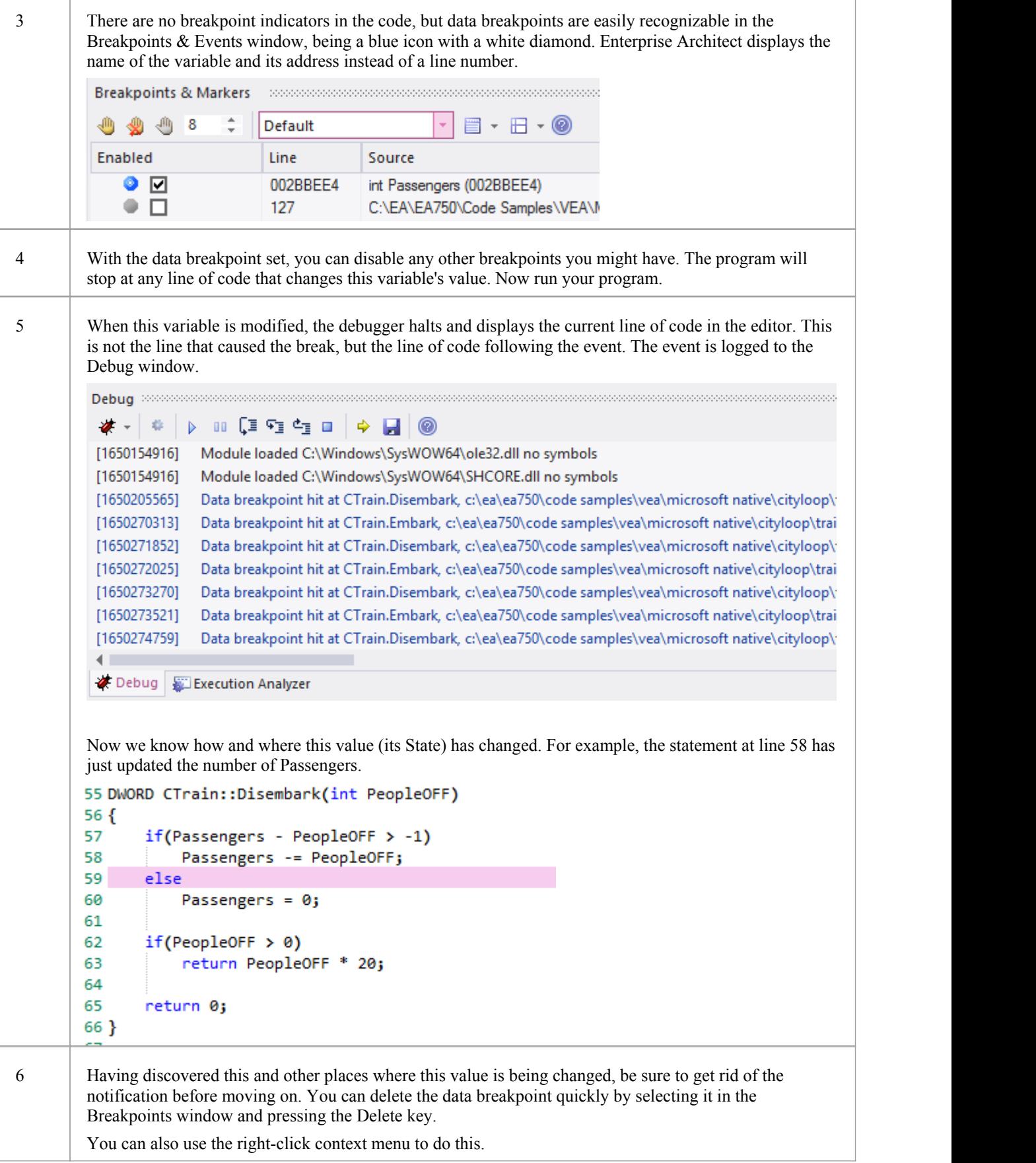

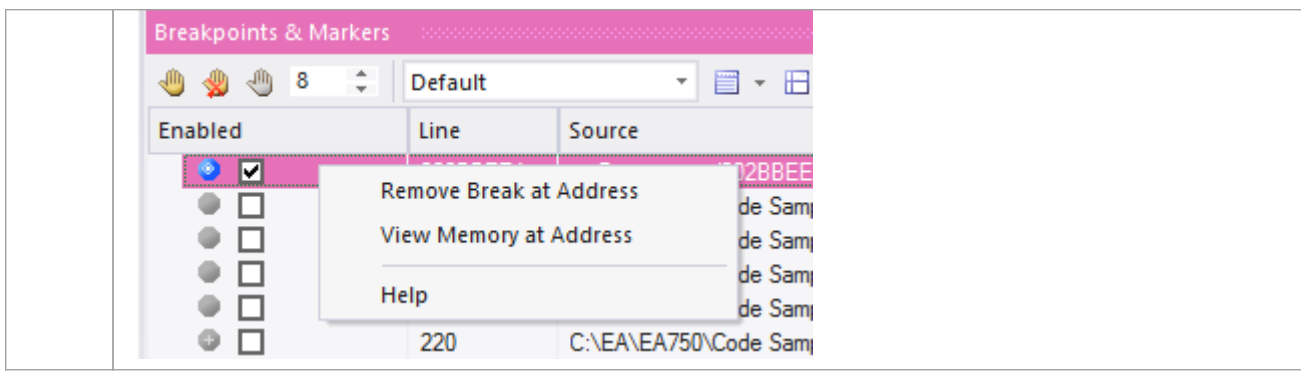

## **Notes**

· This feature is not presently supported by the Microsoft .NET platform

# **Trace When Variable Changes Value**

When your code executes, it might change the value of a variable. It is possible to capture such changes and the variable's new value, on the Debug window. You can then double-click on the change record to display the line of code that caused the change, in the Code Editor.

### **Access**

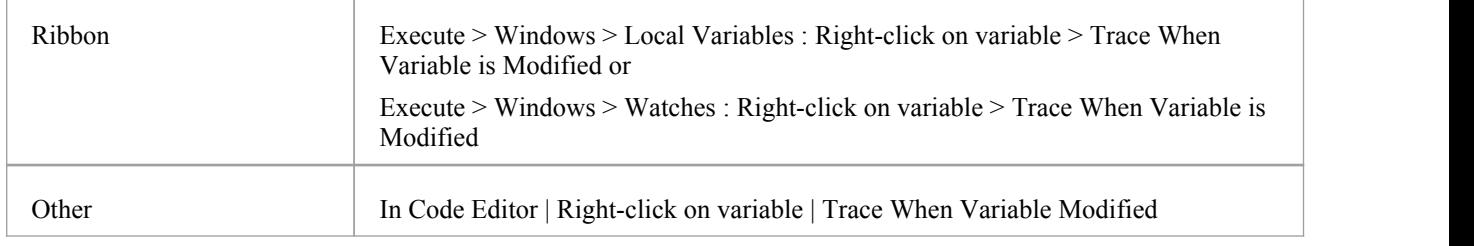

## **Set up Trace**

The variable you are tracing must be in scope, so to identify and select it, set a normal breakpoint on the line of code where you know that the variable will exist. When the debugger reaches this breakpoint, locate the variable and use its context menu to enable the trace.

To locate a variable:

- If you see the variable in the source code, hover over it, right-click and select the 'Display variable' option; Enterprise Architect will locate it
- If the variable is in scope (a local, or 'this' or a member of 'this'), look for it in the Locals Window ('Execute  $>$ Windows > Local Variables')
- If the variable is global  $(C, C^{++})$ , display the Watches window ('Execute > Windows > Watches') and search for it by name
- If the variable is a Class static member, display the Watches window ('Execute  $>$  Windows  $>$  Watches') and enter its fully qualified name

Once trace is enabled, you can disable all other breakpoints and let the program run. Each time the variable changes value, it will be logged to the 'Output' tab of the debugger. Check the change in value and double-click on the line to display the code in the Code Editor.

### **Notes**

- The debugger does not halt when the change event occurs, it only logs the change
- This facility is available on the Microsoft Native and Java platforms
- Microsoft .NET does not support breakpoints on values

# **Detecting Memory Address Operations**

Being able to detect where and when an area of memory is being read or written can be a great help for investigators, even when the code base is well understood. Without this tool, a C++ developer could have a potentially daunting task of tracking where and when a global variable is accessed, and debugging those functions. Data breakpoints allow a C++ programmer to track when a variable / memory location is read or when it is written. When the operation is detected, the debugger will halt the execution and the line of code following the operation will be displayed in the code editor.

### **Access**

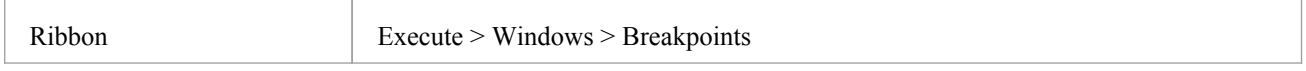

## **Detect operation on memory address**

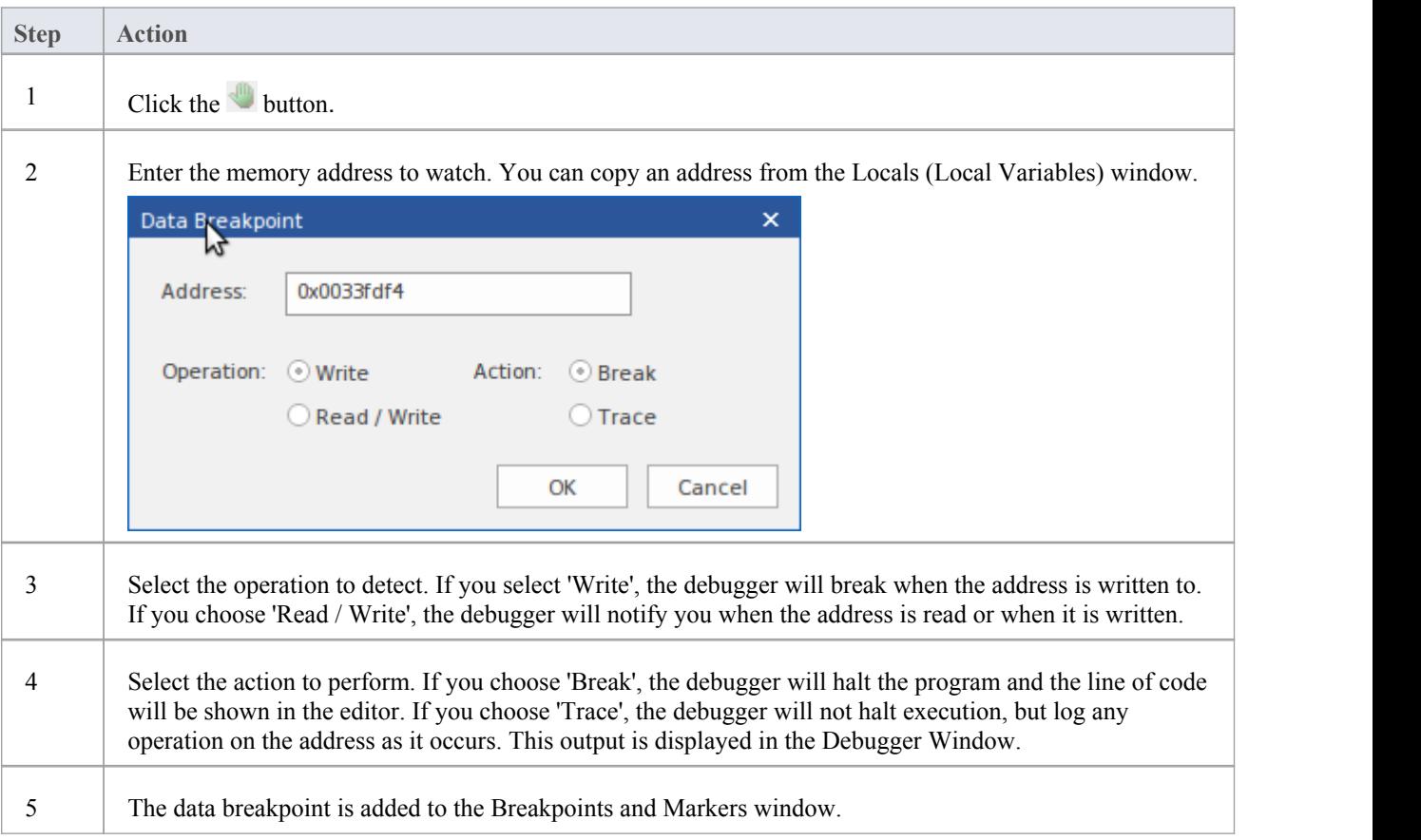

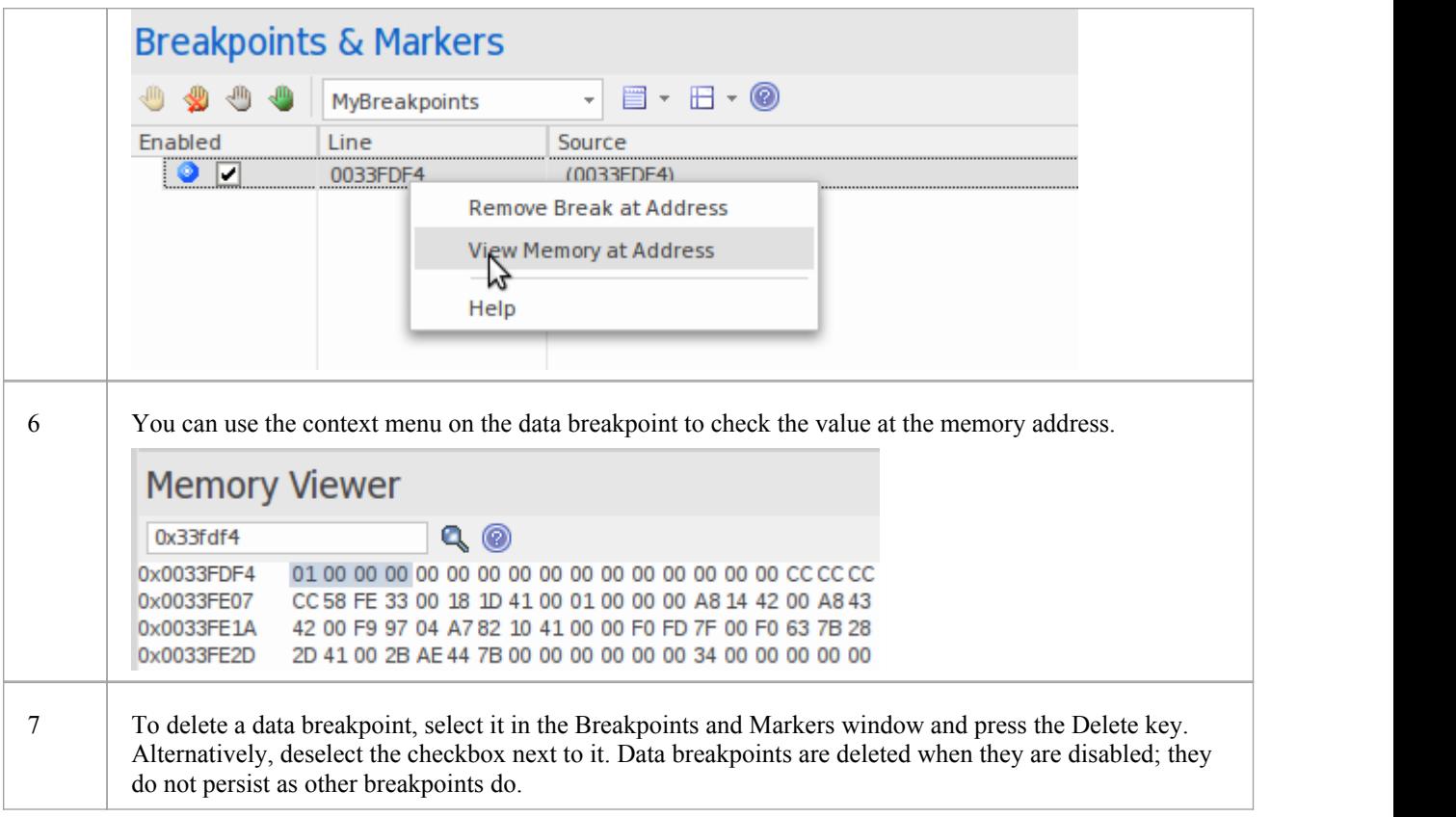

# **System Requirements**

Memory address breakpoints are supported in the C/C++ native debugger.

# **Breakpoint Properties**

Breakpoints have a number of additional properties that determine what occurs when executing the line of code that the breakpoint applies to.

These properties define:

- The action to be performed
- The line of code that the breakpoint applies to
- Constraints that determine whether or not the action is performed when the breakpoint is hit
- Trace information to be output when the breakpoint is hit

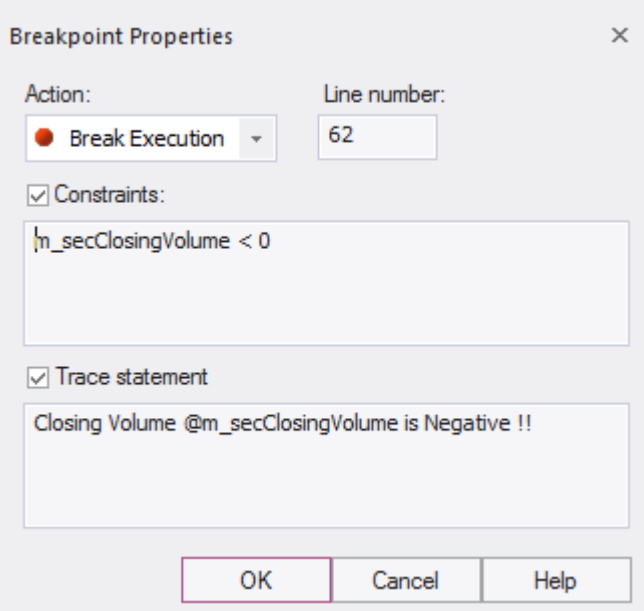

## **Access**

There are several ways to display the 'Breakpoint Properties' dialog:

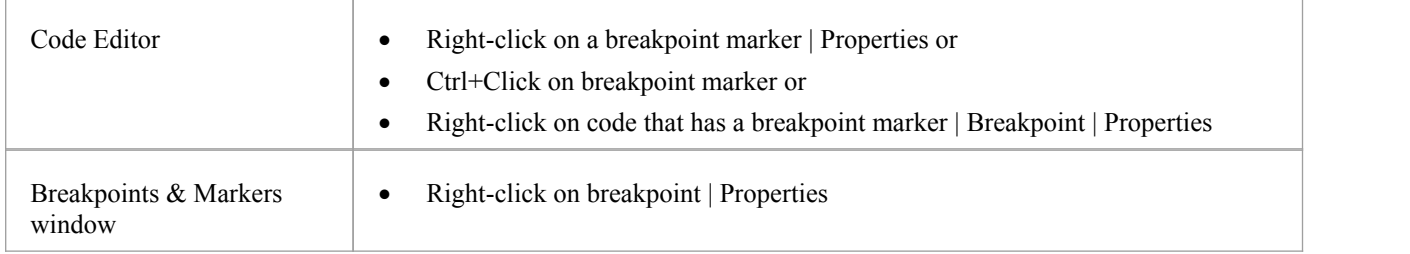

# **Options**

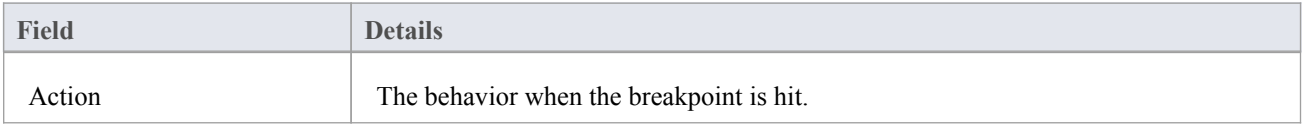

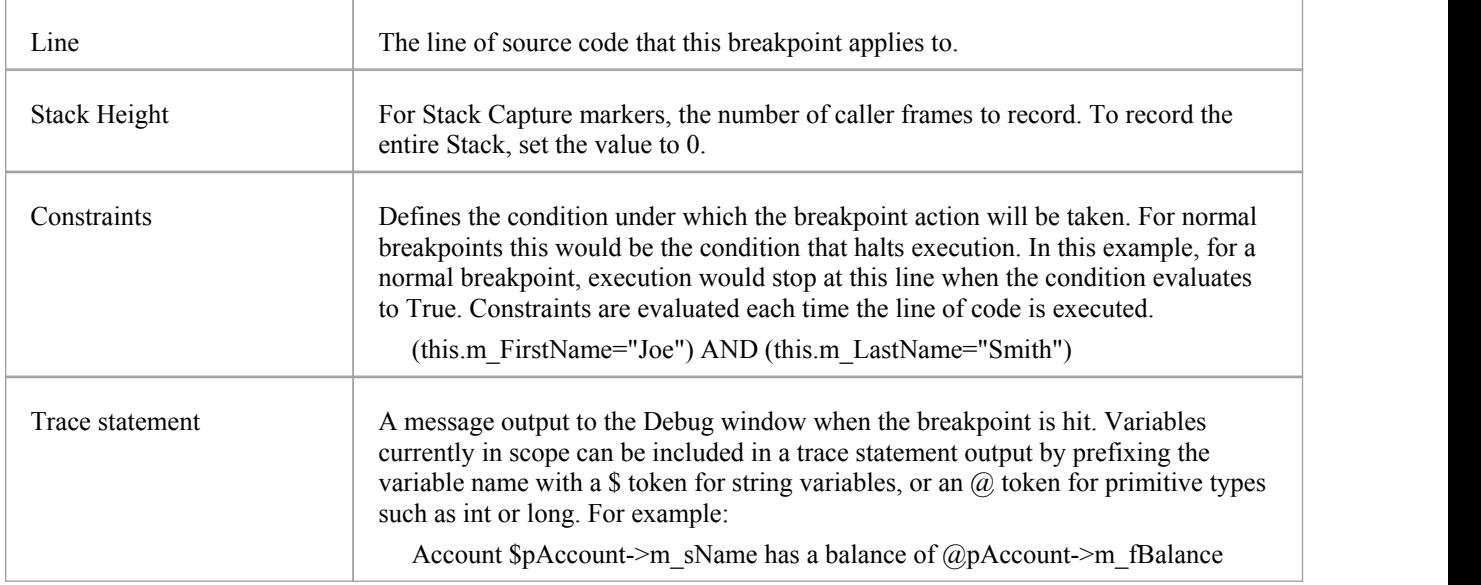

# **Failure to Bind Breakpoint**

A breakpoint failure occurs if there is a problem in binding the breakpoint. Breakpoint failures are most often caused by source files being changed without the application being rebuilt. Breakpoints can sometimes bind to a different line, causing them to be moved. If a breakpoint cannot be bound to the binary at this line or the three lines following it, it is displayed with a question mark.

A warning message displays in the 'Details' column of the Breakpoints & Events window, identifying the type of problem:

- The source file for the breakpoint does not match the source file used to build the application image
- The time date stamp on the file is greater than that of the image

A warning message is also output to the Debug window.

# **Debug a Running Application**

Rather than starting a process explicitly from within Enterprise Architect, you might want to debug an application (process) that is already running on your system.

In this case you can use the debugging capability to attach to the process that is already running. Provided you have the appropriate debug information written into the running process, and/or associated debug files (such as .PDB files), the debugger binds to that process and initiates a debug session.

You can also 'detach' from the process after you have completed your inspection and leave the process to run as normal.

## **Access**

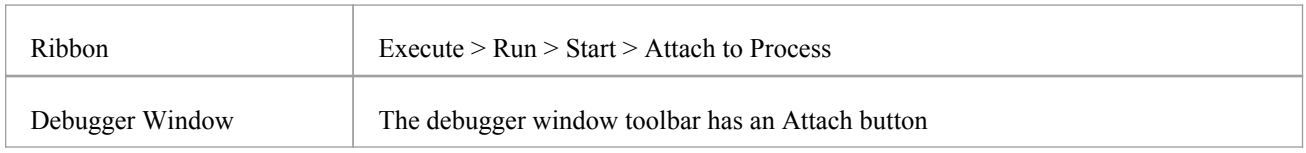

## **Stages**

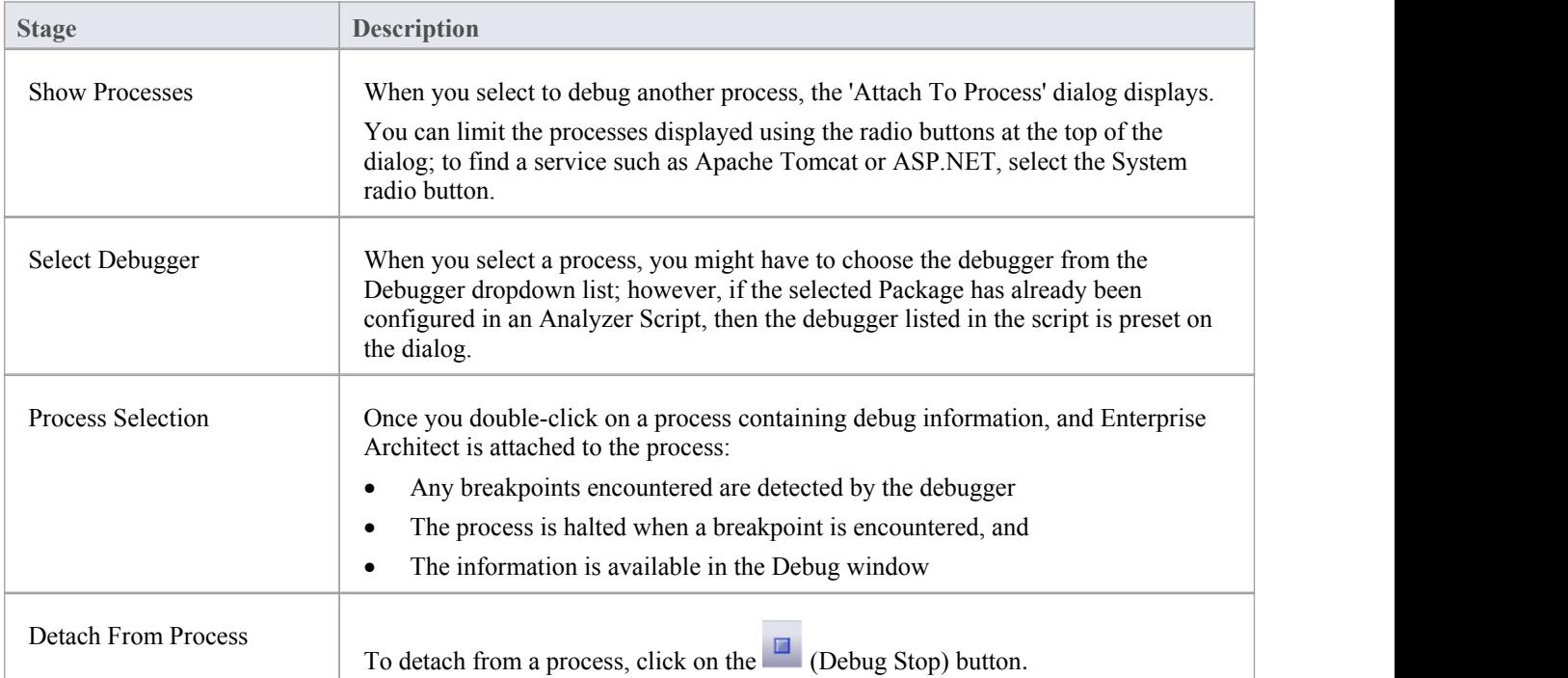

# **View the Local Variables**

The Locals window displays variables of the executing system. Whether you are recording C#, debugging Java, C++ or VBScript, debugging an Executable StateMachine, or running a simulation, this window is where the system's variables are located. Current values are only displayed when a program is halted. This occurs when a breakpoint is encountered during debugging, when you step over a line of code or when you step between States in a simulation.

## **Access**

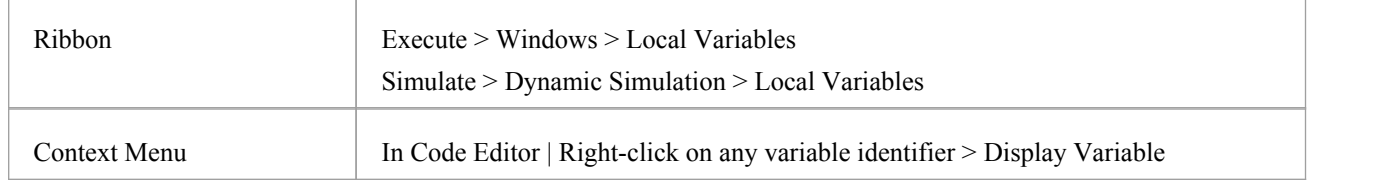

### **Icons**

The value and type of any in-scope variable is displayed in a tree; each variable has a colored box icon that identifies the type of variable:

- Blue Object with members
- Green Arrays
- Pink Elemental types
- · Yellow Parameters
- Red Workbench instance

# **Finding variables**

The easiest way to find a variable is to first locate it in the code editor and use the right-click context menu on the variable, selecting 'Display Variable'. Enterprise Architect will find and reveal any variable in scope, including deeply nested members. If the variable is found in a different scope (global, file, module, static), it will be displayed in the Watches window (see *View Variables in Other Scopes*).

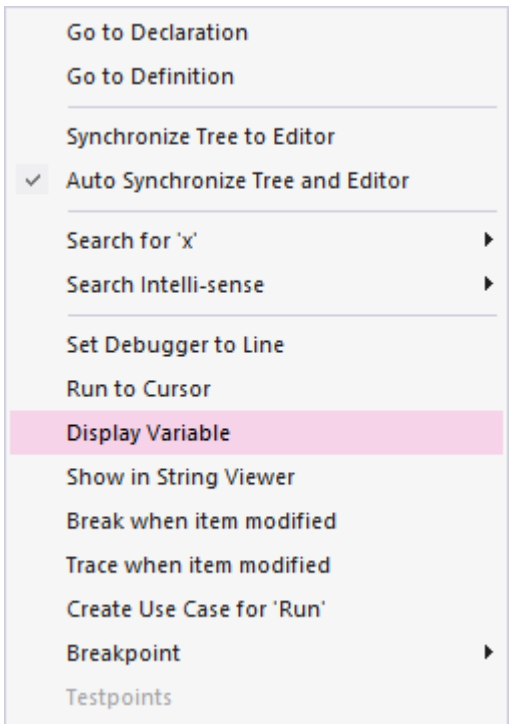

## **Persistent View**

The examination of variables usually involves digging around in the tree to expose the values ofinterest. It can be annoying then, having gone through that trouble, to step to the next line of code, only to have those variables buried from sight again due to a change in context. The Locals window has a persistent view that lingers for a while after a run or step command. When you step through a function in Enterprise Architect, the variables structure persists line after line. This makes stepping through a function quick and easy.

## **What changed**

As part of the persistent view, the Locals window tracks changes to values and highlights them.

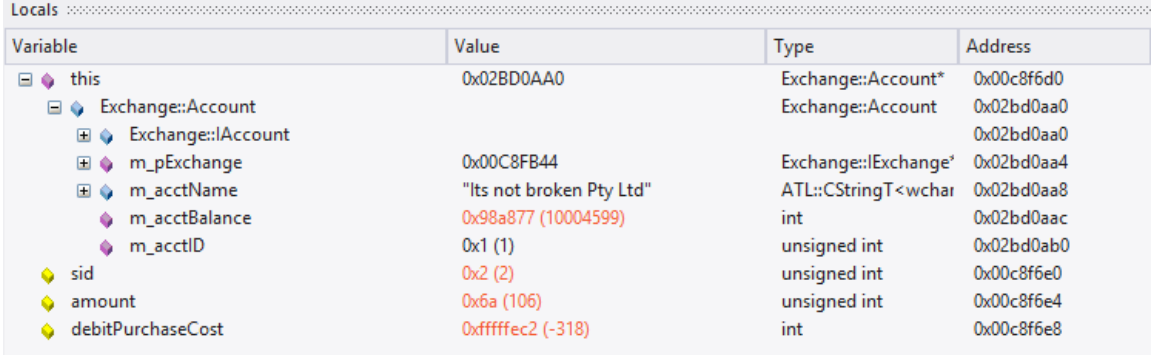

## **Context Menu**

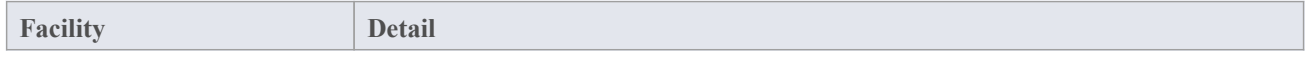

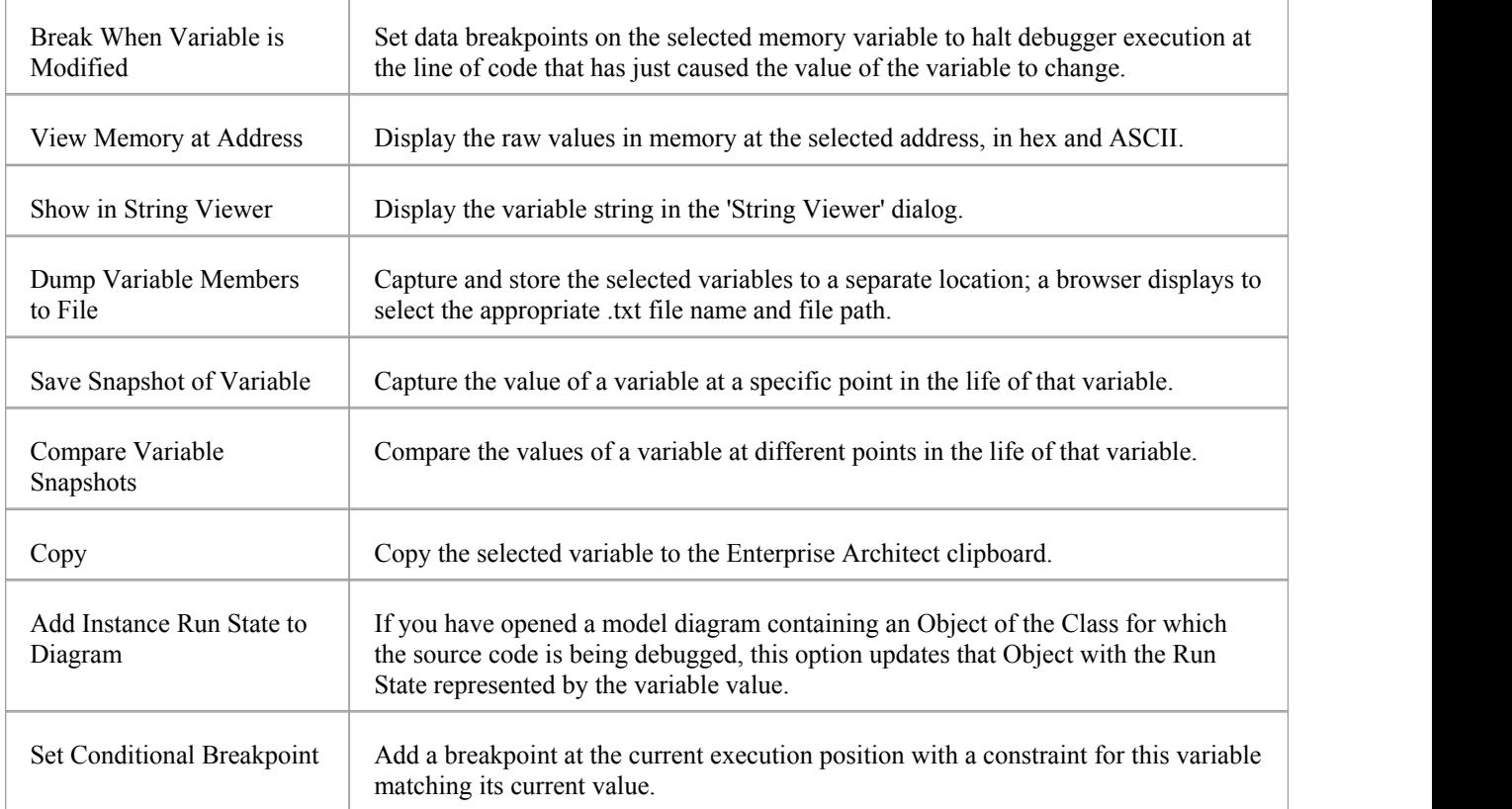

# **View Content Of Long Strings**

For efficiency, the Locals window only shows partial strings. However, you can display the entire contents of a string variable using the 'String Viewer'.

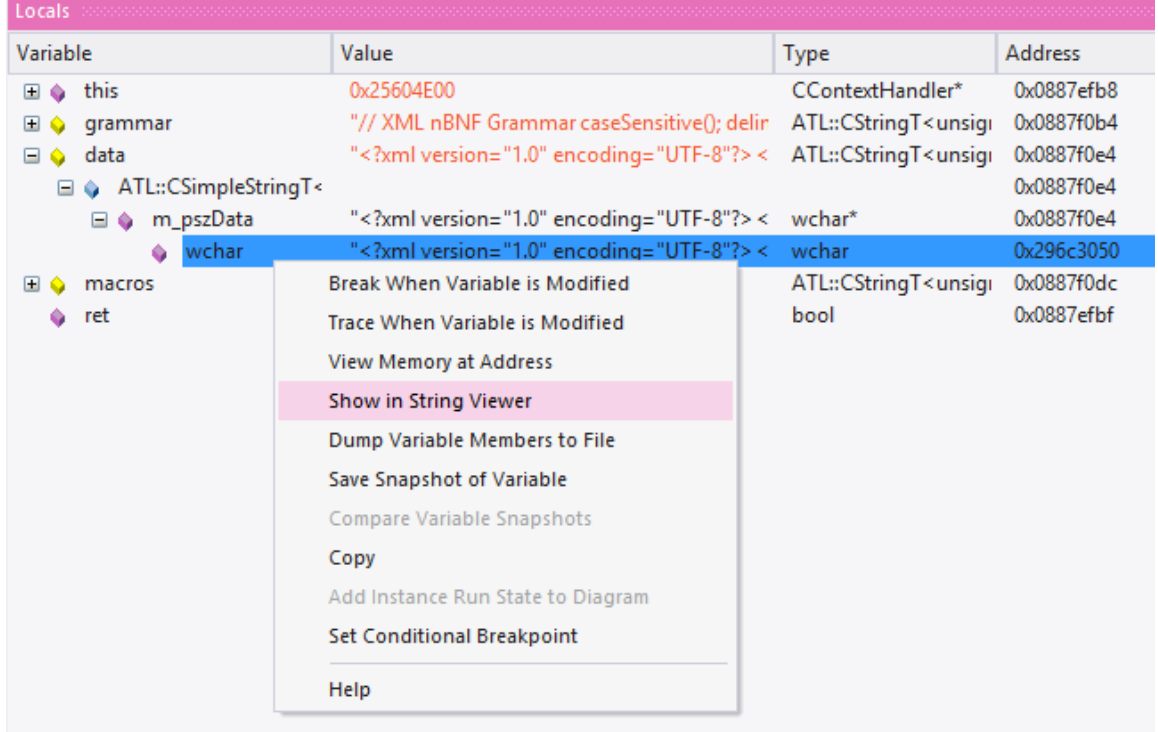

#### This example shows the value of a variable holding the contents of an XML schema file.

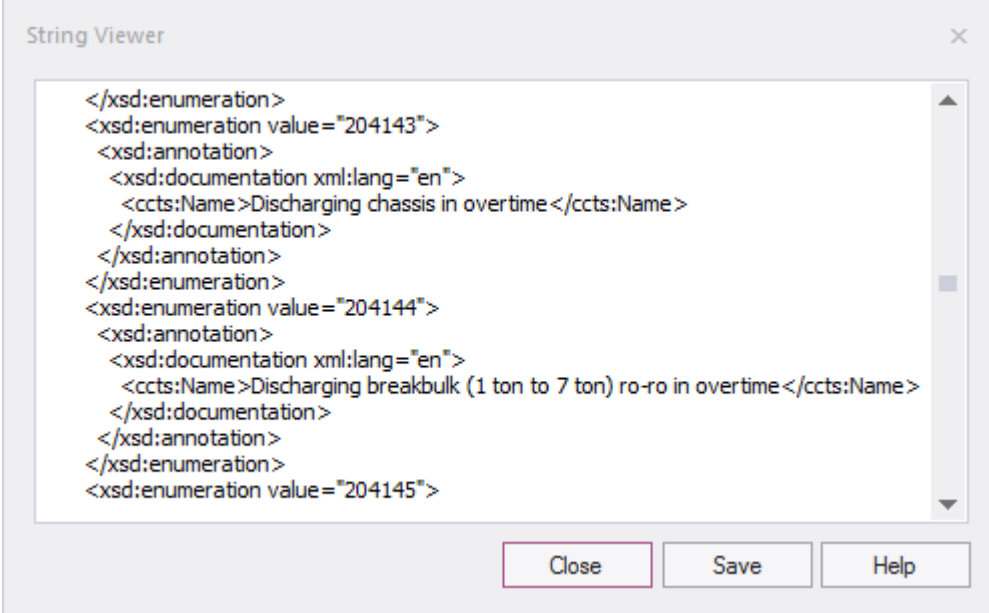

### **Access**

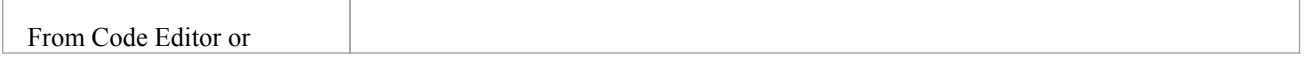

Locals window **Right-click on string variable | Show in String Viewer** 

# **View Debug Variables in Code Editors**

When a breakpoint occurs, you will see all the local variables in that window. You can also inspect variables in the Source Code Editor by hovering your mouse over the reference. Here are some examples.

```
public void Print ()
\left\{ \right.int n = 0;
       while (names[n]. Length > 0)
        \mathbf{f}{\frac{\text{names} = \{[4]\text{names}[0] = \text{book, names}[0] = \text{book, names}[1] = \text{novel, names}[2] = \text{film}\},\ \ldots\}}{\text{ment } d = \text{new document (names[1] + 1)} \; ;}Document
               d. Print();}
\mathcal{Y}public void Print ()
      \mathfrak{f}int n = 0;
              while 32-bit signed integer n=0
                                                             \vert 0 \rangle\mathbf{f}Document d = new Document(namesn(H+1));d. Print();\mathbf{r}\overline{)}
```
Note: The variable does not have to be one of the local variables. It can have a file or module scope.

# **Variable Snapshots**

It is possible to take a 'snapshot' of a variable when your program hits a breakpoint and use this snapshot to see how the value of the variable changes at different points in its life. The debugger does not copy the value of the selected variable only; for complex variables it copies the values of the selected variable and of each of its hierarchy of members untilit can no longer find any more debug information for a member or no more members can be found.

# **Capture Variable Snapshot**

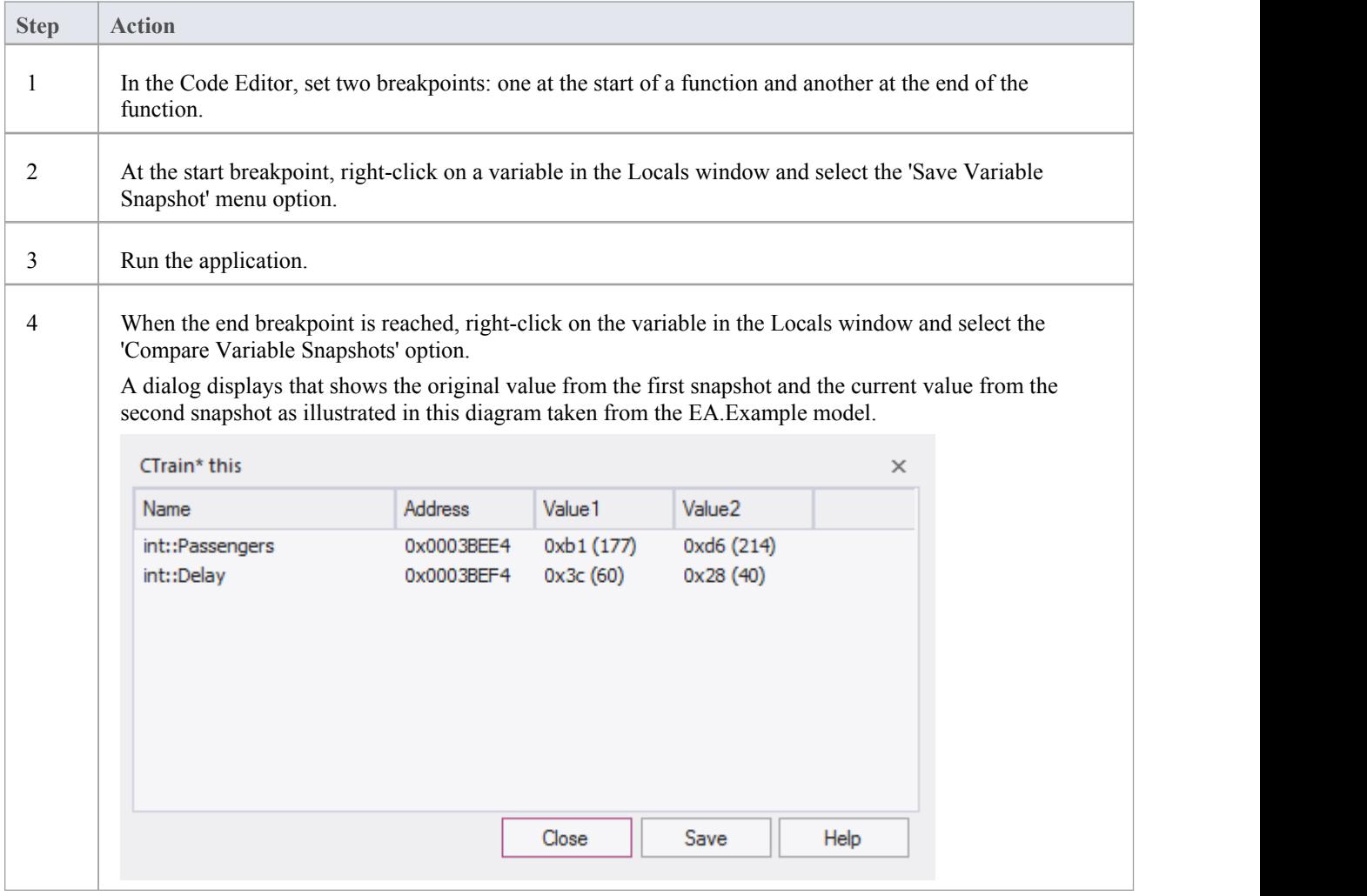

## **Save Variable Snapshot to File**

You can save the state of a variable to file using its right-click context menu.

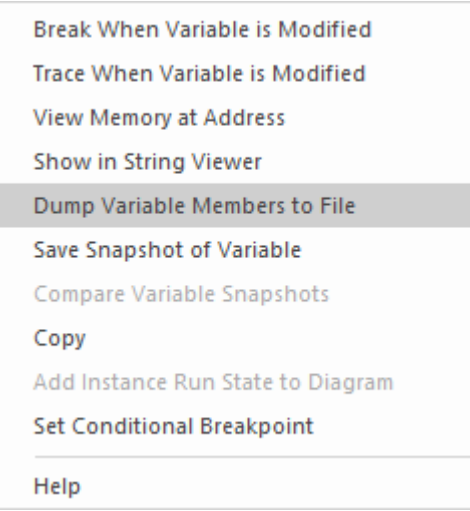

This is an excerpt of the file contents.

```
73 00000006 | 0x00731F00 | name | TObjectType::Type | value | TypeIsStation |
74 00000005 | 0x00731F08 | name | wchar:: Name
                                              |value|"Treasury"|
75 00000005 0x00731F0C name unsigned: : Location | value | 0x40 (64) |
76 00000003 0x0003BED8 | name | float::Distance
                                                     |value|0|77 00000003 0x0003BEE0 | name | int::Capacity | value | 0x1f4 (500) |
78 00000003 | 0x0003BEE4 | name | int:: Passengers | value | 0xd6 (214) |
79 00000003 | 0x0003BEE8 | name | unsigned:: Number | value | 0x3 (3) |
80 00000003 0x0003BEF0 | name | unsigned::Location | value | 0x0 (0) |
81 00000003 | 0x0003BEF4 | name | int::Delay | value | 0x28 (40) |
```
# **Actionpoints**

Actionpoints are breakpoints that can perform actions. When a breakpoint is hit, the actionpoint script is invoked by the debugger, and the process continues to run. Actionpoints are sophisticated debugging tools, and provide expert developers with an additional command suite. With them, a developer can alter the behavior of a function, capture the point at which a behavior changes, and modify/detect an object's state. To support these features, Actionpoints can alter the value of primitive local and member variables, can define their own 'user-defined-variables' and alter program execution.

## **User-Defined Variables in Actionpoints and Breakpoints**

User Defined Variables (UDVs):

- · Provide the means for setting a UDV primitive or string in Actionpoint statements
- Can be used in condition statements of multiple markers/breakpoints
- Can be seen easily in the same Local Variables window
- The final values of all UDVs are logged when debugging ends.

In the UDV syntax, the UDV name:

- Must be preceded by a  $#$  (hash) character
- Is case-insensitive

## **Actionpoint Statements**

Actionpoint statements can contain set commands and goto commands.

### **set command**

Sets variable values. An Actionpoint statement can contain multiple 'set' commands, all of which should precede any 'goto' command.

The 'set' command syntax is:

*set LHS = RHS*

Where:

- **LHS** = the name of the variable as a:
	- user defined variable (UDV) such as #myval
	- local or member variable such as strName or this.m\_strName
- $R$ **HS** = the value to assign:
	- As a literal or local variable
	- If a literal, as one of: integer, boolean, floating point, char or string

### **set command - Variable Examples**

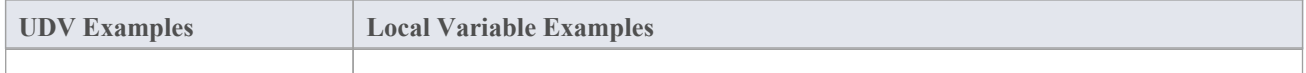

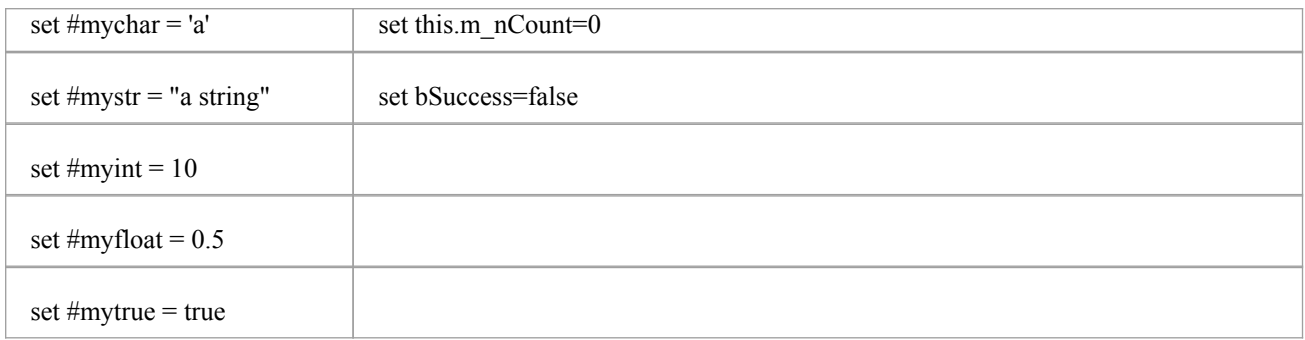

### **goto command**

goto command - switches execution to a different line number in a function. An Actionpoint statement can contain only one goto command, as the final command in the statement.

The goto command syntax is:

*goto L*

Where **L** is a line number in the current function.

#### **Integer operators**

Where a UDV exists and is of type int, it can be incremented and decremented using the  $++$  and -- operators. For example:

- 1. Create a UDV and set its value and type to a local integer variable. AP1: set #myint = nTotalSoFar
- 2. Increment the UDV. AP2: #myint++
- 3. Decrement the UDV. AP3: #myint--

### **Timer operations**

Actionpoints can report elapsed time between two points.There is only one timer available, which is reset or started with the startTimer command. The current elapsed time can then be printed with the printTimer command. Finally, the total elapsed time is printed and the timer ended with the endTimer command.

## **Example Actionpoint Conditions**

With Literals and constants:

- $(\#$ mychar='a')
- $(\text{mystr} \ll \text{""})$
- $(\text{\#myint} > 10)$
- $(\text{\#myfloat} > 0.0)$

With Local Variables:

- $(\text{Hmvval} == \text{this.m strValue})$
- $(\text{#myint} \diamond \text{this} \geq \text{m} \text{ nCount})$
- $(\text{#myint } != \text{this} \rightarrow \text{m nCount})$

## **Instruction Recording**

Instruction recording can be useful for detecting changes to a known behavior; the point in execution (B) that diverges from a previous execution(s)  $(A)$ . The commands are:

- recStart starts recording or starts comparing if a previous recording exists
- recStop ends recording
- recPause pause recording
- recResume resumes recording

The **recStart** command begins recording instructions. Executed instructions are then stored. When a **recStop** command is encountered, the recording is saved. There can only be one saved recording at any one time between two Actionpoints. When a **recStart** is encountered and a previous recording exists, the debugger will begin comparing each subsequent instruction with its recording. It could perform many comparisons. If and when a difference is detected, the debugger will break and the line of code where the behavior changed will be displayed in the code editor. The iteration of the comparison is also printed.

The recording is stored in memory by default, but it can also be stored to a file with the command syntax:

recStart filesspec

For example:

recStart c:\mylogs\onclickbutton.dat

When a **recStart** command is encountered that specifies a file, and that file exists, it is loaded into memory and the debugger will immediately enter comparison mode.

### **Expressions**

There is no implicit precedence in Breakpoint, Actionpoint and Testpoint conditional expressions. In complex expressions, the use of parentheses is mandatory. See these examples:

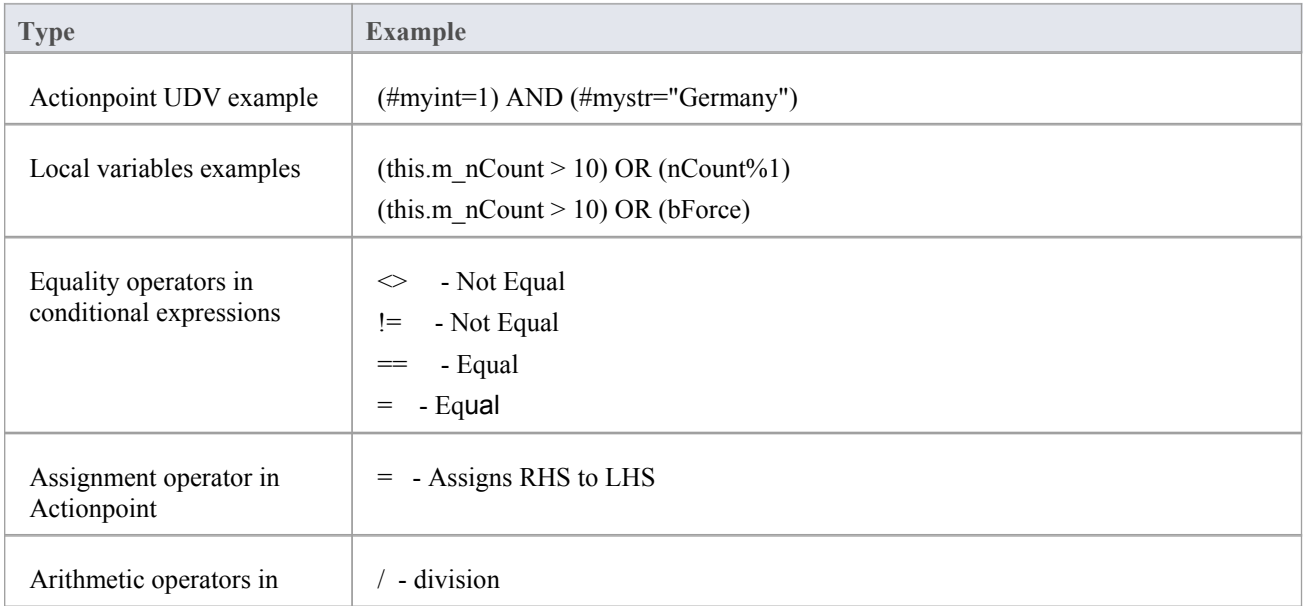

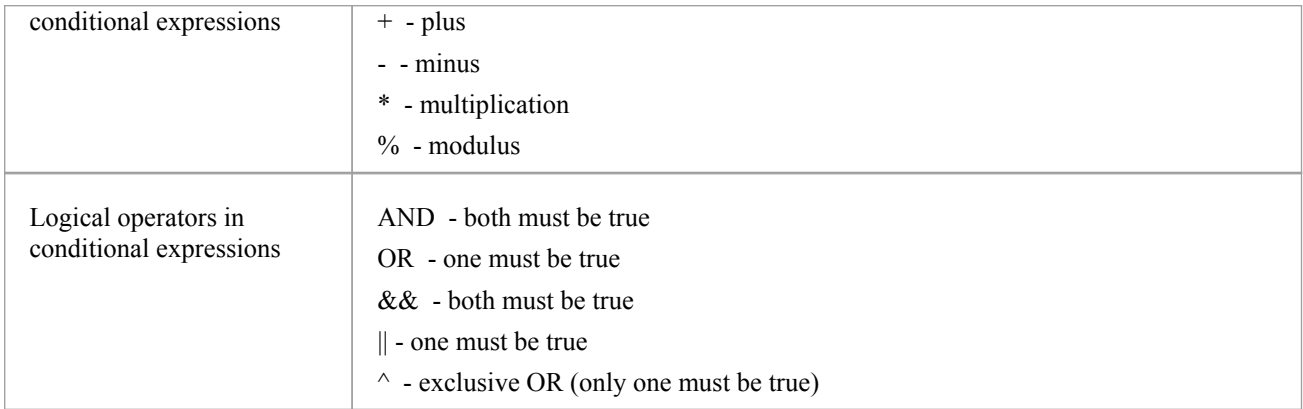

# **View Variables in Other Scopes**

## **Access**

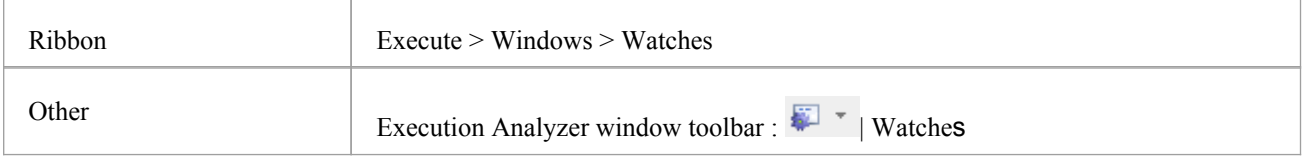

## **Views**

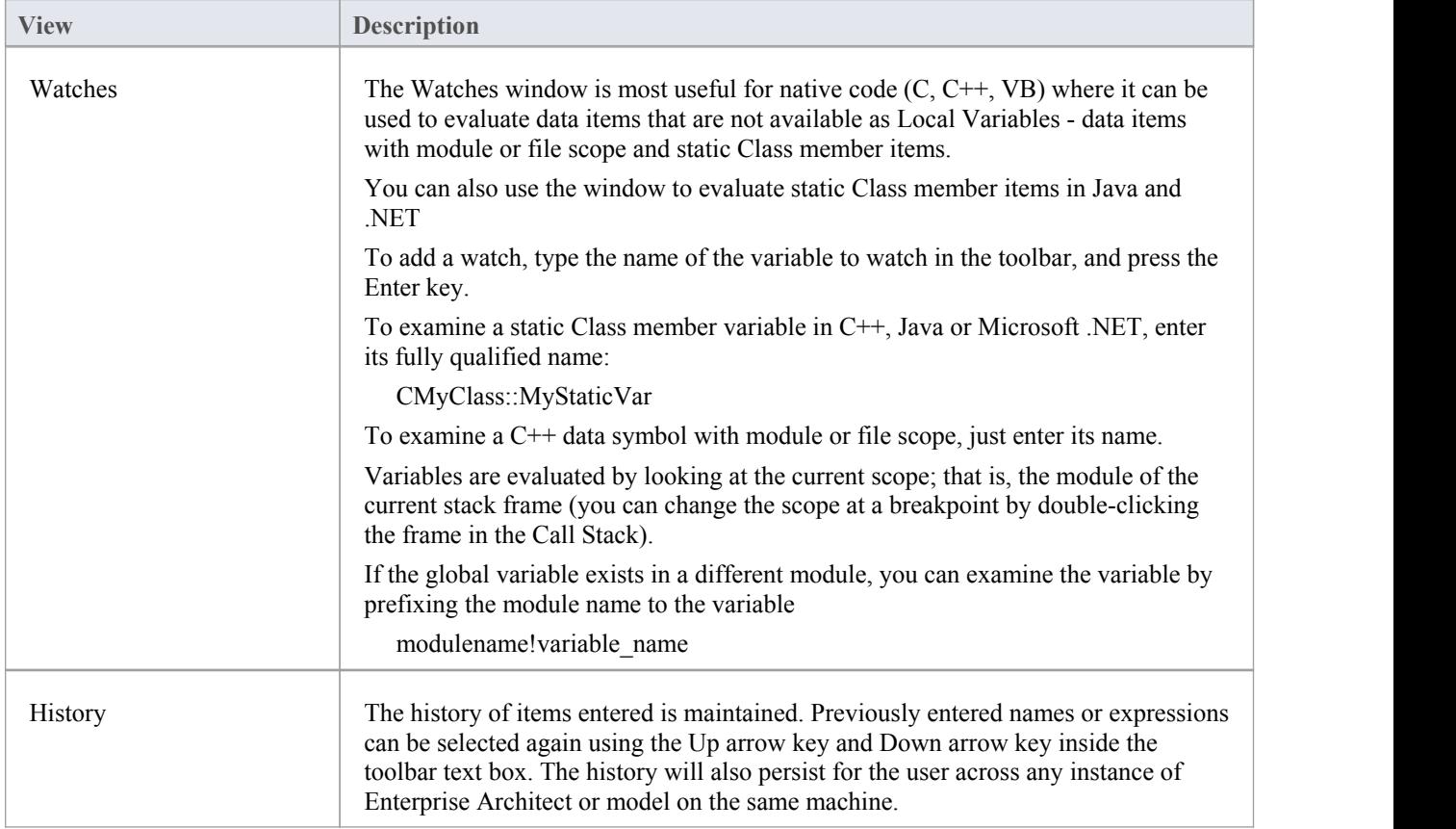

# **View Elements of Array**

You can use the Watches window to inspect one or more specific elements of an array.

In the field to the left of the Watches window toolbar, type the variable name of the array followed by the start element and the number of elements to display. The start element is enclosed in square brackets and the count of elements is enclosed in parentheses; that is:

variable[start\_element](count\_of\_elements)

For example, Points $[3](2)$  displays the fourth and fifth elements of the Points array, as illustrated.

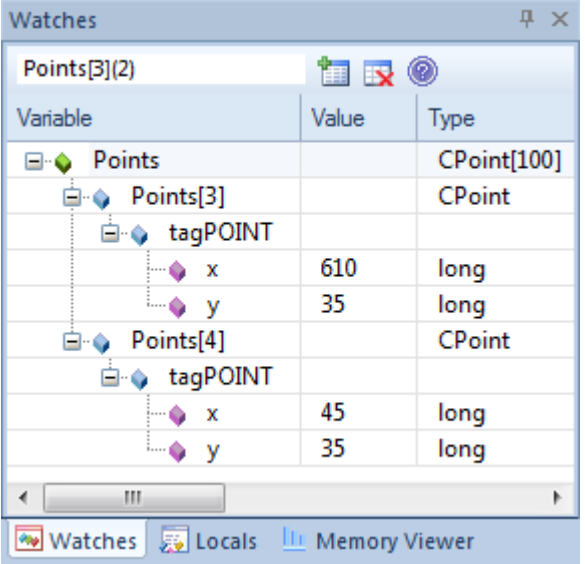

If you entered Points[3] the Watches window would show the third array element only.

#### **Access**

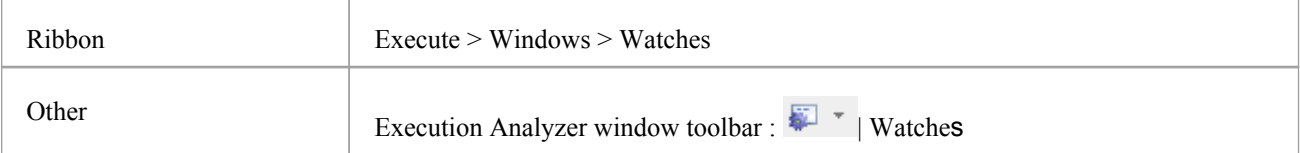
## **View the Call Stack**

The Call Stack window is used to display all currently running threads in a process. It can be used to identify which thread is operational, immediately before program failure occurs.

When a Simulation is active, the Call Stack will show the current execution context for the running simulation.This will include a separate context stack for each concurrent simulation 'thread'.

A stack trace is displayed whenever a thread is suspended, through one of the step actions orthrough encountering a breakpoint. The Call Stack window can record a history of stack changes, and enables you to generate Sequence diagrams from this history.

#### **Access**

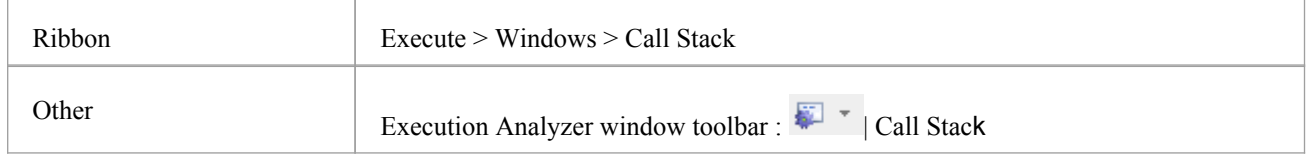

#### **Use to**

- View stack history to understand the execution of a process
- View threads
- Save a call stack for later use
- Record call stack changes for Sequence diagram generation
- Generate a Sequence diagram from the call stack
- View the related code line in the Source Code Editor

#### **Facilities**

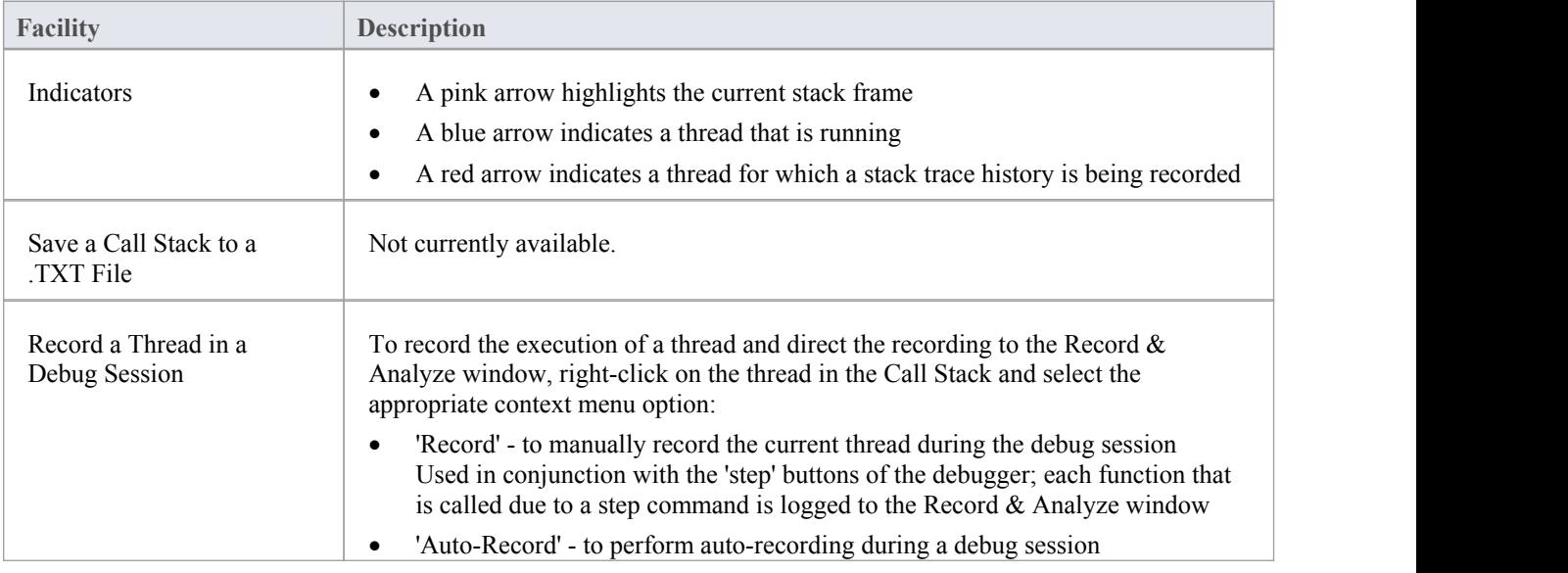

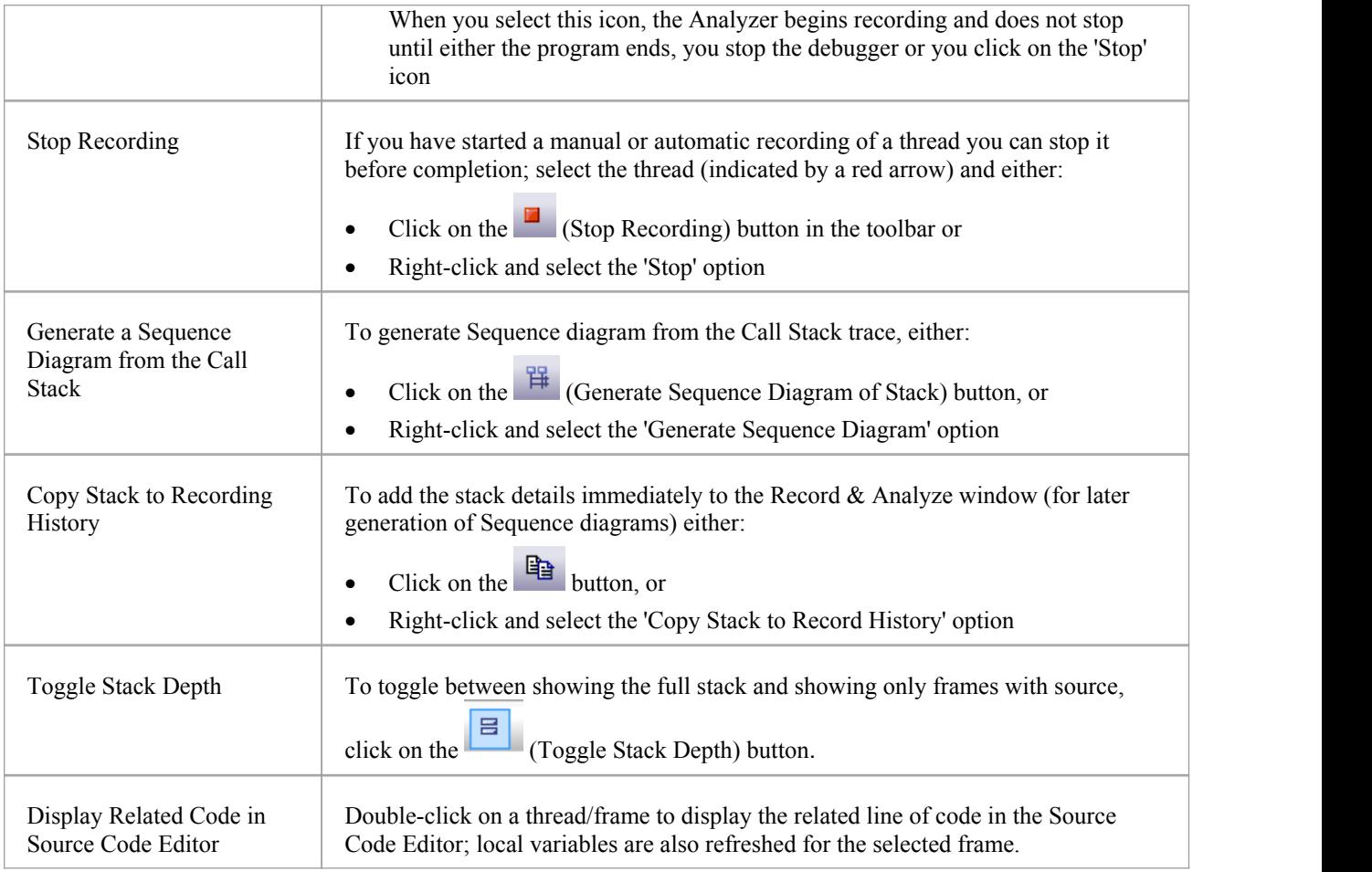

# **Create Sequence Diagram of Call Stack**

The Call Stack window records a history of stack changes from which you can generate Sequence diagrams.

#### **Access**

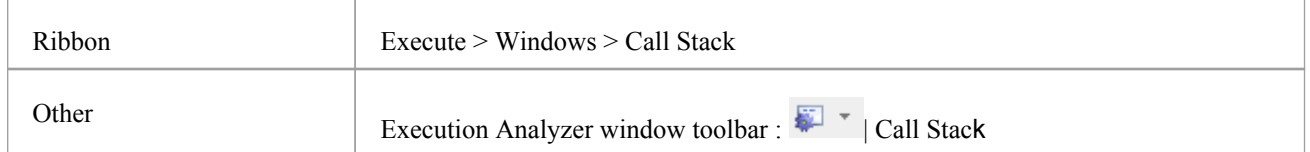

#### **Use to**

- Record Call Stack changes for Sequence diagram generation
- Generate a Sequence diagram from the Call Stack

To generate a Sequence diagram from the current Stack, click on the (Generate Sequence Diagram of Stack) button on the Call Stack window toolbar.

This immediately generates a Sequence diagram in the Diagram View.

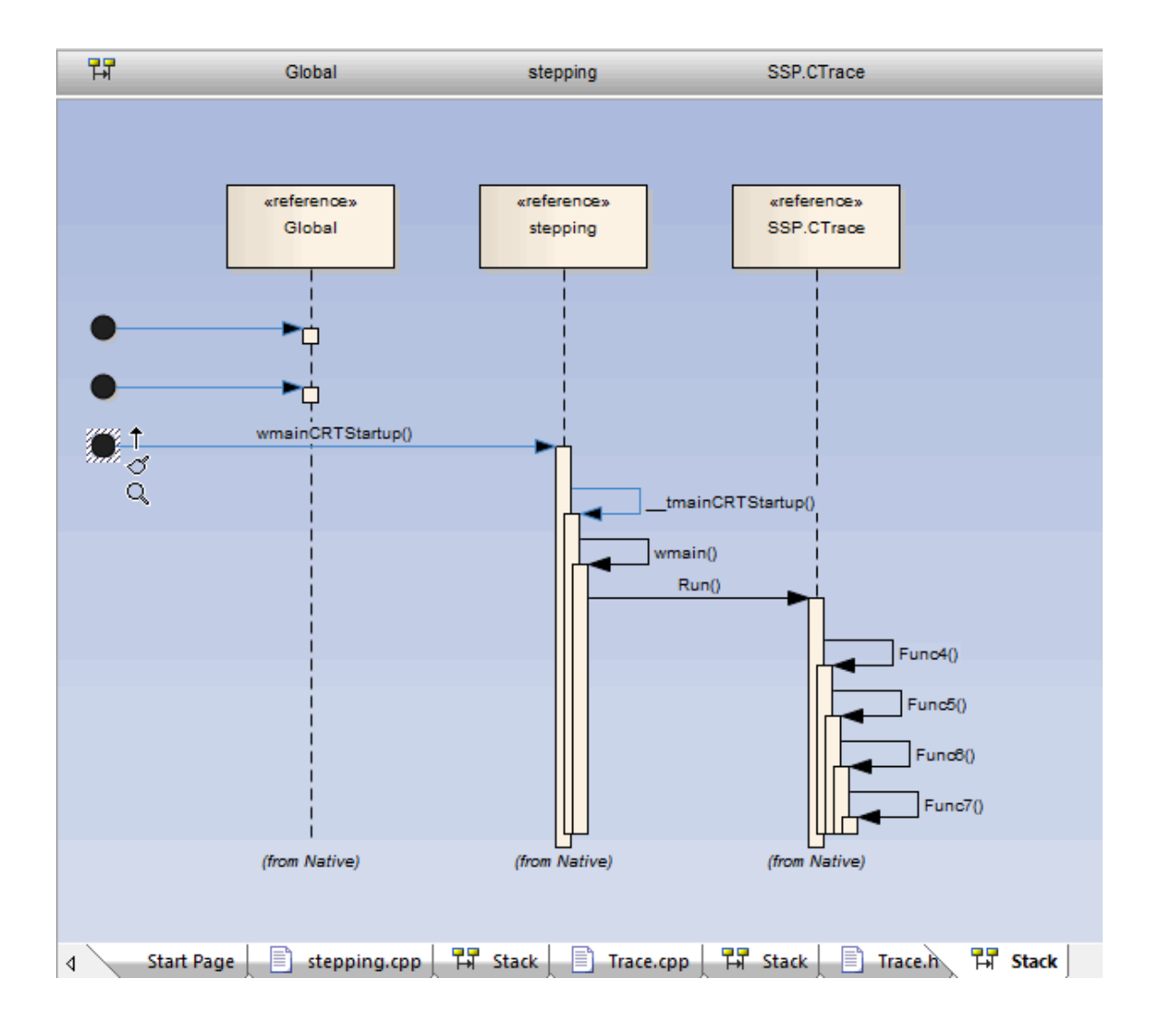

## **Inspect Process Memory**

Using the Memory Viewer, you can display the raw values of memory in hex and ASCII. You can manually define the memory address in the 'Address' field (top right), or right-click on a variable in the Locals window or Watches window and select the 'View Memory at Address' option.

#### **Access**

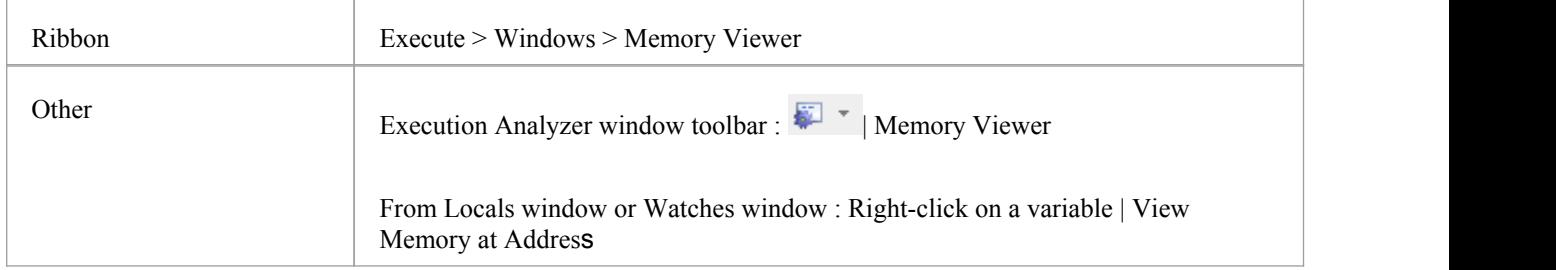

#### **Notes**

The Memory Viewer is available for debugging Microsoft Native Code Applications  $(C, C^{++}, VB)$  running on Windows or within WINE on Linux

# **Show Loaded Modules**

For .NET and native Windows applications, you can list the DLL's loaded by the debugged process, using the Modules window. This list can also include associated symbolic files (PDB files) used by the debugger.

#### **Access**

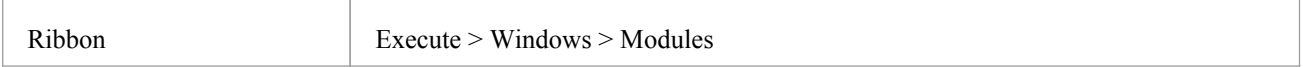

### **Modules Window display**

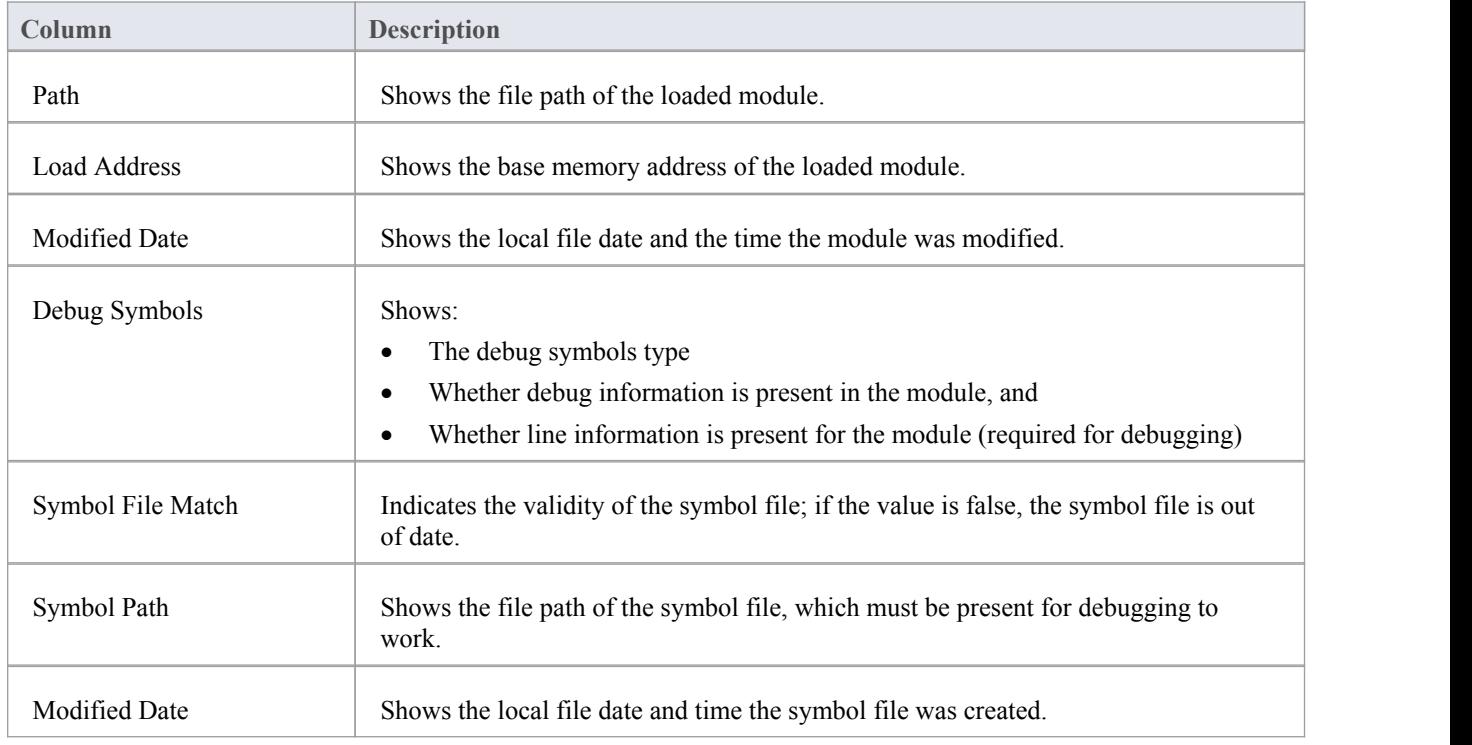

# **Process First Chance Exceptions**

#### **Access**

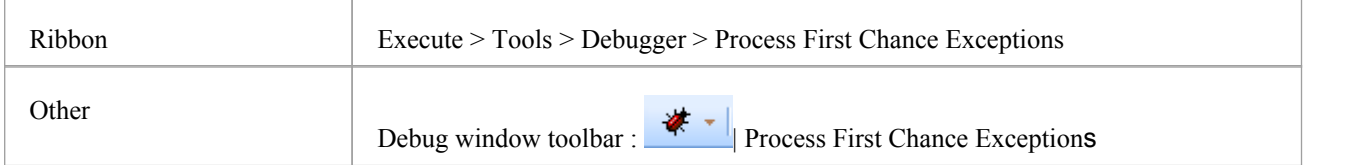

### **Processing Elements**

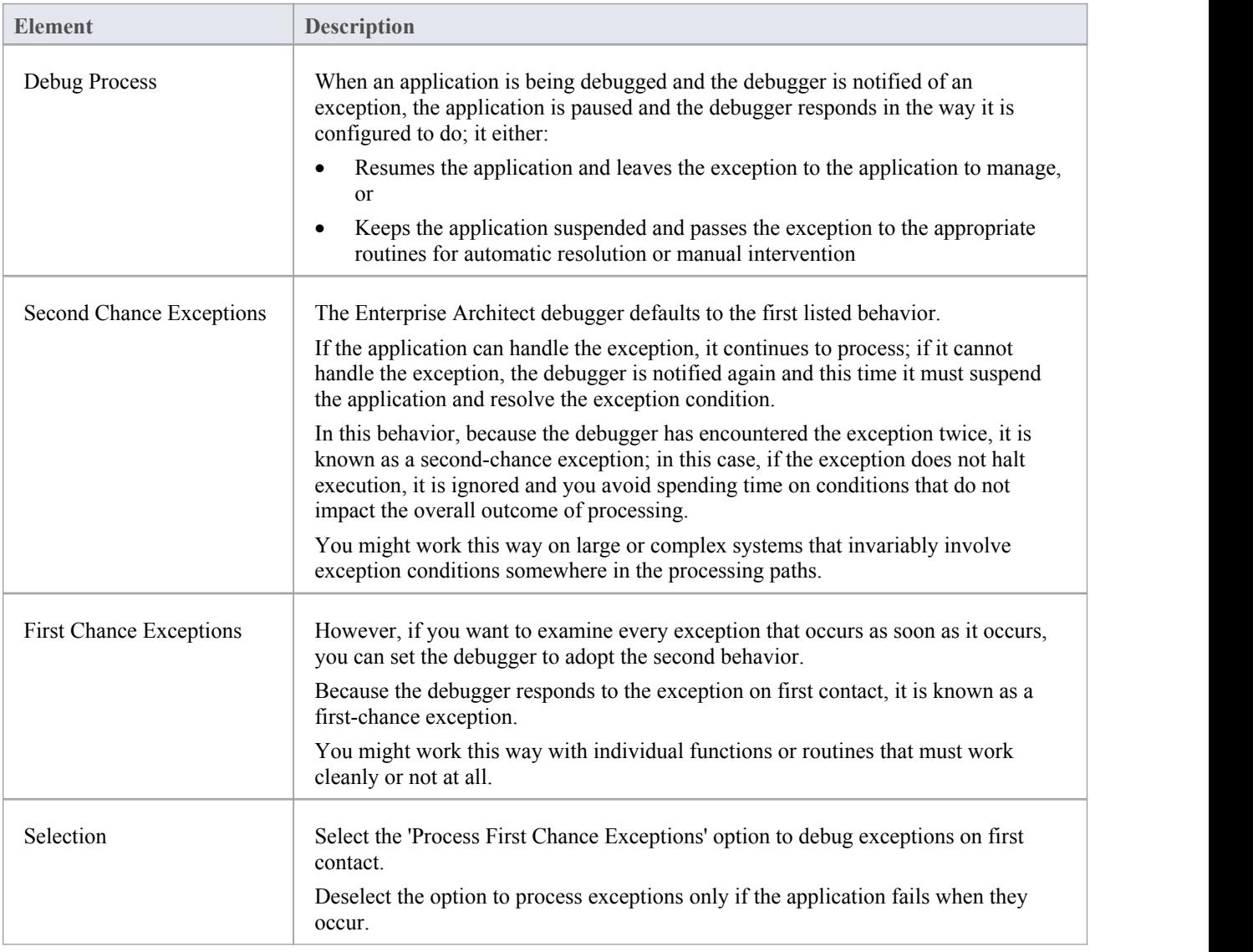

## **Just-in-time Debugger**

You can register the Enterprise Architect debugger as the operating system Just-in-time debugger, to be invoked when an application running outside Enterprise Architect on the system either encounters an exception or crashes. When you do so, an application crash will cause Enterprise Architect to be opened, and the source and reason for the crash displayed.

#### **Access**

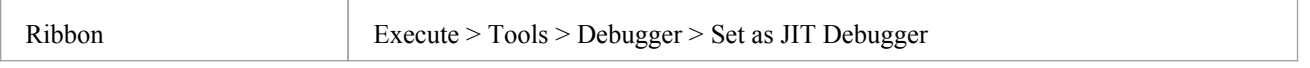

### **Services**

Enterprise Architect provides two services to facilitate remote script execution and remote debugging. The services primarily support Enterprise Architect running on Linux to allow users to run native Linux shell scripts and debug Linux programs. The Satellite service supports Analyzer Scripts while the Agent service supports debugging.

#### **Access**

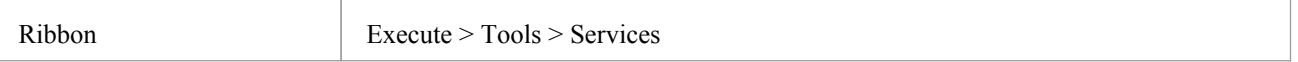

#### **The Satellite Service**

The Satellite service is responsible for executing Analyzer Scripts on the machine on which it is running. The feature can help Linux users to execute native Linux programs and shell commands directly, bypassing Wine. The service can be managed from the ribbon. It can also be run independently from a terminal.

#### **The Linux Shell**

The default shell used by Enterprise Architect is 'bash'. To override the Linux Shell used by Enterprise Architect, open a Linux terminal, run 'wine regedit ' and add a string value to this registry key:

HKEY\_CURRENT\_USER\Software\Sparx Systems\EA400\EA\Options

where:

- key name: "LINUX"
- · key value: *path*

and *path* is the Linux path to the shell program "/bin/bash", for example.

#### **Permissions**

Under Linux you must check that the service programs have the appropriate permissions. The programs are located under the Enterprise Architect installation folder. The sub directory "VEA/x86/linux". Check that each of the programs in this directory has the execute permission set for the owner.

#### **Notes**

The Satellite services are enabled in the Unified and Ultimate editions of Enterprise Architect

#### **The Agent Service**

The Agent service is responsible for managing debugging sessions for Enterprise Architect's GDB debugger. The service allows Enterprise Architect users to debug Linux programs. The service can be managed from the ribbon. It can also be

run independently from a terminal.

### **The Services Menu**

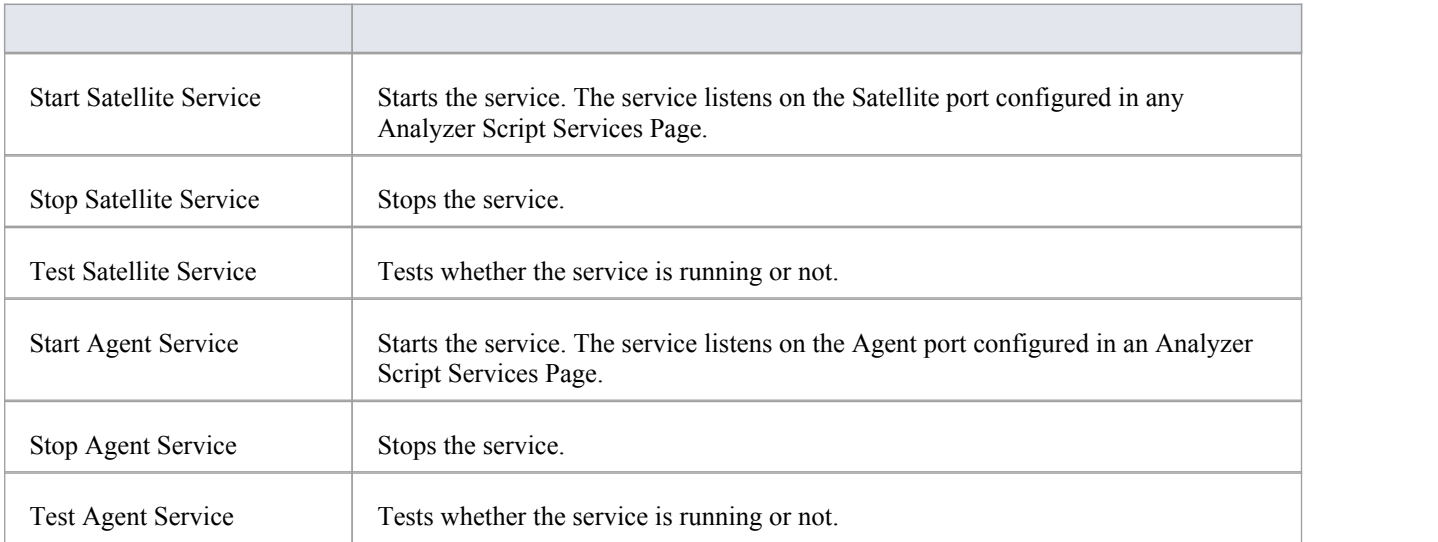